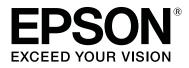

# SC-P9500 Series SC-P7500 Series

# **User's Guide**

CMP0211-00 EN

## **Copyrights and Trademarks**

No part of this publication may be reproduced, stored in a retrieval system, or transmitted in any form or by any means, electronic, mechanical, photocopying, recording, or otherwise, without the prior written permission of Seiko Epson Corporation. The information contained herein is designed only for use with this Epson printer. Epson is not responsible for any use of this information as applied to other printers.

Neither Seiko Epson Corporation nor its affiliates shall be liable to the purchaser of this product or third parties for damages, losses, costs, or expenses incurred by the purchaser or third parties as a result of accident, misuse, or abuse of this product or unauthorized modifications, repairs, or alterations to this product, or (excluding the U.S.) failure to strictly comply with Seiko Epson Corporation's operating and maintenance instructions.

Seiko Epson Corporation shall not be liable for any damages or problems arising from the use of any options or any consumable products other than those designated as Original Epson Products or Epson Approved Products by Seiko Epson Corporation.

Seiko Epson Corporation shall not be held liable for any damage resulting from electromagnetic interference that occurs from the use of any interface cables other than those designated as Epson Approved Products by Seiko Epson Corporation.

EPSON, EPSON EXCEED YOUR VISION, EXCEED YOUR VISION, and their logos are registered trademarks or trademarks of Seiko Epson Corporation.

Microsoft®, Windows®, Windows Vista® and PowerPoint® are registered trademarks of Microsoft Corporation.

Apple®, Macintosh®, and Mac OS® are registered trademarks of Apple Inc.

Intel® is a registered trademark of Intel Corporation.

PowerPC® is a registered trademark of International Business Machines Corporation.

Adobe®, Photoshop®, Lightroom®, and Adobe® RGB (1998) are either registered trademarks or trademarks of Adobe Systems Incorporated in the United States and/or other countries.

PANTONE®, Colors generated may not match PANTONE-identified standards. Consult current PANTONE Publications for accurate color. PANTONE®, and other Pantone trademarks are the property of Pantone LLC. Pantone LLC, 2019.

General Notice: Other product names used herein are for identification purposes only and may be trademarks of their respective owners. Epson disclaims any and all rights in those marks.

© 2019 Seiko Epson Corporation. All rights reserved.

## Contents

## Copyrights and Trademarks

## Notes on Manuals

| Meaning of Symbols               |
|----------------------------------|
| Illustrations                    |
| Product Model Descriptions       |
| Screenshots Used in this Guide   |
| Printer Parts7                   |
| Front                            |
| Inside                           |
| Back                             |
| Control panel                    |
| Home screen operations           |
| Features                         |
| Realizing High Resolution        |
| Notes on Usage and Storage       |
| Installation space               |
| Notes when using the printer     |
| Notes when not using the printer |
| Notes on handling ink cartridges |
| Notes on handling paper          |

## Introducing the Software

| Provided Software                                         |
|-----------------------------------------------------------|
| Built-in Software in the Printer                          |
| Using Web Config                                          |
| Starting                                                  |
| Closing                                                   |
| Function Summary                                          |
| Updating Software or Installing Additional                |
| Software                                                  |
| Checking Whether Updates are Available and                |
| Updating Software                                         |
|                                                           |
| Receiving Update Notifications                            |
| Receiving Update Notifications.20Uninstalling Software.21 |
|                                                           |

## **Basic Operations**

| Loading and Removing the Roll Paper | 22 |
|-------------------------------------|----|
| Loading Roll Paper                  | 22 |
| Cutting the roll paper              | 25 |
| Removing Roll Paper                 | 26 |
|                                     |    |

## Using the Optional Hard Disk Unit

| Function Summary                      |
|---------------------------------------|
| Extended functions                    |
| Print Job Management                  |
| Data on a Hard Disk                   |
| Saving Print Jobs                     |
| Viewing and Printing Saved Print Jobs |

## Using the Printer Driver(Windows)

| Displaying the Settings Screen                |
|-----------------------------------------------|
| With the Start button                         |
| Displaying Help                               |
| Click the Help Button to Display              |
| Right-click on the item you want to check and |
| display                                       |

## Contents

| Customizing the Printer Driver                  |
|-------------------------------------------------|
| Saving various settings as your Select Settings |
|                                                 |
| Adjusting the Ink Density                       |
| Rearranging display items                       |
| Summary of the Utility Tab                      |

## Using the Printer Driver(Mac)

| Displaying the Settings Screen       |
|--------------------------------------|
| Displaying Help                      |
| Using Presets                        |
| Saving to Presets                    |
| Deleting from Presets                |
| Using Epson Printer Utility 4 62     |
| Starting Epson Printer Utility 4 62  |
| Epson Printer Utility 4 Functions 62 |

## **Printing Varieties**

| Printing with Darker Tones of Black (Black       |
|--------------------------------------------------|
| Enhance Overcoat)                                |
| Correct color and print                          |
| Printing Black and White Photos                  |
| Borderless Printing                              |
| Types of Borderless Printing Methods 71          |
| Supported Paper                                  |
| About Roll Paper Cutting                         |
| Setting Procedures for Printing                  |
| Enlarged/Reduced Printing                        |
| Fit to Page/Scale to fit paper size              |
| Fit to Roll Paper Width(Windows Only) 77         |
| Custom Scale Setting                             |
| Multi-Page Printing                              |
| Poster Printing (Enlarge to cover several sheets |
| and print - Windows only)                        |
| Setting Procedures for Printing                  |
| Joining the output paper together                |
| Printing at Non-Standard Sizes                   |
| Banner printing (on roll paper)                  |
| Layout Manager(Windows Only) 90                  |
| Setting Procedures for Printing                  |
| Saving and Recalling Settings                    |
|                                                  |

## Color Management Printing

| About Color Management.         | 94 |
|---------------------------------|----|
| Color Management Print Settings | 94 |
| Setting profiles                | 95 |

| Setting color management with the applications   |
|--------------------------------------------------|
|                                                  |
| Setting color management with the printer driver |
|                                                  |
| Color management printing by Host ICM            |
| (Windows)                                        |
| Color Management Printing by ColorSync           |
| (Mac)                                            |
| Color management printing by Driver              |
| ICM(Windows Only)                                |

## Menu List

| Paper Setting    |
|------------------|
| General Settings |
| Supply Status    |
| Maintenance      |
| Language         |
| Status           |

## Maintenance

| Print Head Maintenance    |
|---------------------------|
| Maintenance Operations    |
| Print Head Nozzle Check   |
| Cleaning the print head   |
| Print Head Alignment      |
| Paper Feed Adjust         |
| Replacing Consumables     |
| Replacing Ink Cartridges  |
| Replacing Maintenance Box |
| Replacing the Cutter      |
| Cleaning the Printer      |
| Cleaning the outside      |
| Cleaning the inside       |

## **Problem Solver**

| What to do When a Message is Displayed 129     |
|------------------------------------------------|
| SpectroProofer Error                           |
| When an Error Message and Error Code are       |
| Displayed                                      |
| Troubleshooting                                |
| You cannot print (because the printer does not |
| work)                                          |
| The printer sounds like it is printing, but    |
| nothing prints                                 |
| The prints are not what you expected 134       |
| Feeding or ejecting problems                   |
| Others                                         |
|                                                |

## Contents

## Appendix

| Options and Consumable Products 152           | 2 |
|-----------------------------------------------|---|
| Epson Special Media                           | 2 |
| Ink cartridges                                | 2 |
| Others                                        | ł |
| Absorption pad replacement kit (absorption    |   |
| pads for borderless printing) 155             | 5 |
| Supported Media                               | 5 |
| Epson Special Media Table 156                 | 5 |
| Supported Commercially Available Paper 167    | 7 |
| Before Printing on Commercially Available     |   |
| Paper                                         | 3 |
| PANTONE Color Explanation                     | ) |
| Notes When Moving or Transporting the Printer |   |
|                                               | ) |
| Notes When Moving the Printer 170             | ) |
| Notes on Transporting                         | L |
| Notes when reusing the printer                | 2 |
| System Requirements                           | 3 |
| Printer Driver                                | 3 |
| Web Config                                    | ł |
| Epson Edge Dashboard 175                      | 5 |
| Specifications Table                          | 5 |

## Where To Get Help

| Technical Support Web Site                  |
|---------------------------------------------|
| Contacting Epson Support                    |
| Before Contacting Epson                     |
| Help for Users in North America             |
| Help for Users in Europe                    |
| Help for Users in Taiwan                    |
| Help for Users in Australia/New Zealand 180 |
| Help for Users in Singapore                 |
| Help for Users in Thailand                  |
| Help for Users in Vietnam                   |
| Help for Users in Indonesia                 |
| Help for Users in Hong Kong                 |
| Help for Users in Malaysia                  |
| Help for Users in India                     |
| Help for Users in the Philippines           |

# **Meaning of Symbols**

| <b>Warning</b> : | Warnings must be followed to avoid serious bodily injury.                              |
|------------------|----------------------------------------------------------------------------------------|
| Caution:         | Cautions must be followed to avoid bodily injury.                                      |
| Important:       | Important must be followed to avoid damage to this product.                            |
| Note:            | Notes contain useful or<br>additional information on the<br>operation of this product. |
| ß                | Indicates related reference content.                                                   |

# Illustrations

The illustrations may differ slightly from the model you are using. Please be aware of this when using the manuals.

## Product Model Descriptions

Some models described in this manual may not be sold in your country or region.

# Screenshots Used in this Guide

- □ Screenshots used in this guide may differ slightly from the actual screens. Also, screens may differ depending on the operating system or the usage environment.
- □ Unless otherwise specified, the Windows screenshots used in this guide are of Windows 10.
- □ Unless otherwise specified, the Mac OS X screenshots used in this guide are of Windows Mac OS X v 10.8.x.

## **Printer Parts**

## Front

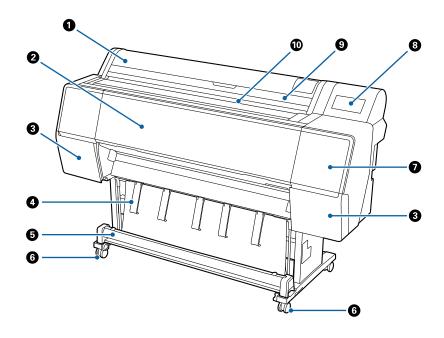

### **1** Roll paper cover

Open to load roll paper.

#### Pront cover

Open this cover when cleaning the printer or clearing jams.

## **③** Cartridge covers (on the left and right)

Open when installing ink cartridges.

∠ "Replacing Ink Cartridges" on page 123

### Paper support

Use this to adjust the direction of the output paper.

## 6 Paper basket

Output from the printer collects in this basket, keeping the media clean and free of creases.

∠ "Using the Paper Basket" on page 34

#### 6 Casters

There are two casters on each leg. The casters are normally kept locked once the printer is in place.

#### Maintenance cover (front)

Open when cleaning around the caps.

∠ Cleaning around the print head and caps" on page 138

#### 8 Control panel

∠ Control panel" on page 11

## Out sheet cover

Open when loading cut sheets or poster board.

#### Paper slot

Insert the paper into this slot.

## Inside

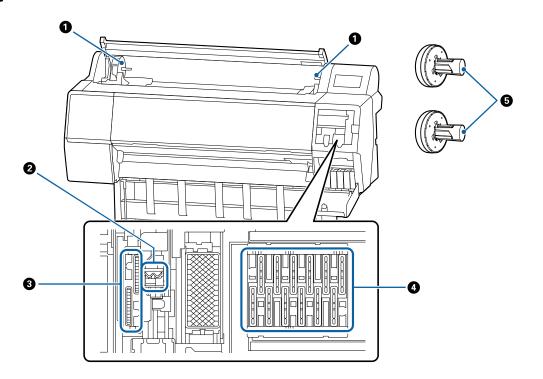

#### Adapter holder

The roll paper adapter is placed in this holder when loading the roll paper.

## **2** Wipers

Wipe off ink from the nozzle surface of the print head. Try cleaning these when automatic cleaning does not clear clogging in the print head.

∠ Cleaning around the print head and caps" on page 138

#### **3** Suction caps

During head cleaning, this cap sucks the optimum amount of ink from the print head nozzles. Try cleaning these when automatic cleaning does not clear clogging in the print head.

∠ Cleaning around the print head and caps" on page 138

#### Orying prevention caps

Except when printing, these caps cover the print head nozzles to prevent them from drying. Try cleaning these when automatic cleaning does not clear clogging in the print head.

∠ Cleaning around the print head and caps" on page 138

### **6** Roll paper adapter

Back

When loading roll paper into the printer, insert this through the roll paper.

4 1 3 ĒĒ 9 ΞΞ Ξ ΞΞ Ħ Ξ F 6 7 Ø ത 8

#### LAN port

Connects the LAN cable.

#### 2 USB port

Connects the USB cable.

#### Option port

Connects the optional SpectroProofer mounter or Auto Take-up Reel Unit (for the SC-P9500 Series only).

## 4 Status light

The color indicates the network transmission speed.

| Off : | 10Base-T |
|-------|----------|
|-------|----------|

Red : 100Base-TX

Green: 1000Base-T

### Data light

The network connection status and data reception are indicated by a lit or flashing light.

On : Connected.

Flashi: Receiving data. ng

### 6 AC inlet

Connect the supplied power cable here.

#### Maintenance Box

Absorbs waste ink. For SC-P9500 Series this is placed in two locations on the left and right, while SC-P7500 Series is in one location on the right.

∠ \* "Replacing Maintenance Box" on page 124

### Option slot

Slot for installing the optional Adobe® PostScript® 3<sup>™</sup> expansion unit or hard disk unit.

#### Maintenance cover (rear)

Open when cleaning around the print head.

∠ Cleaning around the print head and caps" on page 138

## **Control panel**

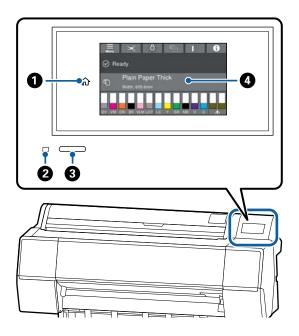

## Home button

Touch this button while a menu is displayed to return to the Home screen.

The home button is off when it cannot be used during operations such as paper feeding.

## 2 Power lamp

On : The power is on.

Flashi: The printer is performing a process such as ng starting up, powering off, data receiving, or print head cleaning. Please wait without performing any operation until this light stops flashing. Do not disconnect the power cord.

Off : The power is off.

## 8 Power button

#### 4 Control panel

This is a touch panel to display the printer's status, menus, error messages, and so on.

## Home screen operations

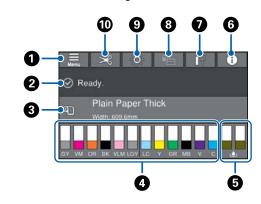

## 🚺 Menu

Allows you to make paper settings, printer settings, and perform printer maintenance. See the following for a list of the menus.

∠ Paper Setting" on page 101

## Information display area

Displays the printer's status, error messages, and so on.

## 8 Paper loading information

Displays paper information for the loaded paper.

#### O Display ink levels

Displays the amount of ink remaining in the ink cartridges. When the <u>A</u> symbol is displayed, the ink cartridge is running low. Press the display to check the cartridge model number.

# Displays amount of space remaining in the maintenance box

Displays the approximate amount of space in the maintenance box. When the  $\triangle$  symbol is displayed, the maintenance box is running low. Press the display to check the maintenance box model number.

## 6 Information

You can check the status of the printer by viewing consumable information and the list of messages. You can also check the job history.

Internet connection status

You can check the status of the wired LAN connection and change settings.

## **8** Switch screens while printing

You can switch the screen display while printing. You can switch to the Professional display (shown above) that shows the remaining ink level, or the Simple display that shows the print completion time.

## Internal lighting

You can turn the internal lighting on or off. Turn on the internal light when you want to check the print as it is being printed.

## Feed/Cut Paper

When roll paper is loaded, you can perform paper feed adjustments and cut the paper.

## Features

The main features of this printer are described below.

## **Realizing High Resolution**

The newly developed ink technology provides high definition for photo, fine art, and proofing paper.

## New print head design

Our new print heads are equipped with a 2.64 inch integrated precision core  $\mu$ TFP head with a staggered array, and we have adopted a resolution of 300 dpi for optimal printing.

# Pigmented inks with superior resistance

Pigment inks maintain more beautiful and more vibrant prints over a long period of time with their high light fastness. They are also extremely fade-resistant and can be safely displayed in direct sunlight. Additionally, the high water and ozone resistance is not only ideal for photo printing, but also allows for store displays and banners, outdoor displays of posters and so on. When you are printing for outdoor use, use lamination processing.

## A variety of black and color inks

As well as the five basic ink colors, inks with the following features have also been included.

# Two types of black ink to suit your printing purposes

By automatically switching to suit the paper type being used, the two types of black ink provided are Photo Black which realizes a smooth, professional finish on glossy paper, and Matte Black which increases black optical density using matte paper.

# Two types of gray ink to improve gradation

In addition to Photo Black and Matte Black, two additional variants of black ink have also been installed (Gray and Light Gray) to provide excellent granularity and richly expressive gradation.

## Three spot color inks that help to realize a wide range of color reproduction

This printer is equipped with Orange, Green, and Violet inks allowing us to realize a wide range of color reproduction, thereby achieving high PANTONE coverage.

# Notes on Usage and Storage

## Installation space

Make sure that you secure a space of at least 300 mm around the entire printer, clear of any other objects, so that paper ejection and consumable replacement are not obstructed.

See the "Specifications Table" for the external dimensions of the printer.

∠ Specifications Table" on page 176

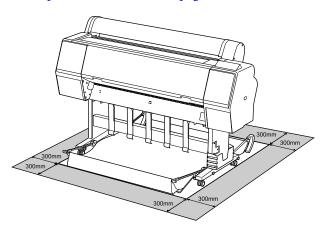

## Notes when using the printer

Note the following points when using this printer to avoid breakdowns, malfunctions, and print quality decline.

When using the printer, observe the operating temperature and humidity range described in the "Specifications Table".

∠ Specifications Table" on page 176 Even when the conditions above are met, you may not be able to print properly if the environmental conditions are not suitable for the paper. Be sure to use the printer in an environment where the paper's requirements are met. For more details, see the documentation supplied with the paper. Also, when operating in dry areas, air conditioned environment, or under direct sunlight, maintain the appropriate humidity.

- Do not install the printer next to heat sources or directly in the path of air from a ventilator or air conditioner. Failure to observe this precaution could result in the print head nozzles drying and clogging.
- □ The print head may not be capped (i.e., may not move to the right-hand side) if an error occurs and the printer is turned off without first resolving the error. Capping is a function for automatically covering the print head with a cap (lid) to prevent the print head from drying out. In this case, turn on the power and wait a while until capping is performed automatically.
- □ When the power is on, do not remove the power plug or cut the power at the breaker. The print head may not be capped properly. In this case, turn on the power and wait a while until capping is performed automatically.
- □ Even when the printer is not in use, some ink will be consumed by head cleaning and other maintenance operations needed to keep the print head in good condition.

## Notes when not using the printer

If you are not using it, note the following points when storing the printer. If it is not stored correctly, you may not be able to print properly the next time it is used.

- □ If you do not print for a long time, the print head nozzles may become clogged. We recommend that you print once a week to prevent the print head from clogging.
- □ The roller may leave an impression on paper that is left in the printer. This can also cause wavy or curled paper resulting in paper feeding problems or the print head could be scratched. Remove any paper when storing.
- □ Store the printer after confirming that the print head has been capped (the print head is positioned at the far right). If the print head is left uncapped for a long time, the print quality may decline.

#### Note:

*If the print head is not capped, turn the printer on, and then turn it off.* 

 To prevent the accumulation of dust and other foreign matter in the printer, close all covers before placing it in storage.
 If the printer will be not be used for an extended

period, protect it with an anti-static cloth or other cover. The print head pozzles are very small, and they can

The print head nozzles are very small, and they can become clogged easily if fine dust gets on the print head, and you may not be able to print properly.

## Notes on handling ink cartridges

Note the following points when handling ink cartridges to maintain good print quality.

- □ The supplied ink cartridges and Maintenance Box are for use during the initial charging. The supplied ink cartridges and Maintenance Box will be required replacement relatively quickly.
- □ We recommend that ink cartridges be stored at room temperature out of direct sunlight and used before the expiry date printed on the packaging.
- □ To ensure good results, we recommend that all the ink in the cartridge be used within a year of installation.
- □ Ink cartridges that have been stored at low temperatures for an extended period should be allowed to return to room temperature over a period of four hours.
- □ Do not touch the IC chips on the ink cartridges. You may not be able to print properly.
- □ Install all ink cartridges into each slot. You cannot print if any of the slots are empty.
- □ Do not leave the printer without ink cartridges installed. The ink in the printer may dry, preventing it from printing as expected. Leave ink cartridges in all slots even while you do not use the printer.
- □ The ink level and other data are stored in the IC chip, allowing cartridges to be used after being removed and replaced.

- □ To avoid getting dirt on the ink supply port, store the removed ink cartridge properly. The ink supply port has a valve in it so it does not need to be capped.
- Removed ink cartridges may have ink around the ink supply port, so be careful not to get any ink on the surrounding area when removing the cartridges.
- □ To maintain the quality of the print head, this printer stops printing before ink cartridges are completely expended, and ink remains in the used cartridge.
- □ Although the ink cartridges may contain recycled materials, this does not affect printer function or performance.
- Do not dismantle or remodel ink cartridges. You may not be able to print properly.
- Do not drop or knock ink cartridges against hard objects; otherwise, the ink may leak.

## Notes on handling paper

Note the following points when handling and storing the paper. If the paper is not in good condition, print quality may decline.

Check the documentation supplied with each paper.

## **Notes on Handling**

- □ Use Epson special media under normal room conditions (temperature: 15 to 25°C, humidity: 40 to 60%).
- □ Do not fold the paper or scratch the surface of the paper.
- □ Avoid touching the printable surface of the paper with your bare hands. Moisture and oils from your hands can affect print quality.
- □ Handle paper by the edges. We recommend wearing cotton gloves.
- □ Changes in temperature and humidity may cause paper to become wavy or curled. Check the following points.
  - □ Insert the paper just before printing.

- Do not use wavy or warped paper.
   For roll paper, cut off any parts that are wavy or curled, and then load the paper again.
   For cut sheets, use new paper.
- Do not wet the paper.
- Do not throw away the paper packaging as you can use it for storing the paper.
- □ Avoid locations that are subject to direct sunlight, excessive heat, or humidity.
- □ Keep cut sheets in their original package after opening, and keep them in a flat place.
- Remove roll paper that is not in use from the printer. Rewind it correctly and then store it in the original packaging that came with the roll paper. If you leave the roll paper in the printer for a long time, its quality may decline.

## Notes on handling printed paper

To maintain long lasting, high quality print results, note the following points.

- □ Do not rub or scratch the printed surface. If they are rubbed or scratched, the ink may peel off.
- □ Do not touch the printed surface; Failure to observe this precaution may cause ink to rub off.
- □ Make sure the print outs are completely dry before folding of stacking; otherwise, the color may change where they touch (leaves a mark). These marks will disappear if they are separated immediately and dried; however, they will remain if not separated.
- □ If you put the print outs in an album before they are completely dry, they may be blurred.
- Do not use a dryer to dry the print outs.
- □ Avoid direct sunlight.
- Prevent color distortion while displaying or storing the print outs by following the instructions in the paper's documentation.

#### Note:

*Typically, print outs and photos fade over time (color distortion) due to the effects of light and various constituents in the air. This also applies to Epson special media. However, with the correct storage method, the degree of color distortion can be minimized.* 

- See the documentation supplied with Epson special media for detailed information on handling the paper after printing.
- The colors of photos, posters, and other printed materials appear different under different lighting conditions (light sources<sup>\*</sup>). The colors of print outs from this printer may also appear different under different light sources.

\* Light sources include sunlight, fluorescent light, incandescent light, and other types.

# Introducing the Software

# **Provided Software**

The following table lists the provided software.

The supplied software disc contains the software for Windows. When using a Mac or a computer without a disc drive, download the software from http://epson.sn and then install it.

For details on the various software, see the online help of each software or the Administrator's Guide (online manual).

Note:

Convenient software compatible with this printer is introduced on the Epson website. Please check the information from the following link.

http://www.epson.com

| Software Name                                               | Function                                                                                                    |
|-------------------------------------------------------------|----------------------------------------------------------------------------------------------------|
| Printer Driver                                              | Install the printer driver to take full advantage of the functionality of this printer when printing.                                                                                                    |
| EPSON Software Updater                                      | Software to check whether there is any software update information and then notify you and install the software if an update is available. It allows you to update the firmware and already installed software of the printer.                  |
| LFP Print Plug-In for Office <sup>*</sup><br>(Windows Only) | Plug-in software for Microsoft Office applications (Word, Excel, and PowerPoint). Installing this plug-in displays ribbon items in Office applications that give quick access to horizontal and vertical banner printing and enlarged printing. |
|                                                             | It can be installed by selecting it on the Additional Installation screen when installing the software. You can also install it later with EPSON Software Updater.                                                                              |
|                                                             | The supported Microsoft versions are shown below.                                                                                                    |
|                                                             | Office 2003/Office 2007/Office 2010/Office 2013/Office 2016                                                                                                    |
| EpsonNet Config <sup>*</sup>                                | This software allows you to perform network initialization or setting changes as a batch.                                                                                                    |
|                                                             | EpsonNet Config is not installed automatically. Download it from the Epson website and then install it if necessary.                                                                                                    |
|                                                             | http://www.epson.com                                                                                                    |
|                                                             | For Windows, you can install the software from the following folder on the supplied software disc.                                                                                                    |
|                                                             | //Network/EpsonNetConfig                                                                                                    |
|                                                             | Administrator's Guide                                                                                                    |
| Epson Edge Dashboard <sup>*</sup>                           | Convenient software for administrating multiple printers. This enables confirmation in a list of the status of printers registered for monitoring.                                                                                              |

## Introducing the Software

| Software Name                                  | Function                                                                                                    |
|------------------------------------------------|----------------------------------------------------------------------------------------------------|
| Epson Media Installer                          | This tool adds paper information to a printer or printer driver.<br>If you are using Windows, you can start it from the printer driver.<br>If you are using a Mac, you can start it from the /Applications/Epson Software/Epson<br>Utilities/Epson Media Installer.app. |
|                                                | Instructions 27 "When there is no paper information on the control panel or in the driver"<br>on page 31                                                                                                    |
| LFP HDD Utility <sup>*</sup><br>(Windows Only) | The Utility can be used to manage print jobs stored on the optional hard disk unit. Use this when connecting the printer directly to the computer using a USB cable.                                                                                                    |
| Epson Print Layout <sup>*</sup>                | This is a plug-in software for Adobe Photoshop, Adobe Lightroom, Nikon ViewNX-i, and SILKYPIX. It provides a number of useful features such as pre-print previews or layouts allowing you to easily print re-touched or processed photos.                               |

\*Download software from the Internet, and install. Connect the computer to the Internet and install.

# **Built-in Software in the Printer**

The following software comes preinstalled in the printer. Start and use it from a Web browser via the network.

| Software Name | Function                                                                                                    |
|---------------|----------------------------------------------------------------------------------------------------|
| Web Config    | The network security settings can be configured from Web Config. This software also has an email notification function for notifying of printer errors and other problems. |
|               | பி "Using Web Config" on page 19                                                                                                    |

## **Using Web Config**

This section describes how to start the software and provides a summary of its functions.

## Starting

Start the software from a web browser on a computer that is connected to the same network as the printer.

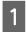

Check the IP address of the printer from the control panel.

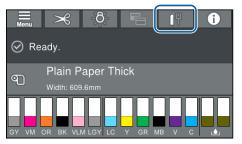

2

Start a Web browser on a computer connected to the printer over the network.

3 Enter the IP address of the printer in the address bar of the Web browser and press the **Enter** or **Return** key.

Format:

IPv4: http://IP address of printer/

IPv6: http://IP address of printer/

Example:

IPv4: http://192.168.100.201/

IPv6: http://[2001:db8::1000:1]/

## Closing

Close the Web browser.

## **Function Summary**

This section introduces the main functions of Web Config. See the *Administrator's Guide* for more details.

| Rates Sumat Spin                 | ed Decello Product Security Decker Management |     |                             |   |          |   |  |
|----------------------------------|-----------------------------------------------|-----|-----------------------------|---|----------|---|--|
| Product Nation<br>Restored These | Product Status                                |     |                             |   |          |   |  |
| Faret Drawfor                    | THM                                           |     |                             |   |          |   |  |
|                                  | Prote Tatas<br>Andrea                         |     |                             |   |          |   |  |
|                                  |                                               |     | -                           |   |          |   |  |
|                                  | Sector:<br>Noticescology                      | 104 | or force and control of the | 6 | <u> </u> | • |  |
|                                  | Deep(76)<br>Proc. Soci/90)                    |     | INTERNATION CONTRACTOR      |   |          |   |  |
|                                  | these Light Wagners (1) 20                    |     | E APRIL MARKET              |   |          |   |  |
|                                  | Light Gauci, Gr                               |     | OVING ALCONOCIALS           |   |          |   |  |
|                                  | faller (1)                                    |     | TRUE OF BUILDING OF T       |   |          |   |  |
|                                  | Sector .                                      |     |                             |   |          |   |  |
|                                  | Marky (Bards (MR))                            |     |                             |   |          |   |  |
|                                  | Muser's)                                      | 1.1 | Party manufactures          |   |          |   |  |

## **Main Functions**

- □ Check the printer's status, such as the remaining amount of ink.
- □ Check and update the printer's firmware version.
- Configure the printer's network settings and advanced security settings, such as SSL/TLS communication, IPsec/IP filtering, and IEEE802.1X, which cannot be configured with the printer alone.
- You can export and import settings. You can use this to back up settings, replace printers, and so on.

# Updating Software or Installing Additional Software

When you install the software during setup as described in the *Setup Guide*, Epson Software Updater is installed. Epson Software Updater allows you to update the firmware and software already installed on your computer as well as install additional software compatible with the printer.

## Note:

The software is updated as needed for greater convenience and more robust functionality. We recommend setting to receive update notifications in Epson Software Updater and updating the software as soon as possible when there is a notification.

## Checking Whether Updates are Available and Updating Software

- Check that the computer and printer are in the following states.
- □ Computer is connected to the Internet.
- □ Printer and computer can communicate.
- 2
- Start Epson Software Updater.
  - Windows Display the list of all the programs and then click Epson Software Updater in the Epson Software folder.

## Note:

- □ If you press the Windows key (key with Windows logo mark) on the keyboard and then type the software name in the search box of the displayed window, the software appears immediately.
- □ The software can also be started by clicking the printer icon on the Taskbar of the desktop and then selecting **Software Update**.
- Mac Select Go - Applications - Epson Software -EPSON Software Updater.

3 Select the software or manuals to be updated and then update them.

Follow the on-screen instructions.

## **Important:**

Do not turn off the computer or printer during the update.

#### Note:

Software not displayed in the list cannot be updated with EPSON Software Updater. Check the latest versions of software on the Epson website.

Please note that you cannot update or install software using Epson Software Updater if you are using a Windows Server OS. Download the software from the Epson website.

http://www.epson.com

## **Receiving Update Notifications**

## Windows

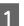

- Start Epson Software Updater.
- 2
  - Click Auto update settings.
- 3 Select the timing to perform the update check in the Interval to Check field on the printer, and then click **OK**.

## Mac

The software is set by default to check and notify whether there are updates every 30 days.

5

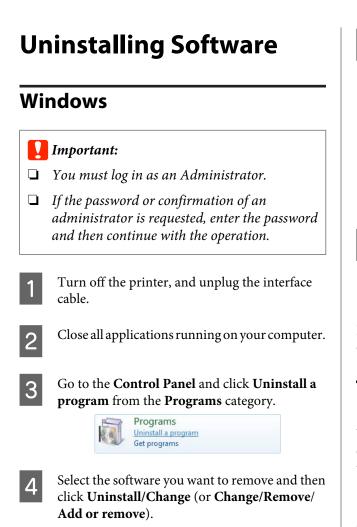

You can remove the printer driver and EPSON Status Monitor 3 by selecting **EPSON SC-XXXXX Printer Uninstall**.

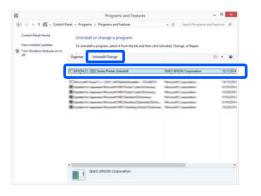

Select the target printer icon, and then click **OK**.

| XX Series |
|-----------|
|           |
|           |
|           |
| 3.1 4EN   |
| 114EN     |
|           |

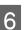

Follow the on-screen instructions to continue.

When the delete confirmation message appears, click **Yes**.

Restart the computer if you are reinstalling the printer driver.

## Мас

When reinstalling or upgrading the printer driver or other software, follow the steps below to uninstall the target software first.

## **Printer Driver**

Use the "Uninstaller".

## Downloading the Uninstaller

Download the "Uninstaller" from the Epson website.

## http://www.epson.com/

#### Using the Uninstaller

Check the procedure when downloading "Uninstaller" on the Epson website, and follow the instructions.

## Other software

Drag and drop folder with the software name from the **Applications** folder into **Trash** to delete.

# **Loading and Removing** the Roll Paper

## **Loading Roll Paper**

Load roll paper after attaching the supplied roll paper adapters.

Use the printer's roll paper adapter. Do not use roll paper adapters from other models.

## Important:

*Insert the paper just before printing. The roller may* leave an impression on paper that is left in the printer.

#### Note:

- **U** The paper that can be used in the printer is detailed in the following section. ∠ "Supported Media" on page 156
- **U** You can load the paper while viewing the loading procedure on the screen. To view the procedure, open the roll paper cover and touch See Description on the control panel.

Turn on the printer.

2

Press Paper loading information on the control panel, and then select Roll Paper.

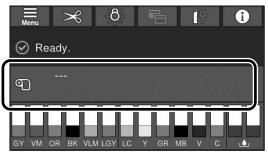

Open the roll paper cover.

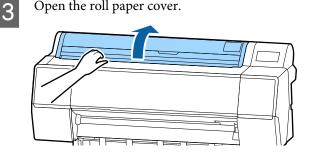

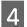

Lower the lock lever for the adapter holder to release the lock.

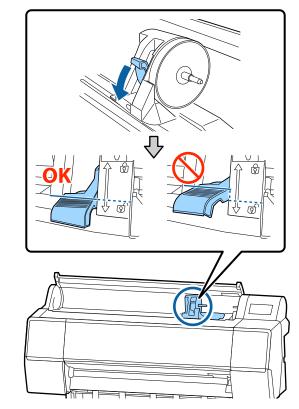

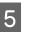

Move the adapter holder to the left.

When moving the adapter holder, make sure you use the handle.

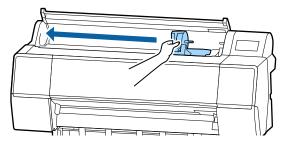

7

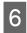

Place the roll paper on top of the printer.

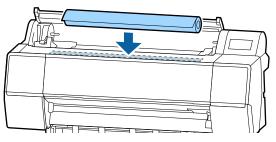

Adjust the size of the roll paper adapters to the size of the roll core.

Change the size of both of the roll paper adapters so that they are the same size.

#### 3-inch core 2-inch core

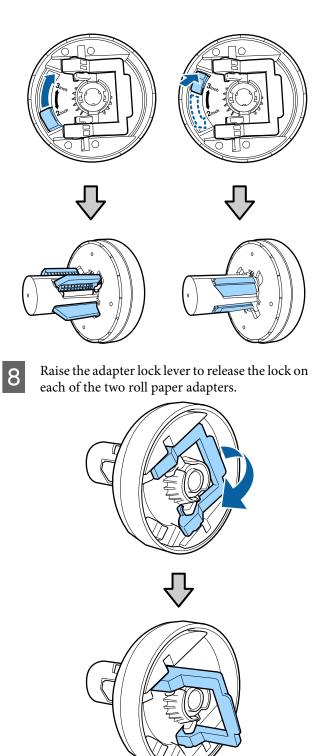

9 Attach the roll paper adapters to both ends of the roll paper, and then lower the lock levers on the left and right to lock them in place.

Make sure you insert the adapters fully before locking them.

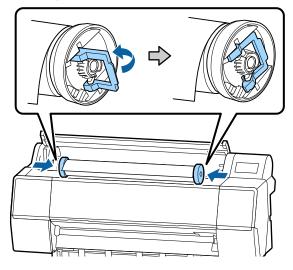

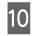

Push the roll paper to the right until it touches the roll paper loading guide.

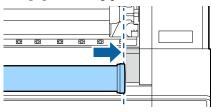

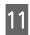

Move the adapter holder so that the  $\blacktriangle$  on the adapter holder and the left roll paper adapter are aligned.

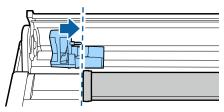

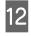

Roll the roll paper slowly into the roll paper holder.

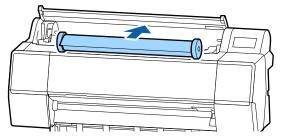

## Important:

Rolling the roll paper with too much force may damage the adapter holder or the printer. If the adapter is damaged, you may not be able to remove it from the printer. To avoid this, remove the adapter while lifting it up.

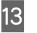

Grip the handle on the adapter holder and slide to the right until it is fully inserted to the holder shaft.

Make sure that both ends of the roll paper are seated securely to the adapters.

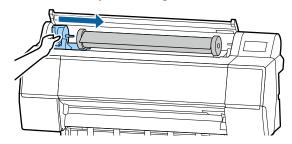

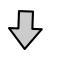

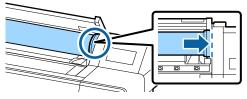

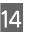

Raise the lock levers on the adapter holders to lock them in place.

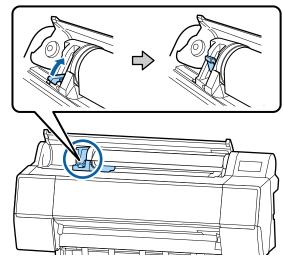

15

Insert the leading edge of the roll paper into the paper feed slot, and continue to feed until you hear a sound.

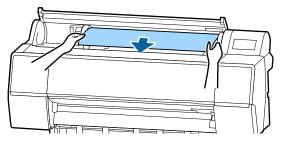

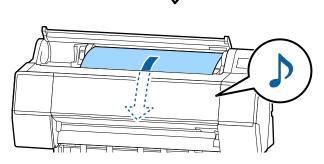

16 When auto paper feed is set to Off, insert the leading edge of the roll paper into the paper feed slot, and feed until the leading edge extends out of the printer.

Make sure that the roll paper is free of slack and the end is not folded.

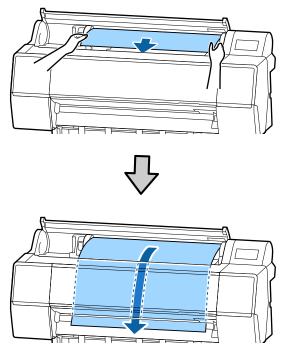

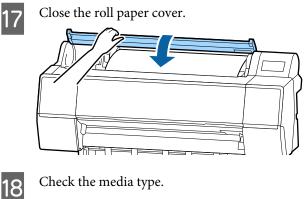

∠ Setting Loaded Paper" on page 30

## **Cutting the roll paper**

The printer is equipped with a built-in cutter. You can cut roll paper after printing by using one of the following methods.

□ Auto Cut:

The cutter cuts automatically at a determined position each time a page is printed in accordance with the setting of the printer driver or control panel menu.

□ Manual cut:

The cutting position is specified on the control panel, and then the roll paper is cut. A cutline is printed for manual cutting and can be used as a guide when cutting paper using the built-in cutter.

## Important:

The commercially available media types, such as those shown below, may not be cut cleanly by the built-in cutter. Furthermore, cutting the following media types may damage or reduce the lifetime of the built-in cutter.

- □ Fine art paper
- □ Canvas
- Vinyl
- □ *Matte poster board*
- □ Adhesive paper
- Banner media

*Cut these media types with commercially available scissors or a cutter in the following manner:* 

With the front cover closed, hold down the  $\gg$  -**Forward** buttons on the control panel while viewing the inside of the printer until the cutting position emerges from below the front cover. Cut the paper using scissors or a third-party cutter.

## **Setting Auto Cut**

You can specify the method either on the control panel or the printer driver. Note, however, that the setting selected with the printer driver takes priority when the printer driver is used.

#### Note:

- Disable the auto cut settings in the printer and the printer driver when using the optional auto take-up reel unit.
- □ *It may take a while to cut the roll paper.*

## Setting on the computer

Set **Auto Cut** from the **Roll Paper Option** in the printer driver's **Properties** (or **Printing preferences**) screen.

## Setting from the printer

Set this in **General Settings - Printer Settings - Paper Source Settings - Roll Paper Setup - Cut Settings -Auto Cut** from the control panel.

## Manual cut method

When **Off** is selected in the printer driver or **Off** is selected for **Auto Cut** in the control panel, the paper can be cut in any location after printing as described below.

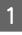

With the front cover closed, hold down the ≫ - **Forward** or **Backward** button on the control panel while viewing the inside of the printer until the cutting position reaches the position of the label.

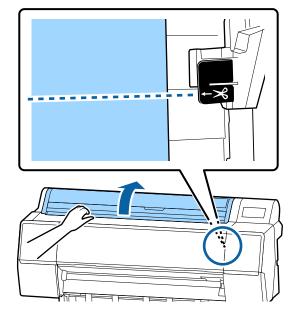

#### Note:

To cut the paper using the built-in cutter, the distance from the cutting position to the edge of the paper needs to be 60 to 127 mm. The necessary length differs depending on the paper type and cannot be changed. If the necessary length has not been reached, paper is fed automatically leaving a margin. Use a commercially available cutter to remove the unnecessary margin.

## 2 Touch Cut.

A confirmation screen is displayed. Press the **Cut** button to cut using the built-in cutter.

## **Removing Roll Paper**

This section describes how to remove and store roll paper after printing. The pressure roller may leave impressions on paper that is left in the printer.

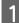

2

Press Paper loading information from the home screen, and then select **Remove**.

The paper is rewound and ejected. When Manage Remaining Amount is set to On, the barcode is automatically printed prior to rewinding.

#### Note:

*If printed paper is not cut and remains, a confirmation screen appears.* 

Touch **Cut** to cut the paper at the default cut position or touch **Print Cutting Guideline** to print cut lines at the default position. If you want to change the cut position or cut lines

print position to a desired position, touch **Close** to cancel the message, and change the position in the **Feed/Cut Paper** menu.

See the following for more details.

Open the roll paper cover.

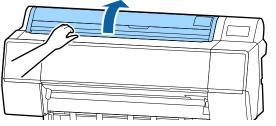

3

4

Lower the lock lever for the adapter holder to release the lock.

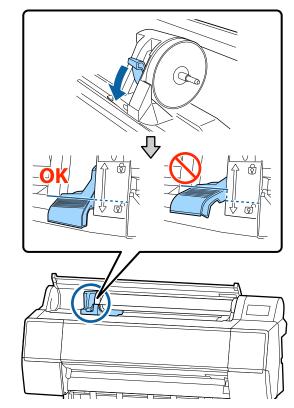

Move the adapter holder to the left.

When moving the adapter holder, make sure you use the handle.

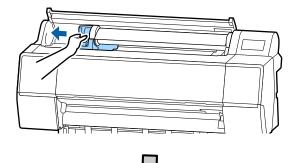

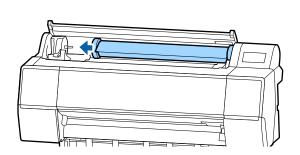

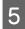

Roll over the paper roll to the front side to place it on the top of the printer.

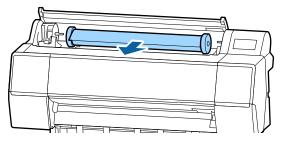

## Important:

Rolling the roll paper with too much force may damage the adapter holder or the printer. If the adapter is damaged, you may not be able to remove it from the printer. To avoid this, remove the adapter while lifting it up.

6 Raise the adapter lock levers to release the locks, and remove the roll paper adapters from the roll paper.

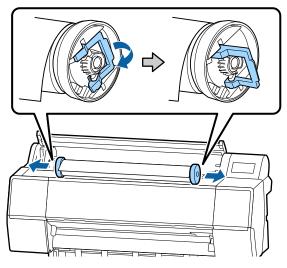

After rewinding the roll paper carefully, store it in the original package.

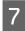

Raise the lock lever for the adapter holder.

8

Close the roll paper cover.

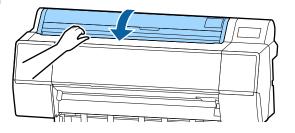

## Loading and Removing Cut Sheets/Poster Board

## Important:

If the paper is wavy or curled, use new paper. If wavy or curled paper is loaded, this printer may not be able to recognize the paper size, feed the paper, or print correctly.

We recommend that you return the paper to its original package and store it flat, and take it out of the package just before you use it.

## Loading Cut Sheets and Poster Board

## Important:

- Insert the paper just before printing. The roller may leave an impression on paper that is left in the printer.
- When roll paper is loaded, rewind the roll paper before loading the cut sheets.
   "Removing Roll Paper" on page 26

#### Note:

The paper that can be used in the printer is detailed in the following section.

∠ "Supported Media" on page 156

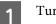

2

Turn on the printer.

- Press Paper loading information on the control panel, and then select **Cut Sheet** or **Poster Board**.
- 3 Open the cut sheet cover.

4 Load the paper with the side you want to print on facing forward, and the edge aligned with the line on the right.

Normally, the paper should be loaded vertically.

You can load thick paper with a length of up to 762 mm. However, you can load thick paper that is longer than 762 mm into the SC-P9500 Series by loading the paper horizontally.

When loading cut sheets, insert the leading edge until you feel resistance.

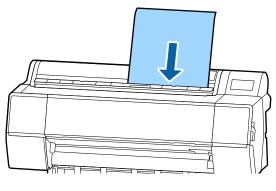

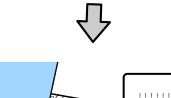

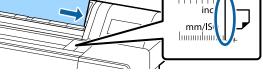

When loading poster board, insert the paper until the trailing edge is below the loading mark on the roll paper cover.

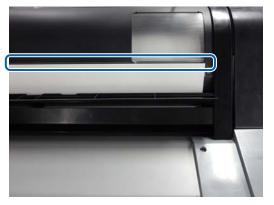

Press the **Complete** - **OK** buttons on the control panel.

Check the media type.

5

6

∠ Setting Loaded Paper" on page 30

## Removing Cut Sheets/Poster Board

While supporting the paper so that it does not fall, press Paper loading information on the control panel, and then select **Remove**. The paper is ejected.

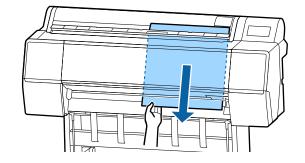

2

## **Setting Loaded Paper**

Set the paper type before you start printing. Not setting a paper type that matches the loaded paper will cause wrinkles, scuffing, uneven colors, and other trouble.

## How to Set

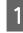

The paper type is shown on the screen displayed after loading paper. Check that the loaded paper and the paper type displayed on the screen match.

#### **Roll Paper**

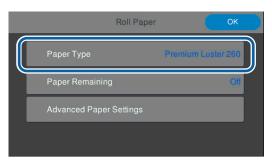

## Cut sheet/Poster board

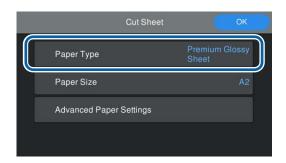

If the paper type displayed does not match the paper type that you have loaded, touch **Paper Type** to set the paper type.

See the following if the paper type you have loaded is not displayed on the control panel.

 $\bigtriangleup$  "When there is no paper information on the control panel or in the driver" on page 31

To manage the amount of roll paper remaining, set **Remaining Amount Management** to **On**, and then set **Remaining Amount** and **Remaining Alert**.

| Remaining Amount<br>Management | Off 🔵 🗆 |
|--------------------------------|---------|
| Remaining Amount               | 30.0    |
| Remaining Alert                | 5.0     |

#### Note:

3

When Manage Remaining Amount is set, a barcode is printed on the leading edge of the paper when you remove the roll paper. The next time you load the roll paper, the amount remaining and the paper type are set automatically.

*However, depending on the paper, the printer may not be able to read the barcode.* 

For cut sheets/poster board, check that the loaded paper and the paper size displayed on the screen match.

| Cut Sheet               | ОК                      |
|-------------------------|-------------------------|
| Paper Type              | Premium Glossy<br>Sheet |
| Paper Size              | A2                      |
| Advanced Paper Settings |                         |
|                         |                         |

If the loaded paper does not match the paper size displayed on the screen, touch **Paper Size** to set the paper size.

Touch **OK** on the paper setting screen to start feeding the paper.

When the message "Ready." is displayed on the Home screen, you can start printing.

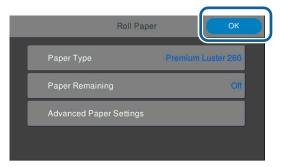

#### Note:

To make detailed paper settings such as the platen gap and drying time, touch **Advanced Paper Settings**, and then set each item.

See the following for items you can set.

#### ∠ "Menu List" on page 101

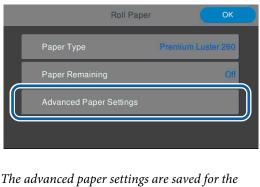

currently selected paper type.

## When there is no paper information on the control panel or in the driver

If paper information is not displayed on the control panel or in the printer driver, you can use one of the following methods to make paper settings.

- □ Use Epson Media Installer
- □ Make custom paper settings on the control panel

## **Use Epson Media Installer**

You can add paper information over the Internet.

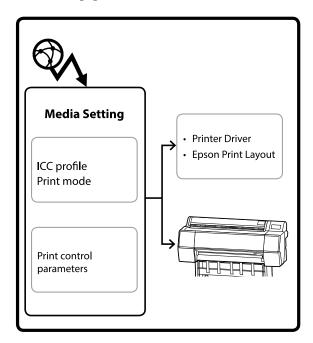

Paper information, including ICC profiles, print modes, and print control parameters, is downloaded from Epson's servers.

Downloaded paper information is saved in the printer driver, Epson Print Layout, or the printer.

#### Note:

You need to download software from the Internet to start Epson Media Installer without using Epson Edge Dashboard or the printer.

See the following for more details.

∠ "Introducing the Software" on page 17

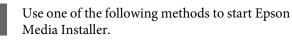

#### Epson Edge Dashboard

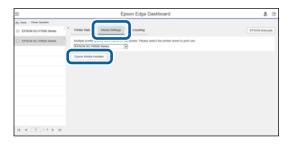

2

3

| Printer driver (Wi                                                                                                    | ndows)                |
|----------------------------------------------------------------------------------------------------|-----------------------|
| Here and the second series and the second series and the second second series are set of the second second | Х                     |
| 🔿 Main 👔 Layout 🥕 Utility                                                                                                    |                       |
| Print Head Nozzle Check                                                                                                    | -I                    |
| Print Head Cleaning                                                                                                    | Menu Arrangement      |
|                                                                                                    | Export or Import      |
| EPSON Status Monitor 3                                                                                                    |                       |
| Monitoring Preferences                                                                                                    | Epson Media Installer |
| Print Queue                                                                                                    |                       |
| Language: English (English)                                                                                                    | 🗸 🌖 Software Update   |
|                                                                                                    | Version 6.71          |
|                                                                                                    | OK Cancel Help        |

Download the latest printer driver from the Epson Website.

#### For Mac

Start Epson Media Installer.

/Applications/Epson Software/Epson Utilities/ Epson Media Installer.app

Epson Media Installer starts and displays a list of paper information that you can add.

|                                                 |                                       | - 0 ×                     |
|-------------------------------------------------|---------------------------------------|---------------------------|
| Media Manageme                                  | mt Media Download                     |                           |
| Shows the media setti<br>You can edit or add se | ng registant to the printer<br>trage. | (i)<br>Weston             |
| Printer                                         |                                       |                           |
| EPSON SC-P7500 5                                | ories +                               | Refresh                   |
| Media Type                                      | Modia Name                            | Status Editable Removable |
| Photo Paper                                     | Premium Luster Photo Paper (260)      | CNot Acquired             |
| Photo Paper                                     | Premium Glossy Photo Paper (250)      | ONot Acquired             |
| Photo Paper                                     | Premium Semighuss Photo Paper (250)   | CNot Acquired             |
| Photo Paper                                     | Premium Semimatte Photo Paper (260)   | CNot Acquired             |
| Photo Peper                                     | Premium Glosoy Photo Paper (170)      | CNot Acquired             |
| Photo Peper                                     | Premium Semiglosa Photo Paper (170)   | ONot Acquired             |
| Photo Peper                                     | Premium Glossy Photo Peper            | CNot Acquired             |
| Photo Paper                                     | Premium Semigloss Photo Paper         | CNot Acquired             |
| Photo Paper                                     | Premium Luster Photo Paper            | CNot Acquired             |
| Photo Paper                                     | Photo Paper Gloss 250                 | CNot Acquired             |
| Photo Paper                                     | Baryta                                | CNot Acquired             |
| Proofing Paper                                  | Epson Proofing Paper White Semimutte  | CNot Acquired             |
| Proofing Paper                                  | Epson Proofing Paper Commercial       | CNot Acquired             |
| FineArt Paper                                   | Velvet Fine Art Paper                 | CNot Acquired             |
| FineArt Paper                                   | Watercolor Paper - Radiant White      | CNot Acquired             |
| FineArt Paper                                   | UltraSmooth Fine Art Paper            | CNot Acquired             |
| FineArt Paper                                   | First Art Matte                       | ONot Acquired             |
| FineArt Paper                                   | Washi Thin                            | ONot Acquired             |
| FineArt Paper                                   | Washi                                 | CNot Acquired             |
| Matte Paper                                     | Doubleweight Matte Paper              | CNot Acquired             |
| Matte Paper                                     | Singleweight Matte Paper              | ONot Acquired             |
| Matte Paper                                     | Photo Quality Ink Jet Peper           | CNot Acquired             |
| Matte Paper                                     | Enhanced Matte Paper                  | CNot Acquired             |
| Matte Paper                                     | Archivel Matte Paper                  | CNot Acquired             |
| Carron                                          | Carryas Satin                         | CNot Acquired             |

Add the paper information.

Touch Download Media Settings and select the paper you want to use. Click the Download and Register button to add the selected paper information.

| EPICN SC #753 | O Series                | <ul> <li>Region</li> <li>Local</li> </ul> | Media Vendor<br>EPSON |                                                  | declia Type<br>Al                 |             | Searc           | 41          |
|---------------|-------------------------|-------------------------------------------|-----------------------|--------------------------------------------------|-----------------------------------|-------------|-----------------|-------------|
| Aella Versker | Media Netter            |                                           |                       | Media Tep                                        | Status                            | 14          | ert Updatad     |             |
| IPS/DN        | Whet Fire Art Paper     |                                           |                       | FireArt Pa                                       |                                   | emined 20   | 019/06/20 12:0  | 10:00 AM    |
| PSON          | Backlight Film Roll MK  |                                           |                       | Other                                            | CRet A                            | could 3     | 219-06-00 12-0  | NA 00:00    |
| PSON          | Proof Paper 1           |                                           |                       | Prosting P                                       |                                   |             | 013/06/20 12:5  |             |
| PSON          | Standard Proofing Page  | w 205.R                                   |                       | Prosting P                                       | sper Chief A                      | egistered 2 | 019/06/20 120   | MA 00:00    |
| PSON          | Ultrafimooth Fire Art p | aper                                      |                       | FineArt Pa                                       | W CNHA                            | equired 20  | 019/06/20 12:0  | 10:00 AM    |
| PSON          | Premium Luster Photo I  | Paper                                     |                       | Photo Pag                                        | er CNot A                         | emired 20   | 019/06/20 12:0  | 10:00 AM    |
| PSON .        | Pramium Luster Photo R  | Paper(260)                                |                       | Photo Pap                                        | er CNot A                         | cquired 20  | 019/06/20 12:0  | MA 00:00    |
| PSON .        | Premium Glossy Photo    | Paper                                     |                       | Photo Paper CNot Acquired 2019/06/20 12:00:00 AM |                                   |             |                 |             |
| PSON          | Premium Glosey Photo I  | Paper(250)                                |                       | Photo Pap                                        |                                   |             | 2110/06/20 12:5 |             |
| PSON          | Fine Art Matte          |                                           |                       | FineArt Fa                                       | er CNotA                          | sipaired 20 | 019,06/20 12:0  | 10:00 AM    |
| PSON          | Enhanced Matte Paper    |                                           |                       | Martie Pag                                       |                                   |             | 019/06/20 120   |             |
| PSON          | Canvos Satim            |                                           |                       | Canvas                                           |                                   |             | 213/06/22 12:0  |             |
| IPSON .       | Cartoot Matter          |                                           |                       | Carlusti                                         |                                   |             | 018/06/20 12 0  |             |
| PSON          | Baryta                  |                                           |                       | Photo Pag                                        |                                   |             | 018/06/00 120   |             |
| PSON          | Archival Matte Reper    |                                           |                       | Matter Pap                                       |                                   |             | 019/06/20 120   |             |
| IPSON .       | Premium Glossy Photo I  | Paper(170)                                |                       | Pieto Pap                                        | <ul> <li>Citized &amp;</li> </ul> | could Div   | 019/06/20 12:0  | 101/001 484 |

Paper information is added to the paper type for the printer driver and Epson Print Layout.

Select the paper you want to print on.

#### Printer driver (Windows)

| -                            | XX Series Printing Preferences                  |  |  |  |  |
|------------------------------|-------------------------------------------------|--|--|--|--|
| Select Setting:              | Current Settings                                |  |  |  |  |
| Media Settings<br>Media Type | Premium Luster Photo Paper (260)                |  |  |  |  |
| Color:                       | Color   Photo Black Ink                         |  |  |  |  |
| Print Quality:               | Quality   Paper Config                          |  |  |  |  |
| Mode:                        | Automatic      Custom     EPSON Standard (sRGB) |  |  |  |  |
| Paper Settings               |                                                 |  |  |  |  |
| Source:                      | Roll Paper   Roll Paper Option                  |  |  |  |  |
| Size:                        | A4 210 x 297 mm                                 |  |  |  |  |
|                              | Borderless                                      |  |  |  |  |
|                              | Ink Levels                                      |  |  |  |  |
| Print Preview                |                                                 |  |  |  |  |
|                              | C OR Y LC MK PK VM LK GR V VLM                  |  |  |  |  |
| Reset Defaults Version 6.7   |                                                 |  |  |  |  |
|                              | OK Cancel Apply Help                            |  |  |  |  |

#### Printer driver (Mac)

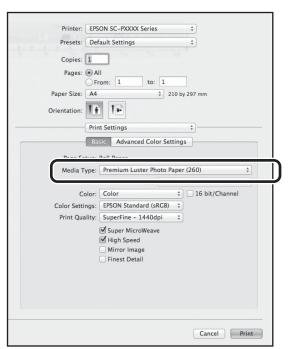

#### **Epson Print Layout**

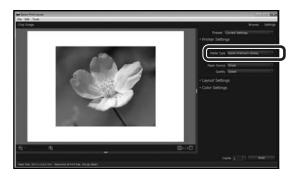

#### Note:

Paper information added using Epson Media Installer is also added to Printer Settings - Custom Paper Setting on the control panel.

You cannot change the paper information settings on the control panel.

#### Notes on using the Adobe® PostScriptR 3<sup>TM</sup> expansion unit

Make sure that the custom paper information registered in the Adobe PostScript 3 expansion unit and in the printer match. If the custom paper information does not match, colors may not print correctly due to inconsistencies in the paper settings between the Adobe PostScript 3 expansion unit and the printer.

- U When using the Adobe PostScript 3 expansion unit for the first time Delete any custom paper information that you have already registered to the printer, and then add it again once the Adobe PostScript 3 expansion unit is installed.
- U When adding or deleting custom forms while the Adobe PostScript 3 expansion unit is removed With the Adobe PostScript 3 expansion unit installed, delete the custom form, and then add it again.

## Make custom paper settings on the control panel

Select General Settings - Printer Settings -Custom Paper Setting on the control panel.

| G | Printer Settings                        |  |
|---|-----------------------------------------|--|
|   | Paper Source Settings                   |  |
|   | Custom Paper Setting                    |  |
|   | Auto Cleaning                           |  |
|   | Print Nozzle Check Pattern during Print |  |

Select a paper number from 1 to 30 to save the settings.

2

Set the paper information.

Make sure you set the following items.

- □ Change Reference Paper
- Paper Thickness
- □ Roll Core Diameter (roll paper only)
- Paper Feed Offset

#### Note:

Paper Feed Offset is a function that allows you to adjust the difference between the data size and the print size.

Example:

When printing at a data size of 100 mm and a print size of 101 mm, the offset is 1.0%. Therefore, you would enter a value of -1.0%.

See the following for details on the other settings.

∠ General Settings" on page 106

# **Using the Paper Basket**

Using the paper basket allows you to print smoothly by preventing the paper from getting dirty or wrinkled.

## Important:

Normally the capacity of the paper basket should be one sheet at a time.

*If multiple sheets are left in the basket, they may not be ejected correctly.* 

## Ejecting paper from the front of the printer

Since the paper is output with the printing surface facing up, it helps to protect it from being damaged.

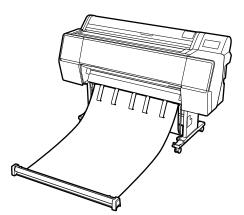

## Ejecting paper from the rear of the printer

Allows you to eject paper in a smaller space.

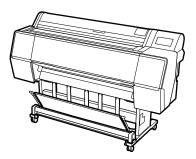

## Loading and Storing for Front Ejecting

## Loading for front ejecting

This section explains how to switch the paper basket from the stored state to the ready state.

Check that the paper supports are in the position shown in the illustration.

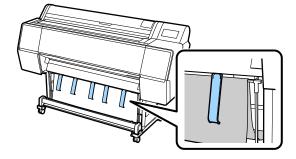

2

Hold the roll paper with both hands and pull it straight down.

Adjust the length of the cloth you are pulling out according to the length of the paper you intend to print.

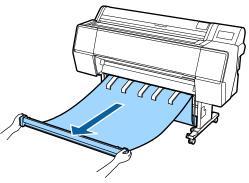

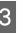

Place the roll paper so that it does not touch the floor.

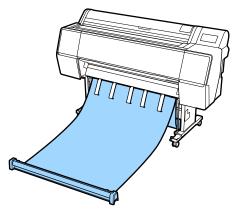

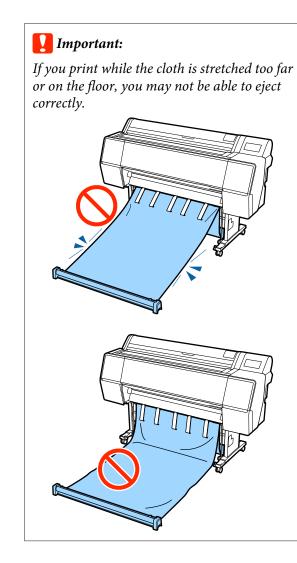

#### Note:

If you are printing on thick paper, the leading edge of the paper may catch on the cloth and may not be ejected correctly. If this occurs, you can adjust the left and right bands to improve the angle of the cloth.

*To reduce the angle of the cloth, pass the string through a hole close to the cloth.* 

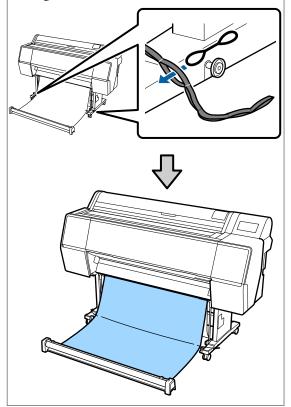

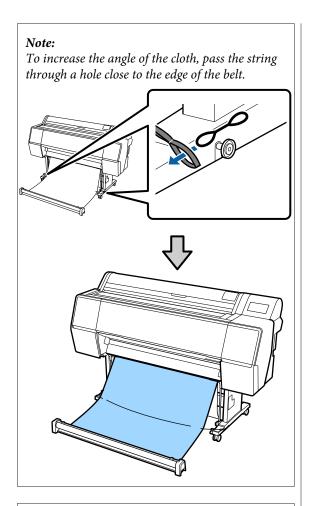

#### Note:

If the paper is too warped, it may curl back on itself when it is ejected after auto cutting and scratch the printing surface. If the paper curls too much after auto cutting, we recommend setting Auto Cut to Off.

## Storing

This section explains how to change from front ejecting to stored.

#### Note:

The hand strap for the roll section is only supplied with the SC-P9500 Series.

Lift the roll section off the floor.

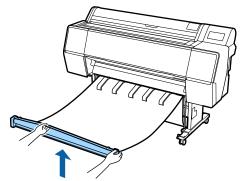

2

While holding down the button on the right of the roll section, move straight towards the printer.

You can wind up the cloth evenly by feeding the bottom of the cloth over the iron frame.

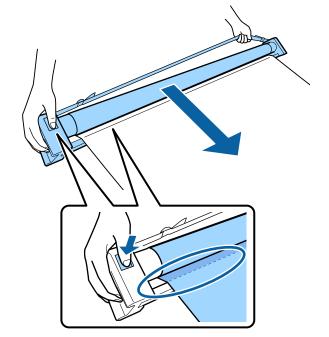

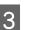

Place the roll in the position shown in the illustration of the stand.

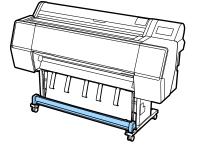

### **Basic Operations**

4 Rotate the roll section counter-clockwise a little to add a little slack and prevent the cloth from stretching during storage.

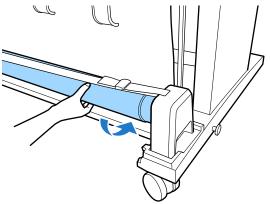

If there are lumps in the cloth, pat it down from the top to flatten it to prevent it from becoming deformed during storage.

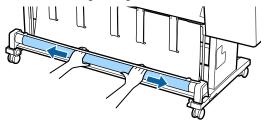

### Loading for rear ejecting

This section explains how to switch the paper basket from the stored state to the ready state.

| 1 |
|---|
|   |
|   |

Raise the paper supports to the horizontal position.

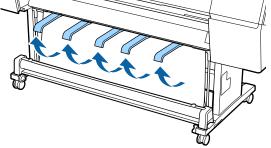

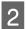

Lower the left and right arms of the paper basket toward you until it touches the roll section.

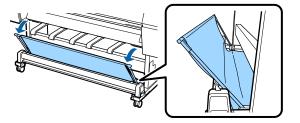

3 Lower the output supports until they are vertical as shown in the illustration.

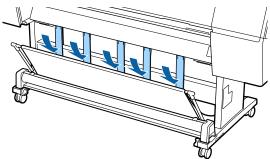

- 4 <sup>I</sup>
  - Return the left and right arms of the paper basket to their original position until you hear them click into place.

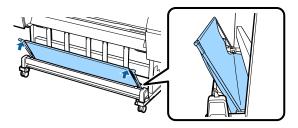

# Using the Auto Take-up Reel Unit (SC-P9500 Series Only)

The optional auto take-up reel unit automatically takes up paper as it is printed. It improves efficiency for banners or large jobs involving continuous printing on roll paper.

The auto take-up reel unit for this printer can take up paper in either of the directions shown below. Some types of paper may not support one or the other of these directions or may place restrictions on the take-up direction.

See the following section for information on take-up support and take-up direction.

### ∠ "Epson Special Media Table" on page 156

Printed side out

Printed side in

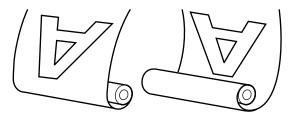

Taking-up with printed side out places the printed surface on the outside of the roll.

Taking-up with printed side in places the printed surface on the inside of the roll.

### **A** Caution:

- Fix the roll core for the auto take-up reel unit in place as described in the documentation.
   Dropping the roll core could cause injury.
- Be careful that your hands, hair, or other objects do not get caught in the moving parts of the auto take-up reel unit. Failure to observe this precaution could result in injury.

### Important:

Confirm that the end of the roll is cut straight across. The unit will not function as expected if the end of the roll is wavy or curved.

∠ *S* "Manual cut method" on page 26

### Note:

For information on installing the auto take-up reel unit, see the documentation supplied with the auto take-up reel unit.

### **Using the Control Panel**

This section describes how to use the control panel for the auto take-up reel unit.

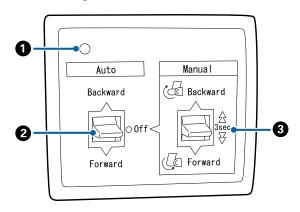

### Power lamp

Displays the status of the auto take-up reel unit.

| On                       | : The auto take-up reel unit is ready for use.        |
|--------------------------|-------------------------------------------------------|
| Flickering               | : The auto take-up reel unit is in use.               |
| Blinking                 | : The auto take-up reel unit is in power-saving mode. |
| Intermittent<br>blinking | : An error has occurred.                              |
| Off                      | : The power is off.                                   |

### 2 Auto switch

Selects the auto take-up direction.

- Backward : The roll is taken up with the printable side in.
- Forward : The roll is taken up with the printable side out.
- Off : The auto take-up reel unit does not take up paper.

### 8 Manual switch

Selects the manual take-up direction.

The selected option takes effect when the Auto switch is in the Off position.

Backward : The roll is taken up with the printable side in.

> The speed will increase after the button is pressed for more than three seconds.

Forward : The roll is taken up with the printable side out.

> The speed will increase after the button is pressed for more than three seconds.

### **Attaching the Roll Core**

### Important:

- Use a roll core the same size (width and core diameter) as the roll paper you are printing on. *If the size of the roll core (width and core* diameter) is different, it may not be wound correctly.
- □ *If the roll core is deformed or the surface is* damaged, it cannot be used as a take-up roll core.

The direction of the flange to the auto take-up reel unit varies depending on the roll core size (core diameter) being used.

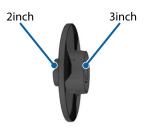

### **Attaching the Paper**

This section describes how to attach roll paper to the auto take-up reel unit roll core.

The procedure varies with the take-up direction.

### *Important:*

Before proceeding, set **Auto Cut** to **Off**. Using the auto take-up reel unit when **On** is set causes errors.

∠**3** "*Cutting the roll paper*" on page 25

### Taking Up the Paper Printable Side Out

For information on installing the roll core, see the Setup *Guide* for the optional auto take-up reel unit.

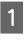

Set the auto take-up reel unit Auto switch to Off. Plug the power cord into an outlet and confirm that the power lamp lights.

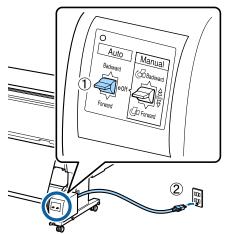

3

Turn on the printer.

- Check that the roll paper is correctly loaded in the
- printer.
- Select Paper loading information Prepare for Take-up on the printer's control panel.

The paper is fed to the roll core.

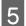

Tape the end to the roll core.

Place tape (available from third-party suppliers) at the center and then at the left and right ends.

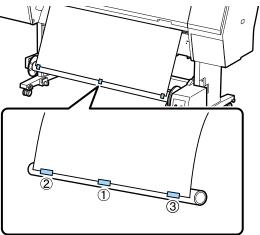

6 Flip the Manual switch on the auto take-up reel unit to Forward, and take up as much paper as possible.

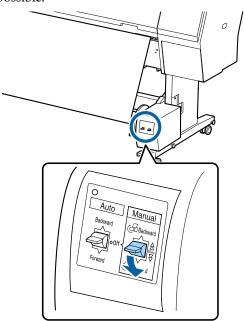

After wrapping the paper around the core, ensure that paper around the core is sufficiently loose.

#### Note:

The tensioner supplied with the auto take-up reel unit is used with some types of paper. Slacken the paper and insert the tensioner near the center of the paper as shown. See the following section for information on paper that requires the tensioner.

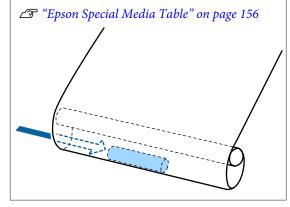

7

Set the auto take-up reel unit Auto switch to Forward.

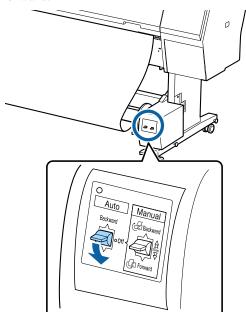

### Taking Up the Paper Printable Side In

For information on installing the roll core, see the *Setup Guide* for the optional auto take-up reel unit.

#### **Basic Operations**

1

2

5

Set the auto take-up reel unit Auto switch to Off. Plug the power cord into an outlet and confirm that the power lamp lights.

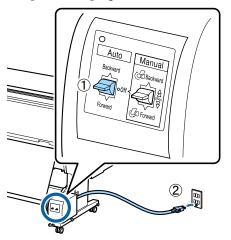

- Turn on the printer.
- Check that the roll paper is correctly loaded in the printer.
- 4 Select Paper loading information **Prepare for Take-up** on the printer's control panel.

The paper is fed to the roll core.

Tape the end to the roll core.

Place tape (available from third-party suppliers) at the center and then at the left and right ends.

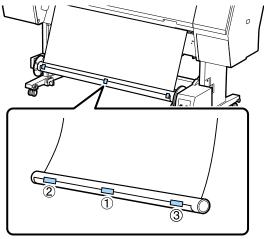

6

7

Flip the Manual switch on the auto take-up reel unit to Backward, and take up as much paper as possible.

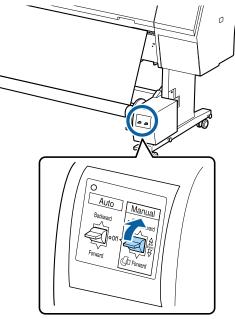

After wrapping the paper around the core, ensure that paper around the core is sufficiently loose.

Set the Auto switch to Backward.

### Removing Paper from the Auto Take-up Reel Unit

This section describes how to remove paper from the auto take-up reel unit.

### **Basic Operations**

### **A** Caution:

Removing paper from the auto take-up reel unit requires two workers, one on each end of the roll.

A single worker working by his or herself could drop the roll, resulting in injury.

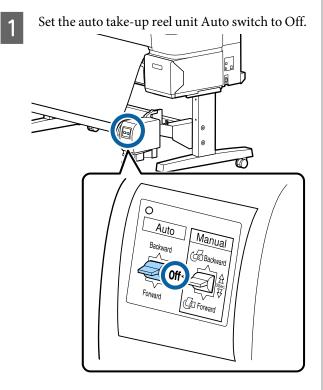

2

Cut the paper and take it up until it is all on the auto take-up reel unit roll core.

### When Take-up After Cut is set to ON

Paper is automatically wound up after cutting.

When cutting, make sure you support the paper by hand so that the printed surface does not touch the floor. If you cannot take-up all the paper, flip the Auto switch to Off if necessary, and then continue taking up using the Manual switch.

### When Take-up After Cut is set to Off

Paper is not automatically wound up after cutting.

Follow the steps below to cut the paper while supporting it with your hands so that the printed surface does not touch the floor, and then take-up the paper manually.

(1) Flip the Auto switch to Off.

- (2) Cut the paper.
- (3) Keep the Manual switch pressed in the take-up direction (either Forward or Backward).

### ∠͡͡͡͡͡͡͡͡͡͡͡͡͡͡͡͡͡͡͡͡͡͡͡ː (Manual cut method" on page 26

Unlock the movable unit and remove it from the roll core.

When removing the movable unit, support the roll core with one hand to prevent it falling to the floor.

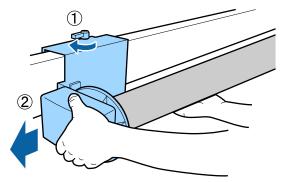

4

3

Remove the roll core from the auto take-up reel unit.

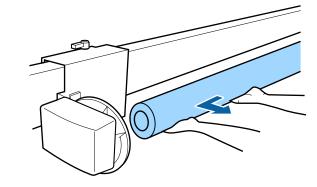

# **Basic Printing Methods**

This section explains how to print and how to cancel printing.

### **Printing (Windows)**

Make print settings such as paper size and paper source from the connected computer and then print.

Turn on the printer, and load the paper.

∠ <sup>¬</sup> "Loading and Removing the Roll Paper" on page 22

∠ <sup>3</sup> "Loading and Removing Cut Sheets/Poster Board" on page 28

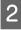

1

When you have created the data, click **Print** in the **File** menu.

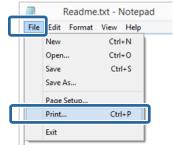

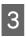

Make sure your printer is selected, and then click **Preferences** or **Properties** to display the settings screen.

| Seneral              |                |                         |
|----------------------|----------------|-------------------------|
| Select Printer       |                |                         |
| - Hereiter           | ar.            | Microsoft XPS Documen   |
| EPSON X              | X-XXXXX Series |                         |
| -                    |                |                         |
| <                    |                | ,                       |
| Status:<br>Location: | Ready          | Print to Sk Preferences |
| Comment              |                | Fing Printer-           |
| Page Range           |                |                         |
|                      |                | Number of copies: 1 🗘   |
| Selection            | Ourrent Pace   |                         |
| () Pages             |                | Codute 11 22 33         |
|                      |                |                         |
|                      |                |                         |

4 Select the **Media Type**, **Color**, **Print Quality**, **Mode**, and **Source** according to the paper loaded in the printer.

|                 | XX Series Printing Preferences                      |
|-----------------|-----------------------------------------------------|
| Select Setting: | Current Settings                                    |
| Media Settings  |                                                     |
| Media Type:     | Premium Luster Photo Paper (260)    Custom Settings |
| Color:          | Color   Photo Black Ink                             |
| Print Quality:  | Quality   Paper Config                              |
| Mode:           | Automatic      Custom                               |
|                 | EPSON Standard (sRGB)                               |
| Paper Settings  |                                                     |
| Source:         | Roll Paper                                          |
| Size:           | A4 210 x 297 mm                                     |
|                 | Borderless                                          |
|                 | _ Ink Levels                                        |
| Print Preview   |                                                     |
| 🔲 Layout Mana   | per                                                 |
|                 | C OR Y LC MK PK VM LK GR V VLM                      |
| Reset Defau     | Its Version 6.70                                    |
|                 | OK Cancel Apply Help                                |

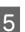

Make sure you select the same **Page Size** as you set in the application.

After making the settings, click OK.

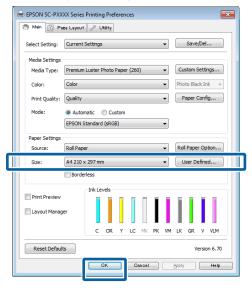

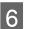

When settings are complete, click **Print**.

| 10 N                 | Print        |                  |                   |
|----------------------|--------------|------------------|-------------------|
| General              |              |                  |                   |
| Select Printer       |              |                  |                   |
| Adobe PDF            |              | Microsoft        | XPS Documen       |
| EPSON XX-XXX         | XX Series    |                  |                   |
| 😁 Fax                | 535340       |                  |                   |
| ¢                    |              |                  | >                 |
| Status: Read         | 1            | Print to file    | Preferences       |
| Location:<br>Comment |              |                  | Find Printer      |
|                      |              |                  | here and a second |
| Page Range           |              |                  |                   |
| Selection            | Ourrent Page | Number of copies | 1 191             |
|                      | OurentPage   | The set          |                   |
| Pages                |              | Collete          | 1 2 2 3 3         |
|                      |              | 1                | 2 3               |
|                      |              | 1                |                   |
|                      |              | Print Oancel     | Apply             |
|                      | hanned the   |                  |                   |

### **Basic Operations**

2

The progress bar is displayed, and printing starts.

#### Screen while printing

The following screen is displayed when you start printing, and the progress bar (the computer's processing status) is displayed. On this screen you can check the remaining ink level, product numbers for the ink cartridges, and so on.

|                    |                              |           |               |                |                | Remaini          | ng 8 sec      |        |       |                           |
|--------------------|------------------------------|-----------|---------------|----------------|----------------|------------------|---------------|--------|-------|---------------------------|
| EPS                | ON                           | TestPrint |               |                |                | Page:7/          | 15            |        |       |                           |
|                    | : Test Media<br>Test Paper 1 |           |               |                |                |                  |               | 4<br>W |       | Ţ                         |
| rik Levels<br>Cyan | Orange                       | Telow     | Light<br>Cyan | Matte<br>Black | Photo<br>Black | livid<br>Magenta | Light<br>Back | Green  | Volet | Vivid<br>Light<br>Magenta |
| T8042              | T804A                        | T8044     | T8045         | T8048          | T8041          | T8043            | T8047         | T8048  | T8040 | T8046                     |
| Print Qu           |                              |           | -             | Cancel         | _              |                  |               |        |       |                           |

An error message is displayed if an error occurs or an ink cartridge needs replacing while printing.

| EPSON S     | tatus Mon      | tor 3 : EP!   | ION SC-P       | 000X Series        | 5              |                  |               |       |         | 0 X                       |
|-------------|----------------|---------------|----------------|--------------------|----------------|------------------|---------------|-------|---------|---------------------------|
| EPS         | ON             | Paper ou      | t or inco      | rrect load         | ding           |                  |               |       |         |                           |
| iee the LCD | screen on t    | he product an | d follow the   | instructions.      |                |                  |               | *     | Annual  |                           |
| 'ou can can | cel printing b | y didking (Ca | ncel) if it ap | pears on the       | koreen.        |                  |               | v     | -       |                           |
| nk Levels   |                |               |                |                    |                |                  |               |       |         |                           |
| Cyan        | Orange         | Tellow        | Light<br>Cyan  | Matte<br>Black     | Photo<br>Black | Vivid<br>Magenta | Light<br>Back | Green | Violet  | Vivid<br>Light<br>Magenta |
| T8042       | TB04A          | T8044         | T8045          | T8048              | T8041          | T8043            | T8047         | T8048 | T804D   | T8046                     |
|             |                |               |                |                    |                |                  |               |       | Informa | ition                     |
| laintenano  | e Box Servio   | e Life        |                |                    |                |                  |               |       |         |                           |
|             |                |               | J.             |                    |                | ~                |               |       |         |                           |
|             |                |               | T6997/5C9      | MB                 |                | T699             | 7/5C9M8       |       |         |                           |
| laper Setup | p from Printe  |               | Main Paper     |                    |                |                  |               |       |         |                           |
|             |                |               |                |                    |                |                  |               |       |         |                           |
|             |                |               | ۹]             | Width<br>Remaining |                | -                |               |       |         |                           |
| Print Qu    | ~ ~            |               |                | OK                 |                |                  |               |       |         |                           |

### **Performing Printing (Mac)**

1

Make print settings such as paper size and paper source from the connected computer and then print.

Turn on the printer, and load the paper.

∠ <sup>3</sup> "Loading and Removing the Roll Paper" on page 22

∠ → "Loading and Removing Cut Sheets/Poster Board" on page 28 When you have created the data, from the **File** menu of the application, click **Print** and so on.

| 🗯 TextEdi | File dit Format | t Window |
|-----------|-----------------|----------|
| L. L.     | INCH            | жN       |
|           | Open            | жо _     |
|           | Open Recent     |          |
|           | Close           | жw       |
|           | Save            | жs       |
|           | Duplicate       | _        |
|           | Export As PDF   | _        |
|           | Revert to Saved |          |
|           | Attach Files    | 企業A      |
|           | Show Properties | ∼жР      |
| _         | David Catura    | A 88 B   |
|           | Print           | ЖP       |
| L         | <u></u>         |          |

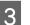

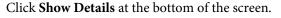

For Mac OS X v10.6.8, click the arrow ( ) on the right of the printer name to make settings on the Page Setup screen.

| e not displayed in the print dialog<br>tings" option (e.g., <b>Page Setup</b> ) i |
|-----------------------------------------------------------------------------------|
|                                                                                   |
| Page Attributes 🛟                                                                 |
| EPSON SC-XXXXX ‡                                                                  |
| EPSON SC-XXXXX<br>A4 ‡                                                            |
| 210 by 297 mm                                                                     |
| 100 %                                                                             |
|                                                                                   |
| Cancel                                                                            |
|                                                                                   |

#### **Basic Operations**

4 Check that this printer is selected, and then set the paper size.

Select the paper size, borderless printing options, and paper source in the **Paper Size** menu.

|   | Printer:     | EPSON SC-PXXXX Series         | ÷            |
|---|--------------|-------------------------------|--------------|
|   | Presets:     | Derault Settings              | <u>•</u>     |
|   | Copies:      |                               |              |
|   | Pages:       | ● All                         | -            |
| 2 | Paper Size:  | A4 \$ 210 by                  | 297 mm       |
|   | Orientation: |                               |              |
|   |              | TextEdit                      | <b>*</b>     |
|   |              | Print header and footer       |              |
|   |              | ☑ Rewrap contents to fit page |              |
|   |              |                               |              |
|   |              |                               |              |
|   |              |                               | Cancel Print |

5

Select **Print Settings** from the list, and then set each item.

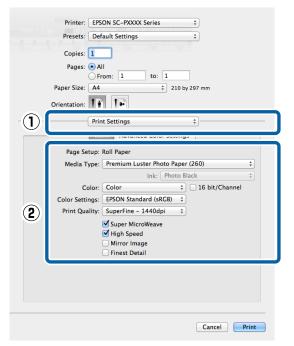

Set the **Media Type**, **Color**, **Print Quality**, and other settings according to the type of paper loaded in the printer. Normally, you can print correctly just by setting items in the **Print Settings** screen.

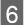

When settings are complete, click **Print**.

The printer icon is displayed in the Dock while printing. Click the printer icon to display the status. You can check the progress of the current print job and the printer status information. You can also cancel a print job. Also, if an error occurs while printing, a notification message is displayed.

|         | and the second second second second second second second second second second second second second second second |
|---------|----------------------------------------------------------------------------------------------------|
| Pause 3 | A_6<br>Ettings                                                                                                   |
| 19 c    | XXXX.pdf<br>Printing - Sending data to printer.                                                                  |
| n       |                                                                                                    |

2

### **Canceling Printing (Windows)**

When the computer has finished sending data to the printer, you cannot cancel the print job from the computer. Cancel on the printer.

### ∠ Canceling Printing (from the Printer)" on page 47

### When the progress bar is displayed

Click Cancel.

|                          |                              |             |               |                |                | Remaini          |                |       |        |                           |
|--------------------------|------------------------------|-------------|---------------|----------------|----------------|------------------|----------------|-------|--------|---------------------------|
|                          |                              |             |               |                |                |                  |                |       |        |                           |
| EPS                      | ON                           | TestPrint   |               |                |                | Page:7)          | 15             |       |        |                           |
|                          |                              |             |               |                |                |                  |                |       | 1      |                           |
| per Type :<br>per Size : | : Test Media<br>Test Paper 1 | Type<br>kae |               |                |                |                  |                | *     | 1      | y.                        |
| k Levels                 | _                            | _           | _             | _              | _              | _                | _              | _     | _      | _                         |
|                          |                              |             |               |                | I              |                  | L              |       | L      |                           |
| Cyan                     | Orange                       | Yelow       | Light<br>Cyan | Matte<br>Black | Photo<br>Black | Vivid<br>Magenta | Light<br>Black | Green | Violet | Vivid<br>Light<br>Magenta |
| T8042                    | T804A                        | T8044       | T8045         | T8048          | T8041          | T8043            | T8047          | T8048 | T804D  | T8046                     |
| Print Qu                 |                              |             |               | Cancel         |                |                  |                |       |        |                           |

### When the progress bar is not displayed

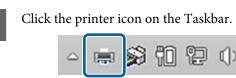

Whether or not an icon is displayed depends on the settings selected for Windows.

Select the job you want to cancel, and then select Cancel from the Document menu.

To cancel all jobs, click Cancel All Documents in the **Printer** menu.

| Prin | ter I<br>cument View<br>Cect<br>Set As Default Printer<br>Printing Preferences | Status |
|------|--------------------------------------------------------------------------------|--------|
|      | Update Driver<br>Cancel All Documents                                          |        |
|      | Sharing<br>Use Printer Offline<br>Properties<br>Close                          |        |

If the job has been sent to the printer, print data is not displayed on the above screen.

### **Canceling Printing (Mac)**

When the computer has finished sending data to the printer, you cannot cancel the print job from the computer. Cancel on the printer.

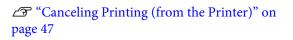

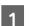

Click the printer icon in the Dock.

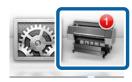

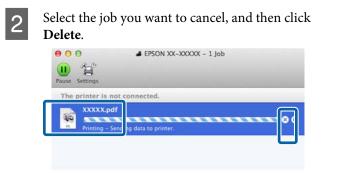

If the job has been sent to the printer, print data is not displayed on the above screen.

# Canceling Printing (from the Printer)

The Cancel button is displayed on the control panel screen during printing. Touch the Cancel button. The print job is canceled even in the middle of printing. It may take a while before the printer returns to the ready status.

#### Note:

Note: You cannot delete print jobs which are in the print queue on the computer using the above operation. See "Canceling Printing (Windows)" or "Canceling Printing (Mac)" in the previous section for information on deleting print jobs from the print queue.

## **Printable area**

This section describes the printable areas for the printer.

If the margin set in an application is larger than the following setting values, sections beyond the specified margins are not printed. For example, if 15 mm is selected for the left and right margins in the printer menus and the document fills the page, the 15 mm at the left and right sides of the page will not be printed.

If the margin at the leading edge of the paper is small, colors may be uneven depending on the paper and printing environment. If this occurs, print a larger margin at the leading edge of the paper.

### **Roll Paper Printable Area**

The gray area in the illustration below shows the printable area.

The arrow in the illustration indicates the direction of the ejected paper.

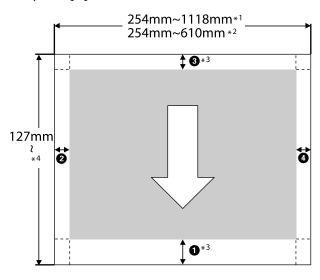

- \*1 SC-P9500 Series
- \*2 SC-P7500 Series
- \*3 Selecting **Roll Paper (Banner)** from **Source** in the printer driver sets the top and bottom margins of the paper to 0 mm.

### **Basic Operations**

\*4 The printer driver supports the following maximum paper lengths.

Windows: 18 m (708.66 inch)

Mac: 18 m (708.66 inch)

When printing on paper longer than this, you need commercially available banner printing software. In this situation, select **Roll Paper (Banner)** from **Source** in the printer driver.

**1** to **4** in the illustration indicates the margins at the top, bottom, left, and right.

For borderless printing, the following values are set to 0 mm.

- □ Left and right borderless printing: **2**, **4**
- □ Borderless printing on all sides: **1**, **2**, **3**, **4**

Margins in other situations depend on the options selected for **Top Margin/Bottom Margin** in the menus.

Settings for **Top Margin/Bottom Margin** (Paper Setting" on page 101

indicates factory default settings.

| Setting values for Top<br>Margin/Bottom Margin | Margin Values                           |  |
|------------------------------------------------|-----------------------------------------|--|
| Standard                                       | <b>1</b> , <b>3</b> =15 mm <sup>*</sup> |  |
|                                                | <b>2</b> , <b>4</b> =3 mm               |  |

\* When **Standard** is selected, the value for **1** is 20 mm for the following paper.

Premium Glossy Photo Paper (250)/Premium Semigloss Photo Paper (250)/Premium Luster Photo Paper (260)/Premium Semimatte Photo Paper (260) Also, when using UltraSmooth Fine Art paper/ baryta, the value for **1** is 45 mm.

When you want to change the margins, make changes in **Top Margin** and **Bottom Margin** from **Paper Setting**.

You can select from 3 mm, 15 mm, 20 mm, and 45 mm for **Top Margin** to change the length of **1**.

You can select from 3 mm and 15 mm for **Bottom Margin** to change the length of **3**.

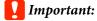

- Printing is distorted when the trailing edge of the roll paper comes off the core. Make sure the trailing edge does not come inside the printing area.
- □ The print size does not change even when the margins are changed.

#### Note:

When printing using Black Enhance Overcoat, a maximum margin of approximately 34 mm is added. When printing using Black Enhance Overcoat, select Minimize Top Margin to adjust the margins.

See the following for more details.

*L*𝔅<sup></sup> "Printing with Darker Tones of Black (Black Enhance Overcoat)" on page 64

When printing multiple pages without using auto cut, the margins between pages such as the first and second page use the value set in the Margin Between Pages menu.

∠ General Settings" on page 106

### **Cut Sheets Printable Area**

The gray area in the illustration below shows the printable area. The arrow in the illustration indicates the direction of the ejected paper.

When printing borderless on the left and right, the left and right margins are 0 mm.

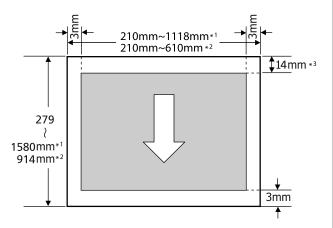

- \*1 SC-P9500 Series
- \*2 SC-P7500 Series
- \*3 15.5 mm when printing Enhanced Matte Poster Board

# Turning Off the Power Using Power Off Timer

The printer offers the following two power management options.

# **Saving Power**

The printer enters sleep mode or turns off automatically if no operations are performed for a set period. You can adjust the time before power management is applied. Any increase will affect the product's energy efficiency. Please consider the environment before making any changes.

#### Sleep mode

The printer enters sleep mode when there are no errors, no print jobs being received, and no control panel or other operations performed. When the printer enters sleep mode, the control panel's screen turns off and the internal motors and other parts switch off to consume less power.

Sleep mode is cleared if a print job is received or a button on the control panel is pressed.

You can set the time before entering sleep mode from 1 to 60 minutes. By default, the printer enters sleep mode if no operations are performed for 5 minutes. You can change the **Sleep Timer** in "General Settings".

∠ General Settings" on page 106

#### Note:

When the printer enters sleep mode, the control panel's screen goes blank as if the power has been turned off, but the power light remains on.

### **Power Off Timer**

The printer is equipped with a Power Off Timer option that automatically turns the printer off if no errors occur, no print jobs are received, and no control panel or other operations are performed for a set period of time. You can set the time until the printer automatically turns off from 30 minutes to 12 hours.

The factory default setting is **Off**. You can set **Power Off Timer** from the "General Settings" menu.

### **Basic Operations**

∠ General Settings" on page 106

# Using the Optional Hard Disk Unit

## **Function Summary**

When an optional hard disk unit or Adobe® PostScriptR 3<sup>™</sup> expansion unit (from now on, hard disk) is installed, you can save print jobs and then reprint them.

### **Extended functions**

Print jobs can be viewed and managed as described below.

### **Viewing Print Jobs**

When there are multiple print jobs with some in the queue, the following information can be displayed.

- **D** Estimated print start time
- □ Estimated print time

### **Viewing and Resuming Held Print Jobs**

If the source or other settings selected with the printer differ from the settings specified in the print job, an error will occur and printing will be suspended.

When an error occurs, printing cannot be restarted until the printer has been readied by, for example, replacing the paper.

However, the following types of print job can be held temporarily on the hard disk.

Therefore, after printing all the jobs that can be printed with the current paper, you can replace the paper with the media specified in the held print jobs and resume printing, making your work more efficient.

- Print jobs that specify sources that differ from that selected with the printer
- Print jobs that specify paper types that differ from that selected with the printer

Print jobs that specify output paper sizes (widths) that are larger than that selected with the printer

#### Note:

You can set held jobs in **General Settings - Printer** Settings - PS3 Menu - Store Held Job.

∠ "General Settings" on page 106

#### **Viewing and Printing Stored Jobs**

Print jobs can be stored on the hard disk and printed at a later date.

Print jobs selected for printing at a later date can be printed directly on the hard disk without increasing the load on your computer.

Print jobs are saved using the printer driver.

∠ Saving Print Jobs" on page 52

#### Note:

*Jobs printed with the following applications are always saved to the hard disk.* 

LFP Print Plug-In for Office

### **Print Job Management**

### From the print job menu on the control panel

Detailed procedure 2 "Viewing and Printing Saved Print Jobs" on page 53

### **Data on a Hard Disk**

Data on a hard disk cannot be copied to a computer or other device. Even when print jobs have been stored on the hard disk, save the original data on a computer.

Data on a hard disk may be lost or corrupted in the following situations.

- □ When the disk is affected by static electricity or electrical noise
- □ When the disk has been used incorrectly
- □ After a malfunction or repair
- U When the disk was damaged by a natural disaster

### Using the Optional Hard Disk Unit

We take no responsibility for any data loss, data corruption, or other problems due to any cause, even including those listed above and within the warranty period. Be aware that we are also not responsible for the recovery of lost or corrupted data.

# **Saving Print Jobs**

This section describes the printer driver settings used to save print jobs.

### **Settings on Windows**

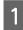

When you have created the data, click **Print** in the **File** menu.

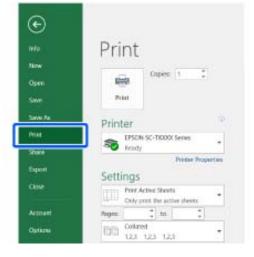

2

After confirming that the printer is selected, click **Printer properties** or **Properties** to display printer settings.

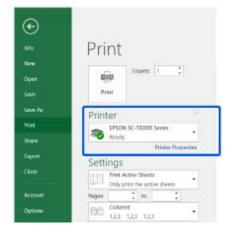

3 On the Layout screen, click the **Settings** button from Hard Disk Unit, and then select **Print Job**.

|              | Here EPSON SC-PXXXX Series Printing Prefere       | nces              | 23             |
|--------------|---------------------------------------------------|-------------------|----------------|
|              |                                                   |                   |                |
| ()           | Print Job                                         |                   | Save/Del       |
| (2)          | <ul> <li>Print only</li> <li>Save only</li> </ul> |                   | Copies: 1      |
| l            | Print after Transmission Completed                |                   | Reverse Order  |
|              | OK Cancel                                         | Help              |                |
|              | Output Paper: Same as Page Size                   | •                 |                |
|              | Reduce/Enlarge                                    | Multi-Page        |                |
|              | Fit to Page                                       | O N-up            |                |
|              | Fit to Roll Paper Width                           | Poster            |                |
|              | Custom Scale to                                   | Settings          |                |
|              | 🕑 Hard Disk Unit                                  | Optimize Enlargem | ent            |
| ( <b>1</b> ) | Settings                                          | Print Bckg Color  | Color Settings |
|              |                                                   | Job Settings      | Details        |
|              | Reset Defaults                                    |                   | Version 6.70   |
|              | ОК                                                | Cancel            | Apply Help     |

Print operations differ depending on the selected content as shown below.

□ Print and Save:

Saves the job to the hard disk at the same time as printing. When **Print after Transmission Completed** is selected, printing starts after the print job has been saved to the hard disk unit.

- Print only: Prints the job without saving to the hard disk.
- □ Save only: Saves the job to the hard disk without printing.

Next, print the document normally.

### Settings in Mac

When you have created the data, from the File menu of the application, click **Print** and so on.

Ś

| TextEdi | File                                                           | dit Format    | t Window |
|---------|----------------------------------------------------------------|---------------|----------|
|         | Oper<br>Oper                                                   | n<br>n Recent | ₩N<br>₩O |
|         | Close<br>Save<br>Duplicate<br>Export As PDF<br>Revert to Saved |               | ₩W<br>₩S |
|         | Attach Files                                                   |               | ΰжА      |
|         | Show                                                           | v Properties  | ₹жР      |
| _       | D                                                              | C             | A 880 B  |
| L       | Print                                                          |               | ЖР       |

Check that the printer is selected, and then select 2 Hard Disk Unit Settings from the list. **Saved Print Jobs** Printer: EPSON SC-PXXXX Series ÷ Presets: Default Settings \$ Copies: 1 Pages: 💿 All from the control panel. OFrom: 1 to: 1 Paper Size: A4 \$ 210 by 297 mm Orientation: HDD Settings \$ 8 Print Mode: Print and Save 🐼 Ready. Print only O Save only Plain Paper Thick Print after Transmission Completed ഩ Cancel Print Select Print Job. 3 2 Printer: EPSON SC-PXXXX Series ¢ Presets: Default Settings + Copies: 1 Pages: 💿 All 3 OFrom: 1 to: 1 instructions to print or delete. Paper Size: A4 \$ 210 by 297 mm Orientation: HDD Settings \$ Print Mode: Print and Save Print only Save only Print after Transmission Completed Cancel Print After clicking **Print**, the operations differ depending on the selected content as shown below. **D** Print and Save:

Saves the job to the hard disk at the same time as printing. When Print after Transmission **Completed** is selected, printing starts after the print job has been saved to the hard disk unit.

- **Print only**: Prints the job without saving to the hard disk.
- Save only: Saves the job to the hard disk without printing.

Next, print the document normally.

This section describes how to view and print saved jobs

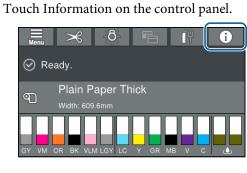

Touch Job Status, and then select Save. Jobs saved on the hard disk are displayed.

Select a job, and then follow the on-screen

# Using the Printer Driver (Windows)

# Displaying the Settings Screen

You can access the printer driver in the following ways:

- □ From Windows applications
  ∠ "Printing (Windows)" on page 43
- □ With the Start button

1

### With the Start button

Follow the steps below when specifying common settings among applications or performing printer maintenance, such as Nozzle Check or Head Cleaning.

> On the **Control Panel** click **Hardware and Sound** and then **View devices and printers**.

Windows 10/8.1/8/7

Click in the following order: **Hardware and Sound** (or **Hardware**) > **View devices and printers** (or **Devices and Printers**).

For Windows Vista

Click **Market Sound**, and then **Printer**.

For Windows XP

Click Start, Control Panel, Printers and Other Hardware, and then Printers and Faxes.

Note:

If your Windows XP Control Panel is in **Classic** View, click Start, Control Panel, and then Printers and Faxes. 2

Right-click your printer icon, and click **Printing preferences**.

| ~ | See what's printing<br>Set as default printer |
|---|-----------------------------------------------|
|   | Printing preferences                          |
|   | Printer properties                            |
|   | Create shortcut                               |
| • | Remove device                                 |
|   | Troubleshoot                                  |
|   | Properties                                    |

The printer driver setting screen is displayed.

| 🖶 EPSON SC-PXXXX Series Printing Preferences |                                                    |  |  |  |  |  |
|----------------------------------------------|----------------------------------------------------|--|--|--|--|--|
| 🔿 Main 🗊 Page Layout 🥜 Utility               |                                                    |  |  |  |  |  |
| Select Setting:                              | Current Settings   Save/Del                        |  |  |  |  |  |
| Media Settings                               |                                                    |  |  |  |  |  |
| Media Type:                                  | Premium Luster Photo Paper (260)   Custom Settings |  |  |  |  |  |
| Color:                                       | Color   Photo Black Ink                            |  |  |  |  |  |
| Print Quality:                               | Quality   Paper Config                             |  |  |  |  |  |
| Mode:                                        | Automatic      Custom                              |  |  |  |  |  |
|                                              | EPSON Standard (sRGB)                              |  |  |  |  |  |
| Paper Settings                               |                                                    |  |  |  |  |  |
| Source:                                      | Roll Paper   Roll Paper Option                     |  |  |  |  |  |
| Size:                                        | A4 210 x 297 mm   User Defined                     |  |  |  |  |  |
|                                              | Borderless                                         |  |  |  |  |  |
|                                              | Ink Levels                                         |  |  |  |  |  |
| Print Preview                                |                                                    |  |  |  |  |  |
| 🔲 Layout Manag                               | er                                                 |  |  |  |  |  |
|                                              | C OR Y LC MK PK VM LK GR V VLM                     |  |  |  |  |  |
| Reset Defaul                                 | Reset Defaults Version 6.70                        |  |  |  |  |  |
|                                              | OK Cancel Apply Help                               |  |  |  |  |  |

Make the necessary settings. These settings become the default settings of the printer driver.

# **Displaying Help**

You can access the printer driver help in the following ways:

- Click Help
- Right-click on the item you want to check and display

### **Click the Help Button to Display**

By displaying help, you can use the contents page or keyword search to read the help.

|                                                                                                    | XX Series Printing Preferences                                                                                                    |
|----------------------------------------------------------------------------------------------------|----------------------------------------------------------------------------------------------------|
| Main 🗊 Pe                                                                                                    | așe Layout 🥜 Utility                                                                                                    |
| Select Setting:                                                                                                    | Current Settings   Save/Del                                                                                                    |
| Media Settings                                                                                                    |                                                                                                    |
| Media Type:                                                                                                    | Premium Luster Photo Paper (260)    Custom Settings                                                                                                    |
| Color:                                                                                                    | Color   Photo Black Ink                                                                                                    |
| Print Quality:                                                                                                    | Quality   Paper Config                                                                                                    |
| Mode:                                                                                                    | e Automatic Custom                                                                                                    |
|                                                                                                    | EPSON Standard (sRGB)                                                                                                    |
| Paper Settings                                                                                                    |                                                                                                    |
| Source:                                                                                                    | Roll Paper   Roll Paper Option                                                                                                    |
| Size:                                                                                                    | A4 210 x 297 mm   User Defined                                                                                                    |
|                                                                                                    | Borderless                                                                                                    |
| Print Preview                                                                                                    | per C OR Y LC MK PK VM LK GR V VLM                                                                                                    |
| Reset Defaul                                                                                                    | ts Version 6.70                                                                                                    |
|                                                                                                    | OK Cancel Apply Help                                                                                                    |
|                                                                                                    |                                                                                                    |
| Stenn-i<br>di d                                                                                                    |                                                                                                    |
| 900 - 100                                                                                                    |                                                                                                    |
| General States and States and Sta |                                                                                                    |
| Printe<br>Printe<br>On the I<br>You can<br>privit set<br>You can<br>the n<br>en the n                                                                                                    |                                                                                                    |
| Share the second second | bit         Set and the set of the set of the |

# Right-click on the item you want to check and display

Right-click the item, and then click **Help**.

| EPSON SC-PXX                | XXX Series Printing Preferences                                                                                                    | ×   |
|-----------------------------|----------------------------------------------------------------------------------------------------|-----|
| 🗇 Main 🗻 Pa                 | age Layout 🥜 Utility                                                                                                    |     |
| Select Setting:             | Current Settings                                                                                                    |     |
| Media Settings              |                                                                                                    |     |
| Media Type:                 | Premium Luster Photo Paper (260)   Custom Settings.                                                                                                    |     |
| Color:                      | Color   Photo Black Ink                                                                                                    | *   |
| Print Quality:              | Quality Paper Config                                                                                                    |     |
| Mode:                       | Automatic                                                                                                    |     |
|                             | EPSON Standard (sRGB)                                                                                                    |     |
| Paper Settings              | Roll Paper   Roll Paper Option                                                                                                    |     |
| Source:                     |                                                                                                    |     |
| Size:                       | A4 210 x 297 mm   User Defined Borderless                                                                                                    |     |
|                             | / Ink Levels                                                                                                    |     |
| Print Preview Layout Manage | per                                                                                                    | м   |
| Reset Defau                 | ts Version 6.                                                                                                    | .70 |
|                             | OK Cancel Apply He                                                                                                    | elp |
|                             | $\mathbf{Q}$                                                                                                    |     |
| Epson - E                   |                                                                                                    |     |
|                             | dia Type<br>ys match the Media Type setting with the kind of paper or                                                                                    |     |
| other                       | what is the media if you set ong with the kind of paper of<br>media you loaded in the printer.<br>I you select Auto Acquire, the media type and width of |     |
| the re                      | oll paper loaded in the printer can be acquired nationally.                                                                                              |     |
|                             | Note:                                                                                                    |     |
| T                           | he availability of special media varies by country.                                                                                                    |     |
| ,                           |                                                                                                    |     |

#### Note:

*In Windows XP, click* **?** *on the title bar, and then click the help item you want to view.* 

3

# Customizing the Printer Driver

You can save the settings or change the display items as you prefer.

### Saving various settings as your Select Settings

You can save all printer driver settings as a Select Setting. Additionally, in Select Setting the recommended settings for a variety of uses are already available.

This allows you to easily load settings that have been stored in Select Settings, and repeatedly print using exactly the same settings.

1

Set each item for the **Main** screen and the **Layout** screen that you want to save as your Select Settings.

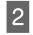

Click **Save/Delete** in the **Main** or **Layout** tab.

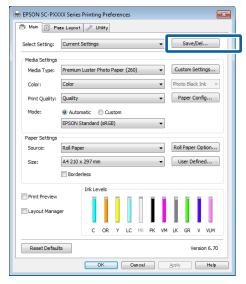

When you enter a name in **Name** and click **Save**, the settings are saved in **List**.

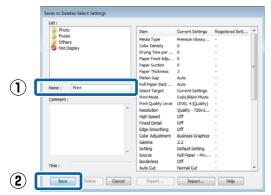

You can load the settings you have saved from **Select Setting** on the Main screen.

#### Note:

- □ You can save up to 100 settings.
- Select the settings you want to save, and then click Export to save them to a file. You can share the settings by clicking Import to import the saved file on another computer.
- □ Select the settings you want to delete, and then click **Delete**.

### **Adjusting the Ink Density**

You can adjust the ink density according to the paper you are using and you can register the settings.

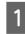

Display the printer driver's Main screen.

∠ Printing (Windows)" on page 43

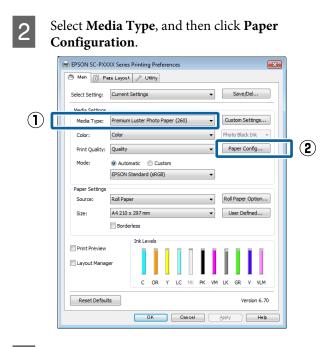

Set the ink density according to the paper you want to register, and then click **OK**.

|     | -                 |          |        |      |
|-----|-------------------|----------|--------|------|
| Pap | per Configuration |          |        |      |
|     | Color Density     |          |        |      |
|     | 1                 | <b>•</b> | + 0    | (%)  |
|     | -50               |          | 50     |      |
|     | Default           | OK       | Cancel | Help |

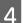

3

Click Custom Settings.

| EPSON SC-PXXXX Series Printing Preferences |                                                    |  |  |  |  |  |
|--------------------------------------------|----------------------------------------------------|--|--|--|--|--|
| 🔿 Main 👔 Page Layout 🧪 Utility             |                                                    |  |  |  |  |  |
| Select Setting:                            | Select Setting: Current Settings    Save/Del       |  |  |  |  |  |
| Media Settings                             | Media Settings                                     |  |  |  |  |  |
| Media Type:                                | Premium Luster Photo Paper (260)   Custom Settings |  |  |  |  |  |
| Color:                                     | Color   Photo Black Ink                            |  |  |  |  |  |
| Print Quality:                             | Quality   Paper Config                             |  |  |  |  |  |
| Mode:                                      | Automatic      Custom                              |  |  |  |  |  |
|                                            | EPSON Standard (sRGB)                              |  |  |  |  |  |
| Paper Settings                             |                                                    |  |  |  |  |  |
| Source:                                    | Roll Paper   Roll Paper Option                     |  |  |  |  |  |
| Size:                                      | A4 210 x 297 mm   User Defined                     |  |  |  |  |  |
|                                            | Borderless                                         |  |  |  |  |  |
|                                            | Ink Levels                                         |  |  |  |  |  |
| Print Preview                              |                                                    |  |  |  |  |  |
| Layout Manag                               | er 🔰                                               |  |  |  |  |  |
|                                            | C OR Y LC MK PK VM LK GR V VLM                     |  |  |  |  |  |
| Reset Default                              | s Version 6.70                                     |  |  |  |  |  |
|                                            |                                                    |  |  |  |  |  |
|                                            | OK Cancel Apply Help                               |  |  |  |  |  |

5 When you enter a name in **Name** and click **Save**, the settings are saved in **List**.

|     | Saves or deletes Custom Media |                                                                                                    |                                                     |                 |
|-----|-------------------------------|----------------------------------------------------------------------------------------------------|-----------------------------------------------------|-----------------|
| 1   | Saves or deletes Custom Media | Item<br>Media Type<br>Color Density<br>Color<br>Print Quality Level<br>Level<br>Finest Detail<br>Edge Smoothing<br>Black Enhance O<br>Minimize Top Ma<br>Optimize media<br>Color Adjustment<br>Gamma<br>Setting | Fine - 600x600dpi<br>On<br>Off<br>Off<br>Off<br>Off | Registered Sett |
|     | Time:                         |                                                                                                    |                                                     |                 |
| (2) | Save Delete Cancel            | Export                                                                                                    | Import                                              | Help            |

You can select saved settings from **Media Type** on the Main screen.

#### Note:

- □ You can save up to 100 settings.
- Select the settings you want to save, and then click
   Export to save them to a file. You can share the settings by clicking Import to import the saved file on another computer.
- □ Select the settings you want to delete, and then click **Delete**.

### **Rearranging display items**

To display frequently used items right away, you can arrange **Select Setting**, **Media Type**, and **Paper Size** as follows.

- □ Hide unnecessary items.
- □ Rearrange in an order of most frequent use.
- □ Arrange in groups (folders).

Arrangement.

### Go to the Utility tab and click Menu

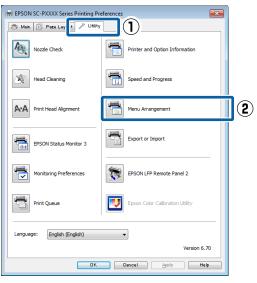

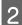

### Select Edit Item

| Edit Item.                                                                |              |            |   |
|---------------------------------------------------------------------------|--------------|------------|---|
| Menu Arrangement                                                          |              |            |   |
| Edit Item<br>Select Setting                                               | 🔘 Media Type | Paper Size |   |
| List:<br>Photo<br>Fine Art<br>Proofing<br>Others<br>Others<br>Not Display |              |            |   |
| Add Group                                                                 | Delete Group | Reset      | L |
| Save                                                                      | Cancel       | Help       |   |

3

Order or group items in the List box.

- You can move and order items by dragging and dropping.
- To add a new group (folder), click Add Group.
- To delete a group (folder), click **Delete** Group.

□ Drag and drop unnecessary items to **Not** Display.

| List:<br>Photo Paper<br>Premium Luster Photo Paper (260)<br>Premium Glossy Photo Paper (250)<br>Premium Semigates Photo Paper (250)<br>Premium Glossy Photo Paper (170)<br>Premium Glossy Photo Paper (170)<br>Premium Semigloss Photo Paper<br>Premium Semigloss Photo Paper<br>Premium Semigloss Photo Paper<br>Premium Semigloss 250<br>Proofing Paper<br>Photo Paper Gloss 250<br>Proofing Paper<br>Plain Paper<br>Plain Paper<br>Plain Paper<br>Not Display |
|----------------------------------------------------------------------------------------------------|
| Add Group Delete Group Reset Save Cancel Help                                                                                                    |

#### Note:

When **Delete Group** is performed, the group (folder) is deleted, however the settings in the deleted group (folder) remain. You also need to delete individually from *List* in the save location.

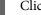

Click Save.

# Summary of the Utility Tab

You can perform the following maintenance functions from the printer driver's **Utility** tab.

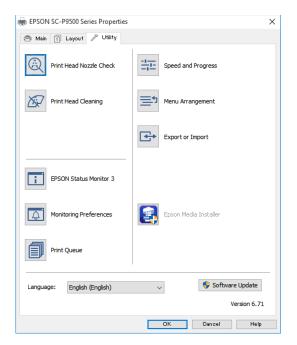

### **Nozzle Check**

This function prints a nozzle check pattern to check if the print head nozzles are clogged.

If you see banding or gaps in the print outs, perform head cleaning to clear any clogged nozzles.

∠ Print Head Nozzle Check" on page 115

### **Head Cleaning**

If you see banding or gaps in the print outs, perform head cleaning. Cleans the surface of the print head to improve the print quality.

∠ "Cleaning the print head" on page 116

#### **EPSON Status Monitor 3**

You can check the printer's status, such as the remaining ink level and error messages, on the computer's screen.

| EPS                        | SON                          | TestPrint   |               |       |                | Remaini<br>Page:7/ | ng 8 sec<br>15 |        |       |                          |
|----------------------------|------------------------------|-------------|---------------|-------|----------------|--------------------|----------------|--------|-------|--------------------------|
| Paper Type<br>Paper Size : | : Test Media<br>Test Paper S | Type<br>ize |               |       |                |                    |                | *<br>* |       |                          |
| Ink Levels                 | Orange                       | Yelow       | Light<br>Cyan | Matte | Photo<br>Black | Vvid<br>Magenta    | Light<br>Black | Green  | Volet | Vivid<br>Light<br>Mageni |
|                            |                              |             |               |       |                |                    | T8047          | T8048  | T8040 | T804                     |

### **Monitoring Preferences**

You can select the error notifications displayed on the EPSON Status Monitor 3 screen, or register a shortcut for the Utility icon to the Taskbar.

#### Note:

If you select the **Shortcut Icon** on the **Monitoring Preferences** screen, the Utility shortcut icon is displayed on the Windows Taskbar.

*By right-clicking the icon, you can display the following menu and perform maintenance functions.* 

*EPSON Status Monitor 3 starts when the printer name is clicked from the displayed menu.* 

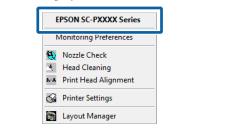

#### **Print Queue**

You can display the list of all waiting jobs.

On the Print Queue screen, you can view information on the data waiting to be printed, delete and reprint these jobs.

### **Printer and Option Information**

Displays the inkset information. These settings should not normally be changed.

If you cannot acquire inkset information automatically, select an inkset according to the ink type that is installed in the printer.

#### **Speed and Progress**

You can set various functions for printer driver basic operations.

#### **Menu Arrangement**

You can arrange the display items of **Select Setting**, **Media Type**, and **Paper Size**. For example, you can reord them by frequency of access.

∠ rearranging display items" on page 57

### **Export or Import**

You can export or import the printer driver settings. This function is useful when you want to make the same printer driver settings on multiple computers.

### **Epson Media Installer**

If the paper information you want to use is not displayed on the control panel or in the driver, you can add paper information from the Internet.

∠ <sup>3</sup> "When there is no paper information on the control panel or in the driver" on page 31

# Using the Printer Driver (Mac)

# Displaying the Settings Screen

The display method of the printer driver setting screen may differ depending on the application or the OS version.

∠ Performing Printing (Mac)" on page 44

# **Displaying Help**

Click (?) in the printer driver setting screen to display Help.

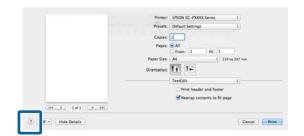

# **Using Presets**

You can adjust the ink density according to the paper you are using and you can save the settings.

### **Saving to Presets**

Set each item in Paper Size and Print Settings that you want to save to the preset.

Select **Paper Configuration** from the list, and then set the ink density according to the paper you want to use.

| Printer:       | EPSON SC-PXXXX Series \$ |
|----------------|--------------------------|
| Presets:       | Default Settings \$      |
| Copies:        | 1                        |
| Pages:         |                          |
|                | From: 1 to: 1            |
| Paper Size:    | A4                       |
| Orientation:   |                          |
| F              | Paper Configuration      |
| Color Density: |                          |
|                | -50 +50 (%)              |
|                |                          |
|                |                          |

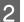

# Click Save Current Settings as Preset... from Presets.

| Printer: | EPSON SC-PXXXX Series \$               |
|----------|----------------------------------------|
|          | Default Settings<br>Last Used Settings |
| Copi     | Save Current Settings as Preset        |
| Pages    | SHOW FIESELS                           |
| (        | From: 1 to: 1                          |
| -        |                                        |

### Enter a name, and then click **OK**.

| Preset Name        | e: Custom Setting1                     |        |
|--------------------|----------------------------------------|--------|
| reset Available Fo | r: • Only this printer<br>All printers |        |
|                    |                                        | Cancel |

### Note:

When **All printers** is selected from **Preset Available For**, you can select the saved Preset from all printer drivers installed on your computer.

The settings are saved to **Presets**.

You can then select the settings you saved from **Presets**.

| Printer:             | EPSON SC-PXXXX Series +                         |
|----------------------|-------------------------------------------------|
| Presets ✓            | Default Settings<br>Last Used Settings          |
| Copi                 | Custom Setting1                                 |
| Pages<br>Paper Size: | Save Current Settings as Preset<br>Show Presets |
| Paper Size:          | A4 + 210 by 297 mm                              |

### **Deleting from Presets**

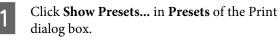

| Presets 🗸 | Default Settings<br>Last Used Settings | ) |
|-----------|----------------------------------------|---|
| Copies    | Custom Setting1                        |   |
| Pages     | Save Current Settings as Preset        |   |
| anar Sia  | Show Presets                           |   |

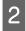

Select the setting you want to delete, click **Delete**, and then click **OK**.

| Presets                        | Setting                    | Value     |
|--------------------------------|----------------------------|-----------|
| Current                        | ▶ Copies & Pages           |           |
| Default Settings               | ▶ TextEdit                 |           |
| Land Hand Cambras              |                            |           |
|                                | ▶ Layout                   |           |
| Custom Setting1                | ► Color Matching           |           |
|                                | ▶ Paper Handling           |           |
|                                | Cover Page                 |           |
|                                |                            |           |
|                                | Print Settings             |           |
|                                |                            |           |
|                                |                            |           |
|                                |                            |           |
|                                |                            |           |
|                                |                            |           |
|                                |                            |           |
|                                |                            |           |
|                                |                            |           |
|                                |                            |           |
|                                |                            |           |
|                                |                            |           |
|                                |                            |           |
| Delete Duplicate               |                            |           |
|                                |                            |           |
| Reset Presets Menu to "Default | t Settings" After Printing |           |
|                                |                            |           |
|                                |                            | Cancel OK |
|                                |                            |           |
|                                |                            |           |

# Using Epson Printer Utility 4

You can perform maintenance tasks such as Nozzle Check or Head Cleaning by using Epson Printer Utility 4. This utility is installed automatically when you install the printer driver.

### **Starting Epson Printer Utility 4**

Click the Apple menu - **System Preferences** - **Printers & Scanners** (or **Print & Fax**).

1

2

Select the printer and click **Options & Supplies** > **Utility** > **Open Printer Utility**.

### **Epson Printer Utility 4 Functions**

You can perform the following maintenance functions from Epson Printer Utility 4.

| 0 0                     | Epson Prir                 | ter Utility 4       |                       |
|-------------------------|----------------------------|---------------------|-----------------------|
| EPSO                    | SC-PXXXX S                 | eries               | Version 10.36 (10.36) |
| -                       | Ready                      |                     |                       |
|                         | Connected                  |                     | Update                |
| i                       | Q                          |                     |                       |
| EPSON Status<br>Monitor | Print Head Nozzle<br>Check | Print Head Cleaning |                       |
| Printer List            |                            |                     |                       |

### **Epson Status Monitor**

You can check the printer's status, such as the remaining ink level and error messages, on the computer's screen.

| nfam bank for the form                                               |
|----------------------------------------------------------------------|
| Paper Setup from Printer                                             |
| Roll Paper<br>Plain Paper<br>Watch<br>24.00 in<br>Remaining<br>2.6 m |
|                                                                      |

### Using the Printer Driver(Mac)

### **Nozzle Check**

This function prints a nozzle check pattern to check if the print head nozzles are clogged.

If you see banding or gaps in the print outs, perform head cleaning to clear any clogged nozzles.

∠ "Print Head Nozzle Check" on page 115

### **Head Cleaning**

If you see banding or gaps in the print outs, perform head cleaning. Cleans the surface of the print head to improve the print quality.

∠ Cleaning the print head" on page 116

# Printing with Darker Tones of Black (Black Enhance Overcoat)

Black Enhance Overcoat is a function that improves the dynamic range by increasing the maximum density of black by using Light Gray ink to overcoat dark and gray areas in the prints.

Black Enhance Overcoat can only be used on glossy paper. However, this cannot be used for some glossy paper.

#### Note:

**Black Enhance Overcoat** may not be available depending on the paper being used.

| 🖹 Main 🗇 Lao      |                                                         |    |
|-------------------|---------------------------------------------------------|----|
| 🖹 Main 📋 Lay      | yout 🤌 Utility                                          |    |
| Select Setting:   | Current Settings v Save/Del                             |    |
| Media Settings    |                                                         |    |
| Media Type:       | Premium Luster Photo Paper (260) $\lor$ Custom Settings |    |
| Print Mode:       | Color v Paper Config                                    |    |
| Level:            | Quality Options 🗸                                       |    |
|                   | Black Enhance Overcoat                                  |    |
| Mode:             | EPSON Standard (sRGB)                                   |    |
| Paper Settings    |                                                         |    |
| Source:           | Roll Paper 🗸 Roll Paper Option.                         |    |
| Document<br>Size: | A4 210 x 297 mm V User Defined                          |    |
| Size.             | Borderless Save Roll Paper                              |    |
|                   | Ink Levels                                              |    |
| Print Preview     |                                                         |    |
|                   |                                                         |    |
|                   | GY VM OR PK VLM LGY LC Y GR MK V C                      |    |
| Restore Defau     | It Show Settings Version 6.7                            | 71 |
|                   | OK Cancel Hel                                           |    |

When **Black Enhance Overcoat** is selected, a larger margin is printed at the edge of the paper. Selecting **Minimize Top Margin** reduces the margins at the edge of the paper, but also lowers the image quality at these reduced margins.

For Minimize Top Margin, set **Print Quality** to **Quality Options**, and then set in **Quality Options**.

| Qua | ality Options                                               |
|-----|-------------------------------------------------------------|
| 1   | LEVEL 3                                                     |
|     | 1 2 3 4 5                                                   |
|     | Speed Quality                                               |
|     |                                                             |
|     | Setting Information Print Quality: SuperFine - 1200x1200dpi |
|     |                                                             |
|     | MicroWeave: On                                              |
|     | High Speed                                                  |
|     | Edge Smoothing                                              |
|     | Finest Detail                                               |
| ſ   |                                                             |
|     | Black Enhance Overcoat                                      |
|     | Minimize Top Margin                                         |
|     | Paper Edge Quality Standard 🗸                               |
|     |                                                             |
|     | OK Cancel Help                                              |
|     |                                                             |

### Important:

*If you select* **Reduce Edge Margins** for paper that curls easily, the paper may rub against the print head.

# **Correct color and print**

The printer driver automatically and internally corrects colors to match the color space. You can select from the following color correction modes.

- EPSON Standard (sRGB)
   Optimizes the sRGB space and corrects the color.
- □ Adobe RGB Adobe RGB Optimizes the sRGB space and corrects the color.

Note that if you click **Settings** when one of the above color processing options is selected, you can fine-tune Gamma, Brightness, Contrast, Saturation, and color balance for the selected option.

Use this option when the application in use does not have a color correction function.

#### **Making Settings in Windows**

1

When using applications featuring a color management function, specify how to adjust colors from these applications.

When using applications without a color management function, start from step 2.

Depending on the type of the application, make the settings following the table below.

Adobe Photoshop CS3 or later Adobe Photoshop Elements 6.0 or later Adobe Photoshop Lightroom 1 or later

| OS                                                                       | Color Management<br>Settings |
|--------------------------------------------------------------------------|------------------------------|
| Windows 10,<br>Windows 8.1,<br>Windows 8,<br>Windows 7,<br>Windows Vista | Printer Manages Colors       |
| Windows XP<br>(Service Pack 2 or<br>later and .NET 3.0<br>or later)      |                              |
| Windows XP (other than the above)                                        | No Color Management          |

# In other applications, set **No Color Management**.

#### Note:

For information on supported platforms, see the website for the application in question.

Setting example for Adobe Photoshop CC

Open the **Print** screen.

Select Color Management, then select Printer Manages Colors in Color Handling, and click Print.

| Printer:         | EPSON SC-XXXXX Series +                |    |
|------------------|----------------------------------------|----|
| Copies:          | 1 Print Settings                       |    |
| Lauraute         |                                        |    |
| Layout:          | ( <b>a</b> ) ( <b>a</b> )              |    |
| Color Manage     | ment                                   | •  |
| A Nemenior       | a to enable the printer's color        |    |
| in managem       | nent in the print settings dialog box. |    |
| ocument Profile  | : Untagged RGB                         |    |
| olor Handling:   | Printer Manages Colors                 |    |
| Printer Profile: | SCSeries Standard =                    | 11 |
| Normal Print     | ting +                                 |    |
|                  | nt: Percentual +                       |    |
| Rendering Inte   | Perceptual                             |    |
| Rendering Inte   |                                        |    |
| Rendering Inte   | Compensation                           |    |
|                  | Compensation                           |    |
|                  | Compensation                           |    |

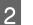

Display the printer driver's Main screen.

∠ "Printing (Windows)" on page 43

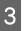

Select **Specify Size** from **Mode**, and then select **Color Controls**.

To make more detailed adjustments, click **Settings**, and then proceed to Step 4.

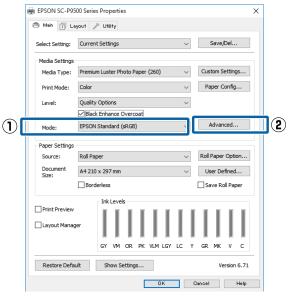

4

Make the necessary settings.

See the printer driver help for more details on each item.

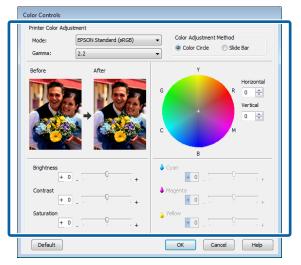

#### Note:

You can adjust the correction value by checking the sample image on the left side of the screen. You can also use the color circle to fine-tune the color balance.

Check other settings, and then start printing.

### **Settings in Mac**

5

When using applications featuring a color management function, specify how to adjust colors from these applications.

When using applications without a color management function, start from Step 2.

When using the following applications, select the **Printer Manages Colors** color management option.

Adobe Photoshop CS3 or later Adobe Photoshop Elements 6 or later Adobe Photoshop Lightroom 1 or later

In other applications, set **No Color Management**.

#### Note:

For information on supported platforms, see the website for the application in question.

Setting example for Adobe Photoshop CC

Open the **Print** screen.

Select Color Management, then select Printer Manages Colors in Color Handling, and click Print.

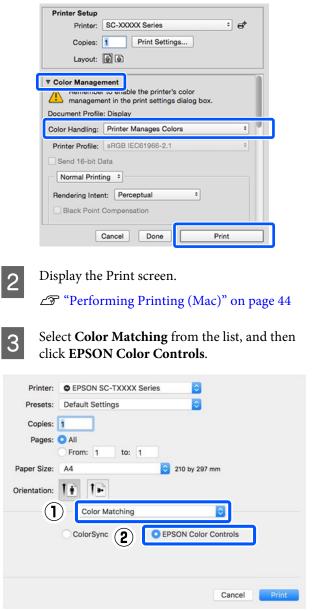

#### Note:

**EPSON Color Controls** will not be available in the following applications if Step 1 is omitted.

- Adobe Photoshop CS3 or later
- Adobe Photoshop Lightroom 1 or later
- □ Adobe Photoshop Elements 6 or later

7

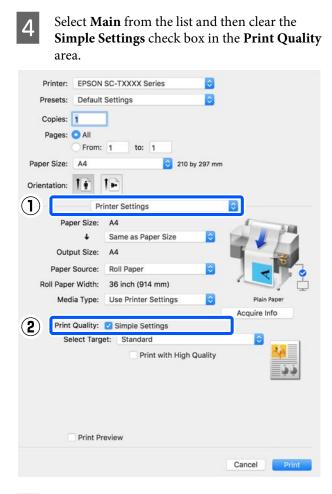

Select the print target. If you want to select the color correction method yourself, select **Custom** at the very bottom of the list.

5

6

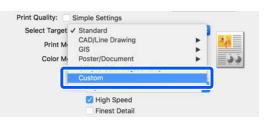

When **Custom** is selected for the print target, select the color and color correction method settings.

| Print Mode: | Color             | ۵ 🖸 |
|-------------|-------------------|-----|
| Color Mode: | Business Graphics | E   |
|             | Setti             | ngs |
| Level:      | Speed             | 0   |

If necessary, click **Settings** and then adjust items such as the Gamma, Brightness, Contrast, Saturation, and color balance.

See the printer driver help for more details on each item.

|   |            | Colo | r Contr | rols   |         |
|---|------------|------|---------|--------|---------|
|   | Before     |      | >       | After  |         |
|   | Gamma:     | 2.2  |         |        | 0       |
|   | Brightness | 0    | -       |        |         |
|   | Contrast   | 0    |         |        | <u></u> |
|   | Saturation | 0    |         |        |         |
|   | Cyan       | 0    | *       |        | 4       |
|   | Magenta    | 0    | 1       |        |         |
|   | Yellow     | 0    | •       | •      |         |
| ? |            |      |         | Cancel | ОК      |

8

Check other settings, and then start printing.

# Printing Black and White Photos

You can print black and white photos with rich gradation by adjusting the image data color by the printer driver. You can correct image data when printing without processing the data from applications. The original data is not affected.

You cannot select **Advanced B&W Photo** in the following instances. When printing in black and white, select **Black** (Windows) or **Grayscale** (Mac).

When using Singleweight Matte Paper, Photo Quality Ink Jet Paper, or Plain Paper

Note:

*It is recommended that you use images with a color space of sRGB.* 

### **Making Settings in Windows**

1 When using applications featuring a color management function, specify how to adjust colors from these applications.

When using applications without a color management function, start from step 2.

Depending on the type of the application, make the settings following the table below.

Adobe Photoshop CS3 or later Adobe Photoshop Elements 6.0 or later Adobe Photoshop Lightroom 1 or later

| os                                                                       | Color Management<br>Settings |
|--------------------------------------------------------------------------|------------------------------|
| Windows 10,<br>Windows 8.1,<br>Windows 8,<br>Windows 7,<br>Windows Vista | Printer Manages Colors       |
| Windows XP<br>(Service Pack 2 or<br>later and .NET 3.0<br>or later)      |                              |
| Windows XP (other than the above)                                        | No Color Management          |

In other applications, set **No Color Management**.

### Note:

For information on supported platforms, see the website for the application in question.

Setting example for Adobe Photoshop CC

Open the Print screen.

Select Color Management, then select Printer Manages Colors in Color Handling, and click Print.

|                                 | 1                                      |
|---------------------------------|----------------------------------------|
| Printer:                        | EPSON SC-XXXXX Series                  |
| Copies:                         | 1 Print Settings                       |
|                                 |                                        |
| Layout:                         | <b>a a</b>                             |
| Color Manag                     | ement                                  |
|                                 | energy engole the printer's color      |
|                                 | ment in the print settings dialog box. |
| ocument Profil                  | e: Untagged RGB                        |
| olor Handling:                  | Printer Manages Colors                 |
|                                 | SC- Series Standard +                  |
| Printer Profile:                |                                        |
|                                 |                                        |
| Printer Profile:<br>Normal Prin | nting +                                |
| Normal Prin                     |                                        |
| Normal Prin<br>Rendering Inte   | nting +                                |
| Normal Prin<br>Rendering Inte   | nting •<br>ent: Perceptual •           |
| Normal Prin<br>Rendering Inte   | ent: Perceptual =<br>Compensation      |

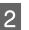

Display the printer driver's **Main** screen.

∠ "Printing (Windows)" on page 43

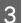

Select Color from Advanced B&W Photo.

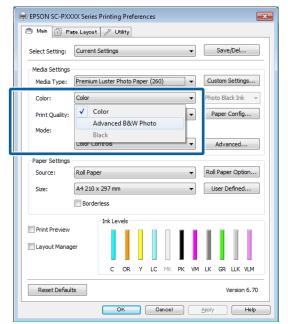

To make detailed adjustments, proceed to Step 4. If you do not want to make adjustments, proceed to Step 6.

5

Make the necessary settings.

See the printer driver help for more details on each item.

| Color Controls                               |                             |                                                           |
|----------------------------------------------|-----------------------------|-----------------------------------------------------------|
| Printer Color Adju<br>Color Toning:<br>Tone: | stment<br>Neutral<br>Darker | •                                                         |
| Before                                       | After                       | G<br>C<br>C<br>B<br>Horizontal<br>Vertical<br>O<br>C<br>M |
| Brightness<br>+ 0                            | +                           | Highlight Tonality                                        |
| Contrast<br>+ 0                              | +                           | Max Optical Density                                       |
| Shadow Tonality<br>+ 0                       | - · · · · · · +             | Highlight Point Shift:                                    |
| Default                                      |                             | OK Cancel Help                                            |

6

Check other settings, and then start printing.

#### **Settings in Mac**

1

When using applications featuring a color management function, specify how to adjust colors from these applications.

When using the following applications, select the **Printer Manages Colors** color management option.

Adobe Photoshop CS3 or later Adobe Photoshop Elements 6 or later Adobe Photoshop Lightroom 1 or later

In other applications, set **No Color Management**.

| Note:                                           |
|-------------------------------------------------|
| For information on supported platforms, see the |
| website for the application in question.        |
|                                                 |

Setting example for Adobe Photoshop CC

Open the **Print** screen.

Select Color Management, then select Printer Manages Colors in Color Handling, and click Print.

| Printer Setup                                | 1 |
|----------------------------------------------|---|
| Printer: SC-XXXX Series C                    |   |
| Copies: 1 Print Settings                     |   |
| Layout: 👰 🖨                                  |   |
| ▼ Color Management                           | 1 |
| nemenoer to enable the printer's color       |   |
| management in the print settings dialog box. |   |
| Document Profile: Display                    |   |
| Color Handling: Printer Manages Colors +     |   |
| Printer Profile: sRGB IEC61966-2.1 +         |   |
| Send 16-bit Data                             |   |
| Normal Printing                              |   |
| Rendering Intent: Perceptual +               |   |
|                                              |   |
| Black Point Compensation                     |   |
|                                              | 1 |
| Cancel Done Print                            | J |

4

2 Display the Print screen, select **Print Settings** from the list, and then select **Advanced B&W Photo** as the **Color**.

### ∠ "Performing Printing (Mac)" on page 44

|            | Printer: EPSON SC-PXXXX Series \$                                |
|------------|------------------------------------------------------------------|
|            | Presets: Default Settings \$                                     |
|            | Copies: 1                                                        |
|            | Pages: • All                                                     |
|            | O From: 1 to: 1                                                  |
|            | Paper Size: A4     210 by 297 mm                                 |
| ~          | Orientation: 1                                                   |
|            | Print Settings                                                   |
| _          | Basic Advanced Color Settings                                    |
|            | Page Setup: Roll Paper                                           |
|            | Media Type: Premium Luster Photo Paper (260)                     |
| (2)        | Color: Advanced B&W Photo + 16 bit/Channel                       |
| $\bigcirc$ |                                                                  |
|            | Print Quality: SuperFine - 1440dpi 🗧 🗧                           |
|            | id Super MicroWeave<br>Ingh Speed                                |
|            | Mirror Image                                                     |
|            | Finest Detail                                                    |
|            |                                                                  |
|            |                                                                  |
|            |                                                                  |
|            |                                                                  |
|            | Cancel                                                           |
|            |                                                                  |
| 2          | Click Advanced Color Settings.                                   |
| <u>ර</u>   | Cher maraneea Color Settings.                                    |
|            | Printer: EPSON SC-PXXXX Series \$                                |
|            | Presets: Default Settings \$                                     |
|            | Copies: 1                                                        |
|            | Pages: • All                                                     |
|            |                                                                  |
|            | Paper Size: A4   210 by 297 mm                                   |
|            | Orientation:                                                     |
|            | Print Settings \$                                                |
|            | Basic Advanced Color Settings                                    |
|            | Page Setup: Roll Paper                                           |
|            | Media Type: Premium Luster Photo Paper (260)<br>Ink: Photo Black |
|            | Color: Advanced B&W Photo                                        |
|            | Color Toning: Neutral \$                                         |
|            | Print Quality: SuperFine - 1440dpi 🛟                             |
|            | Super MicroWeave<br>✓ High Speed                                 |
|            | Mirror Image                                                     |
|            | Finest Detail                                                    |
|            |                                                                  |
|            |                                                                  |
|            |                                                                  |
|            | Cancel                                                           |
|            | Cancel                                                           |
|            |                                                                  |

Make the necessary settings.

See the printer driver help for more details on each item.

| Paper Size:<br>Orientation: | Prom: 1 | to: 1<br>÷ 210 by 297 mm<br>÷ |
|-----------------------------|---------|-------------------------------|
| ¥<br>¢<br>¢<br>¢            |         | Color Settings                |

5

Check other settings, and then start printing.

# **Borderless Printing**

You can print your data without margins on the paper.

The types of borderless printing you can choose vary as shown below depending on the media type.

Roll Paper: No margins for all edges, no margins for the left and right

Cut Sheets: No margins for the left and right only

(Borderless printing is not available with poster board.)

When printing borderless for all edges, you can also configure the cutting operation.

### ∠ \* "About Roll Paper Cutting" on page 72

When performing left and right borderless printing, margins appear on the top and bottom of the paper.

Top and bottom margin values ∠𝔅 "Printable area" on page 47

### Types of Borderless Printing Methods

You can perform borderless printing using the following two methods.

- □ Auto Expand
  - The printer driver enlarges the print data to a size slightly larger than the paper size and prints the enlarged image. The sections which are beyond the paper edges are not printed; therefore, resulting in borderless printing.

Use settings such as Page Setup in the applications to set the size of the image data as follows.

- Match the paper size and page setting for the print data.
- If the application has margin settings, set the margins to 0 mm.
- Make the image data as large as the paper size.

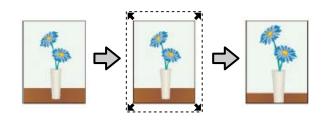

**G** Retain Size

Create the print data larger than the paper size in the applications to produce borderless output. The printer driver does not enlarge the image data. Use settings such as Page Setup in the applications to set the size of the image data as follows.

- Create print data larger than its actual print size by 3 mm on the left and right (6 mm in total).
- If the application has margin settings, set the margins to 0 mm.
- Make the image data as large as the paper size.

Select this setting if you want to avoid image enlargement by the printer driver.

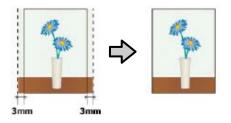

### **Supported Paper**

Depending on the media type or size, the print quality may decline or borderless printing cannot be selected.

∠ "Epson Special Media Table" on page 156

∠ "Supported Commercially Available Paper" on page 167

### **About Roll Paper Cutting**

When performing borderless printing on roll paper, you can specify whether it is left and right borderless printing or all edges borderless printing, and how to cut the paper in the printer driver's **Roll Paper Option**. The cutting operation for each value is shown in the following chart.

| Printer driver<br>settings | Normal Cut                                                   | Single Cut                                                                                                    | Double Cut                                                                                                    |
|----------------------------|--------------------------------------------------------------|----------------------------------------------------------------------------------------------------|----------------------------------------------------------------------------------------------------|
| Cutting Operation          | »<<br>A<br>≫<<br>B<br>≫<>%                                   | \$<<br>A<br>≫<br>B<br>%<                                                                                                    | A<br>A<br>A<br>B<br>                                                                                                    |
| Explanation                | The default printer driver setting<br>is <b>Normal Cut</b> . | <ul> <li>The top area may become slightly uneven depending on the image since the print operation stops while cutting the top edge of the roll paper.</li> <li>If the cut position is misaligned slightly, small parts of the image may be shown on the top or bottom of the adjacent pages. If this occurs, perform Adjust Cut Position.</li> <li>Maintenance" on page 112</li> <li>When you print one page only or print one page multiple times, the operation is the same as that for Double Cut. When continuously printing multiple sheets, the printer cuts 1 mm inside on the top edge of the first page and the bottom edge of the subsequent pages to avoid showing margins.</li> </ul> | <ul> <li>The top area may become slightly uneven depending on the image since the print operation stops while cutting the top edge of the roll paper.</li> <li>The printed paper is approximately 2 mm shorter than the specified size since the printer cuts the paper inside the image to avoid showing top and bottom margins.</li> <li>After cutting the bottom edge of the previous page, the printer feeds the paper, and then cuts the top edge of the following page. Although this produces 60 to 127 mm cut-off pieces, the cut is more accurate.</li> </ul> |

3

## **Setting Procedures for Printing**

#### **Making Settings in Windows**

1

When the printer driver's **Main** screen is displayed, you can configure various settings required for printing such as **Media Type**, **Source**, **Page Size**.

#### ∠ "Printing (Windows)" on page 43

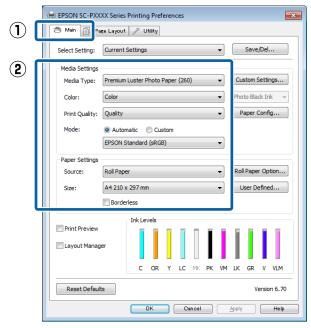

2

Select Borderless, and then click Expansion.

You can not choose the expansion amount when **Roll Paper** or **Roll Paper (Banner)** is selected for **Source**.

|                 | XXX Series Printing Preferences                                                                                                    |
|-----------------|----------------------------------------------------------------------------------------------------|
| Select Setting: | Current Settings                                                                                                    |
| Media Settings  |                                                                                                    |
| Media Type:     | Premium Luster Photo Paper (260)   Custom Settings                                                                                                    |
| Color:          | Color   Photo Black Ink                                                                                                    |
| Print Quality:  | Quality   Paper Config                                                                                                    |
| Mode:           | Automatic      Custom                                                                                                    |
|                 | EPSON Standard (sRGB)                                                                                                    |
| Paper Settings  |                                                                                                    |
| Source:         | Roll Paper   Roll Paper Option                                                                                                    |
| Size:           | A4 210 x 297 mm -> Super A3 / B 329 x 48 🔹 User Defined                                                                                                    |
|                 | Borderless Expansion                                                                                                    |
| Print Preview   | per                                                                                                    |
| Reset Defau     | C         OR         Y         LC         MK         PK         VM         LK         GR         V         VLM           Its         Version 6.70         Version 6.70         Version 6.70         Version 6.70 |

## Select Auto Expand or Retain Size as the Method of Enlargement.

If you select **Auto Expand**, set how much of the image goes beyond the edge of the paper as shown below.

- Max : 3 mm for left and 5 mm for right (the image shifts 1 mm to the right)
- Normal: 3 mm for left and right

Mid : 1.5mm for left and right

| Expansion                                                                                                    |          |      |  |  |
|----------------------------------------------------------------------------------------------------|----------|------|--|--|
| Method of Enlargement<br>Auto Expand<br>Retain Size                                                                               |          |      |  |  |
| Amount of Enlargement                                                                                                    |          |      |  |  |
| Min                                                                                                    | Standard | Max  |  |  |
|                                                                                                    | Ģ        |      |  |  |
| Moving the slider to Min will reduce the amount of image<br>enlargement. However, margins may appear around the<br>printed image. |          |      |  |  |
| ОК                                                                                                    | Cancel   | Help |  |  |

#### Note:

Moving the slider towards **Mid** decreases the image enlargement ratio. Therefore, some margins may appear at the edges of the paper depending on the paper and printing environment.

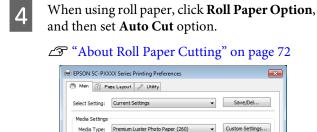

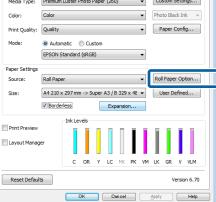

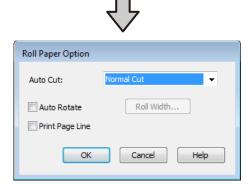

Check other settings, and then start printing.

#### **Settings in Mac**

5

Open the Print screen and select the paper size from the **Paper Size** option, and then select a borderless printing method.

∠ Performing Printing (Mac)" on page 44

The selections for borderless printing methods are displayed as shown below.

xxxx (Roll Paper - Borderless, Auto Expand)

xxxx (Roll Paper - Borderless, Retain Size)

xxxx (Sheet - Borderless, Auto Expand)

xxxx (Sheet - Borderless, Retain Size)

Where XXXX is the actual paper size, such as A4.

|   | Printer:     | EPSON SC-PXXXX Series \$                |
|---|--------------|-----------------------------------------|
|   | Presets:     | Default Settings \$                     |
|   | Copies:      | 1                                       |
|   | Pages:       | All     From: 1 to: 1                   |
| ſ | Paper Size:  | Super A0 (Roll Paper \$ 914 by 1,292 mm |
|   | Orientation: |                                         |
|   |              | TextEdit ‡                              |
|   |              | Print header and footer                 |
|   |              | ☑ Rewrap contents to fit page           |
|   |              |                                         |
|   |              | Cancel                                  |

#### Note:

*If page setting options are not available in the application's print dialog, display the page settings dialog.* 

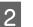

Select **Page Layout Settings** from the list, and then set **Roll Paper Option** or **Expansion**.

See the following for more details on **Auto Cut** from **Roll Paper Option**.

About Roll Paper Cutting" on page 72

**Expansion** is only available when **Auto Expand** is selected from **Paper Size**. The following shows the values for each item.

Max : 3 mm for left and 5 mm for right (the image shifts 1 mm to the right)

Normal: 3 mm for left and right

Mid : 1.5 mm for left and right

|              | Printer: EPSON SC-PXXXX Series                                        |
|--------------|-----------------------------------------------------------------------|
|              | Presets: Default Settings \$                                          |
|              | Copies: 1                                                             |
|              | Pages: • All                                                          |
|              | From: 1 to: 1                                                         |
|              | Paper Size: Super A0 (Roll Paper \$ 914 by 1,292 mm                   |
|              | Orientation:                                                          |
| ~            | Orientation:                                                          |
| ( <b>1</b> ) | Page Layout Settings \$-                                              |
| $\smile$     | Roll Paper Option                                                     |
|              | Auto Cut: Single Cut +                                                |
|              |                                                                       |
|              | Auto Rotate 44 inch (1118 mm) ‡                                       |
|              | Print Page Line                                                       |
|              | Save Roll Paper                                                       |
| $\bigcirc$   | Expansion                                                             |
| (2)          | Min Standard Max                                                      |
|              |                                                                       |
|              |                                                                       |
|              | Moving the slider to Min will reduce the amount of image enlargement. |
|              | However, margins may appear around the printed image.                 |
|              |                                                                       |
|              |                                                                       |
|              |                                                                       |
|              | Cancel                                                                |
|              |                                                                       |

#### Note:

3

Moving the slider towards **Mid** decreases the image enlargement ratio. Therefore, some margins may appear at the edges of the paper depending on the paper and printing environment.

Check other settings, and then start printing.

## Enlarged/Reduced Printing

You can enlarge or reduce the size of your data. There are three setting methods.

□ Fit to Output Size printing

Automatically enlarges or reduces the image size to fit the paper size.

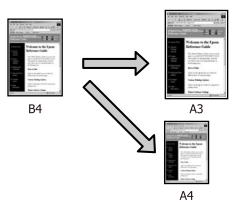

□ Fit to Roll Paper Width (Windows only) Automatically enlarges or reduces the image size to fit the roll paper width.

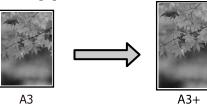

□ Specify Size

You can specify the enlargement or reduction ratio. Use this method for a non-standard paper size.

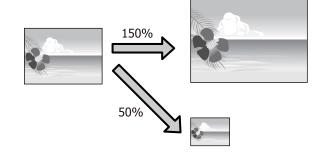

## Fit to Page/Scale to fit paper size

#### **Making Settings in Windows**

1

2

- When the printer driver's **Layout** screen is displayed, set the same paper size as the data's paper size in **Page Size** or **Paper Size**.
- ∠ "Printing (Windows)" on page 43  $(\mathbf{1})$ 🖶 EPSON × nting Preferences C-PXXXX Series Pare Lavout 🖉 Utility 🔿 Mai Select Setting: Current Settings ] • Save/Del... Orientation Copies -**1**28 **1**28 Copies: 1 A Portrait 
   Landscape Rotate 180° ✓ Collate Mirror Image Reverse Order (2) Page Size: A4 210 x 297 mm • Output Paper: Super A3 / B 329 x 483 mm 4 Reduce/Enlarge Multi-Page Fit to Page 🔘 N-up Fit to Roll Paper Width Poster Custom Scale to 165 🔺 % Settings... Optimize Enlargement Hard Disk Unit Print Bckg Color Color Settings... Settings... Job Settings Details. Reset Defaults Version 6.70 OK Oancel Help Apply
  - Select the size of the paper loaded in the printer from the **Output Paper** list.

Fit to Output Size is selected as Reduce/ Enlarge.

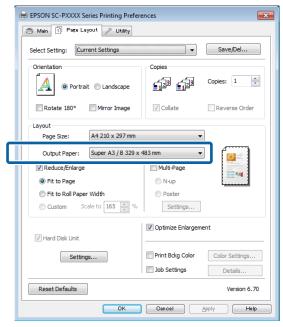

Check other settings, and then start printing.

#### Settings in Mac

1 <sup>O</sup>l fro

Open the Print screen, select **Paper Handling** from the list, and then check **Scale to fit paper size**.

#### ∠ Performing Printing (Mac)" on page 44

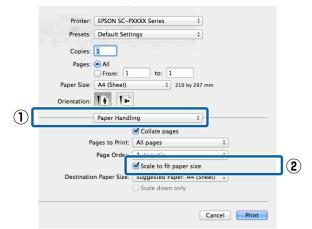

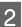

Select the size of the paper loaded in the printer as the **Destination Paper Size**.

| Printer: EPSON SC-PXXXX Series \$                   |
|-----------------------------------------------------|
| Presets: Default Settings \$                        |
| Copies: 1                                           |
| Pages: • All                                        |
| Paper Size: A4 (Sheet)    210 by 297 mm             |
| Orientation:                                        |
| Paper Handling +                                    |
| Collate pages                                       |
| Pages to Print: All pages \$                        |
| Page Order: Automatic \$                            |
| Scale to fit namer size                             |
| Destination Paper Size: Suggested Paper: A4 (Sheet) |
| Scale down only                                     |
|                                                     |
| Cancel Print                                        |

#### Note:

*When performing enlarged printing, clear the Scale down only check box.* 

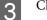

Check other settings, and then start printing.

## Fit to Roll Paper Width (Windows Only)

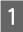

Display the printer driver **Main** tab and select **Roll Paper** for **Source**.

Printing (Windows)" on page 43

2

Display the **Layout** tab and choose a **Page Size** that matches the page size used in the document size.

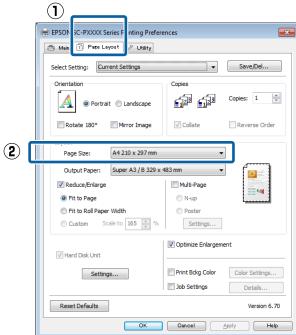

**3** Select the size of the paper loaded in the printer from the **Output Paper** list.

Fit to Output Size is selected as Reduce/ Enlarge. 4 <sup>Se</sup>

#### Select Fit to Roll Paper Width.

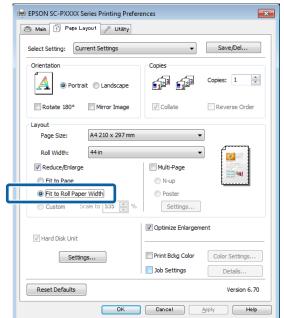

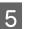

Select the width of the roll paper loaded in the printer from the **Roll Width** list.

| e. | 🖶 EPSON SC-PXXXX Series Printing Preferences |                                                 |                |  |  |
|----|----------------------------------------------|-------------------------------------------------|----------------|--|--|
| I  | Asin 1 Page Layout 🖉 Utility                 |                                                 |                |  |  |
|    | Select Setting: Current Settings             | •                                               | Save/Del       |  |  |
|    | Orientation                                  | Copies                                          |                |  |  |
|    | 🔬 💿 Portrait 🔘 Landscape                     | <b>1</b> 2 <sup>3</sup> <b>1</b> 2 <sup>3</sup> | Copies: 1      |  |  |
|    | Rotate 180° Mirror Image                     | ✓ Collate                                       | Reverse Order  |  |  |
|    | Layout<br>Page Size: A4 210 x 297 mm         | •                                               |                |  |  |
|    | Roll Width: 44 in                            | •                                               |                |  |  |
|    | Reduce/Enlarge                               | Multi-Page                                      |                |  |  |
|    | Fit to Page                                  | O N-up                                          |                |  |  |
|    | Fit to Roll Paper Width                      | Poster                                          |                |  |  |
|    | Custom Scale to 535 🚔 %                      | Settings                                        |                |  |  |
|    |                                              | V Optimize Enlargeme                            | ent            |  |  |
|    | Hard Disk Unit                               |                                                 |                |  |  |
|    | Settings                                     | Print Bckg Color                                | Color Settings |  |  |
|    |                                              | Job Settings                                    | Details        |  |  |
|    |                                              |                                                 |                |  |  |
|    | Reset Defaults                               |                                                 | Version 6.70   |  |  |

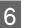

Check other settings, and then start printing.

### **Custom Scale Setting**

#### **Making Settings in Windows**

1 When the printer driver's **Layout** screen is displayed, set the same paper size as the data's paper size in **Page Size** or **Paper Size**.

∠ "Printing (Windows)" on page 43

2

3

Select the size of the paper loaded in the printer from the **Output Paper** list.

Fit to Output Size is selected as Reduce/ Enlarge.

Select **Specify Size**, and then set the **Scale to** value.

Enter a value directly or click the arrows to the right of the scale box to set the value.

Select the scale within a range of 10 to 650 %.

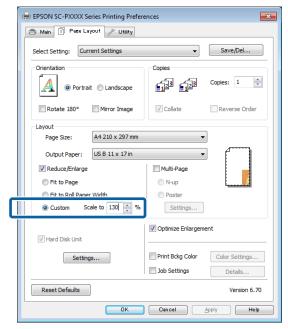

4 Check other settings, and then start printing.

#### Settings in Mac

2

When the Print screen is displayed, select the size of the paper loaded in the printer from the **Paper Size** list.

#### ∠ Performing Printing (Mac)" on page 44

|      | Printer:          | EPSON SC-P        | XXXX Series  | \$           |       |
|------|-------------------|-------------------|--------------|--------------|-------|
|      | Presets:          | Default Setti     | ngs          | \$           |       |
|      | Copies:           | 1                 |              |              |       |
|      | Pages:            |                   | to: 1        |              |       |
|      | Paper Size:       | From: 1           | to:          | 210 by 297 r | nm    |
| (    | Orientation:      | 1 i 1 »           |              |              |       |
|      |                   | Preview           |              |              |       |
|      | 🗹 Auto Ro         | tate              |              |              |       |
|      | • Scale:          | nate              | 83 %         |              |       |
|      | Scale to          | Fit:              | Print Enti   | re Image     |       |
|      |                   |                   | Fill Entire  |              |       |
|      | Copies per        | page:             | 1            | ŧ            |       |
|      |                   |                   |              |              |       |
|      |                   |                   |              | Cancel       | Print |
|      |                   |                   |              |              |       |
| Clic | ck <b>Scale</b> , | and ther          | n enter th   | e scale.     |       |
|      |                   | ( 570 Q L Q Q . 7 |              |              |       |
|      |                   | EPSON SC-P        |              | ÷            |       |
|      |                   |                   | iigs         | •            |       |
|      | Copies:<br>Pages: |                   |              |              |       |
|      | rages.            | From: 1           | to: 1        | L            |       |
|      | Paper Size:       | A4                | \$           | 210 by 297 n | nm    |
|      | Orientation:      | 1# 1»             |              |              |       |
| _    |                   | Preview           |              | <b>+</b>     |       |
|      | 🗹 Auto Re         | otate             |              |              |       |
|      | • Scale:          |                   | 83 %         | ר            |       |
|      | ⊖ Scale t         | o Fit:            | • Print Enti |              |       |
|      | Copies pe         | r page:           | 1            | \$           |       |
|      |                   |                   |              |              |       |
|      |                   |                   |              | Cancel       | Print |
|      |                   |                   |              | cancer       |       |

If the Print screen in the application you are using does not have an input item for the scale that you want to use, display the Layout screen and make settings.

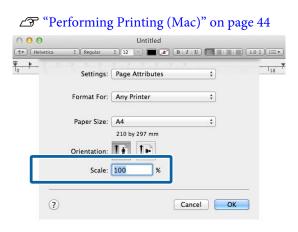

## **Multi-Page Printing**

You can print multiple pages of your document on one sheet of paper.

If you print continuous data prepared at A4 size, it is printed as shown below.

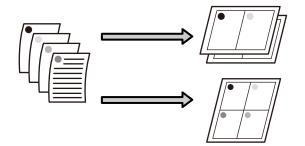

#### Note:

- □ In Windows, you cannot use the Multi-Page printing function when performing borderless printing.
- □ In Windows, you can use the reduce/enlarge function (Fit to Page) to print the data on different sizes of paper.

∠ "Enlarged/Reduced Printing" on page 75

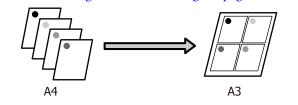

#### **Making Settings in Windows**

|  | 1 |  |
|--|---|--|
|  | Ч |  |

When the printer driver's **Layout** screen is displayed, select **Multi-Page**, and then click **N-up - Settings**.

#### ∠ "Printing (Windows)" on page 43

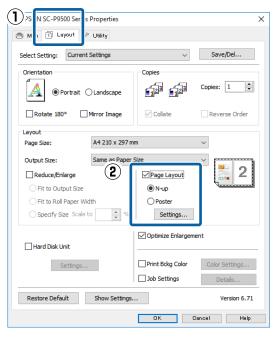

In the **Print Layout** screen, specify the number of pages per sheet and the page order.

If the **Print page frames** check box is selected, page frames are printed on each page.

| Print Layout              |
|---------------------------|
| Number of pages per sheet |
| 2Pages     0 4 Pages      |
| Page Order                |
| 12 Left to Right          |
| Top to Bottom             |
| 2 Top Fold O Bottom Fold  |
| Print page frames         |
| OK Cancel Help            |

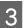

2

Check other settings, and then start printing.

#### **Settings in Mac**

1

When the Print screen is displayed, select **Layout** from the list, and then specify the number of pages per sheet and so on.

#### ∠ Performing Printing (Mac)" on page 44

|            |     | Printer:  | EPSON SC-P    | XXXX Series                                                     | \$         |
|------------|-----|-----------|---------------|-----------------------------------------------------------------|------------|
|            |     | Presets:  | Default Sett  | ings                                                            | \$         |
|            |     | Copies:   | 1             |                                                                 |            |
|            |     | Pages:    | • All         |                                                                 |            |
|            |     |           | From: 1       | to: 1                                                           |            |
|            | Pa  | per Size: | A4            | \$ 210 1                                                        | by 297 mm  |
|            | Ori | entation: | 1 1 1 -       |                                                                 |            |
| $\bigcirc$ |     | (         | Layout        |                                                                 | \$         |
|            | (2) | Page      | s per Sheet:  | 4                                                               | <b>+</b>   |
|            | Ŀ   | Layo      | ut Direction: | żs n                                                            | <b>€</b> V |
|            |     |           | Border:       | None                                                            | *          |
|            |     |           | Two-Sided:    | Off                                                             | ÷          |
|            |     |           |               | <ul> <li>Reverse page ori</li> <li>Flip horizontally</li> </ul> | entation   |
|            |     |           |               |                                                                 |            |
|            |     |           |               | Car                                                             | ncel Print |
|            |     |           |               |                                                                 |            |
|            |     |           |               |                                                                 |            |

#### Note:

You can print frames around arranged pages using the **Border** function.

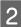

Check other settings, and then start printing.

## Poster Printing (Enlarge to cover several sheets and print - Windows only)

The poster printing function automatically enlarges and divides the print data. You can join the printed sheets to create a large poster or calendar. Poster printing is available up to 16-fold (four sheets by four sheets) of normal printing size. There are two ways to print posters.

#### □ Borderless poster printing

This automatically enlarges and divides the print data and prints without margins. You can make a poster just by joining the output paper together. To perform borderless printing, the data is expanded so that it extends slightly over the paper size. Enlarged areas that exceed the paper are not printed. Therefore, the image may misalign at the joins. To join the pages precisely, perform the following poster printing with margins.

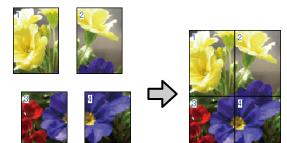

- **D** Poster printing with margins
  - This automatically enlarges and divides the print data and prints with margins. You need to cut the margins and then join the output paper together to make a poster. Although the final size is slightly smaller since you have to cut off the margins, the image joins fit precisely.

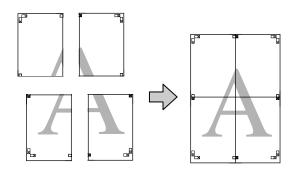

## **Setting Procedures for Printing**

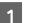

Prepare the print data using applications.

The printer driver automatically enlarges the image data when printing.

2 When the printer driver's Layout screen is displayed, select Multi-Page, and then click Poster Settings - Settings.

#### ∠ "Printing (Windows)" on page 43

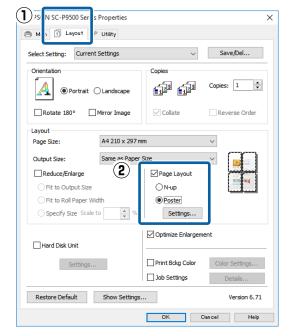

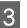

## Set the number of panels on the **Poster Settings** screen.

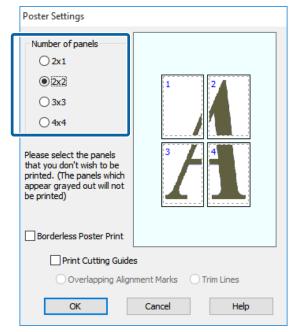

4 Select borderless poster printing or poster printing with margins, and then select any pages that you do not want to print.

#### When borderless is selected:

#### Select Borderless Poster Print.

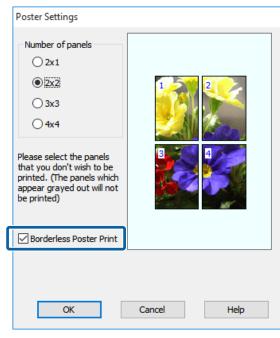

#### Note:

If **Borderless Poster Print** is grayed out, the selected paper or the size does not support borderless printing.

∠ "Epson Special Media Table" on page 156

*L*𝔅 "Supported Commercially Available Paper" on page 167 When with margins is selected:

#### Clear Borderless Poster Print.

| Poster Settings                                                                                                    |                         |
|----------------------------------------------------------------------------------------------------|-------------------------|
| Number of panels<br>2x1<br>2x1<br>2x2<br>3x3<br>4x4<br>Please select the panels<br>that you don't wish to be<br>printed. (The panels which<br>appear grayed out will not<br>be printed.) |                         |
| Borderless Poster Print                                                                                                    |                         |
| Print Cutting Guides                                                                                                    | 5                       |
| Overlapping Align                                                                                                    | ment Marks O Trim Lines |
| ОК                                                                                                    | Cancel Help             |

#### Note:

*Regarding the size after joining together:* 

When **Borderless Poster Print** is cleared and printing with margins is selected, the **Print Cutting Guides** items are displayed.

The finished size is the same whether or not **Print page frames** is selected. However, if **Overlapping Alignment Marks** is selected, the finished size is smaller with an overlap.

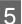

Check other settings, and then start printing.

## Joining the output paper together

The steps for joining the output paper together differ between borderless poster printing and poster printing with margins.

#### For borderless poster printing

This section describes how to join four printed pages together. Check and match the printed pages, and join them in the order indicated below using an adhesive tape on the back of the sheets.

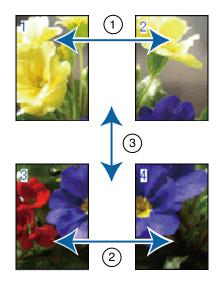

#### For poster printing with margins

If **Overlapping Alignment Marks** is selected, join guides (indicated by the lines drawn through and around the X marks in the illustration below) will be printed on each sheet.

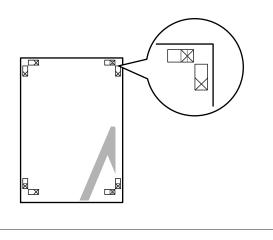

*Note: The alignment marks are black for black-and-white printing.* 

The following section describes how to join four printed pages together.

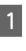

Ready the two top sheets and trim the excess from the left sheet by cutting along the line joining the two join guides (the centers of the X marks).

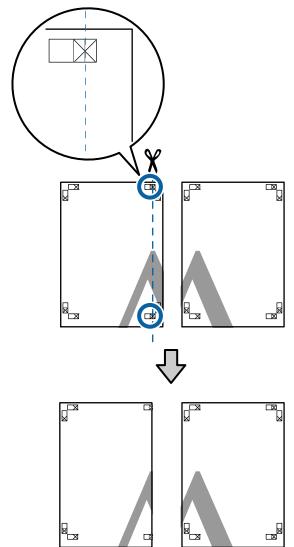

2 sh

Lay the upper left sheet on top of upper right sheet. Lineup the X marks as shown in the illustration below, and temporarily fasten them using an adhesive tape on the back.

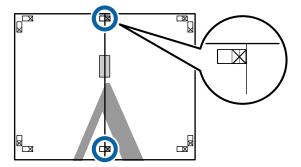

7

3 With the two sheets overlapping, trim the excess by cutting along the line joining the two cut guides (the lines to the left of the X marks).

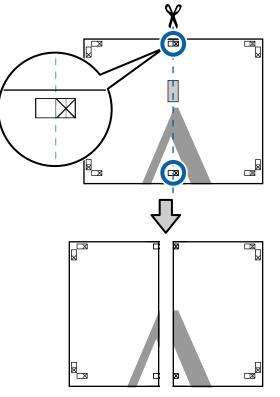

Rejoin the two sheets.

Use an adhesive tape to stick the backs of the sheets together.

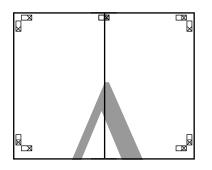

Repeat Steps 1 to 4 for the lower sheets.

5

4

6 Trim the bottom from the upper sheets by cutting along the line joining the two guides (the lines above the X marks).

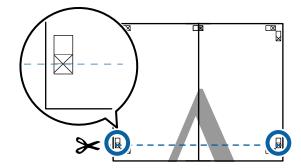

Lay the upper sheet on top of the lower sheet. Lineup the X marks as shown in the illustration below, and temporarily fasten them using an adhesive tape on the back.

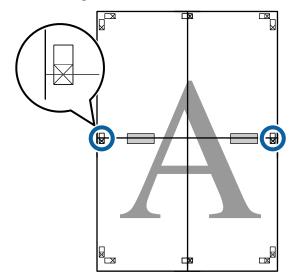

9

8 With the two sheets overlapping, trim the excess by cutting along the line joining the two cut guides (the lines above the X marks).

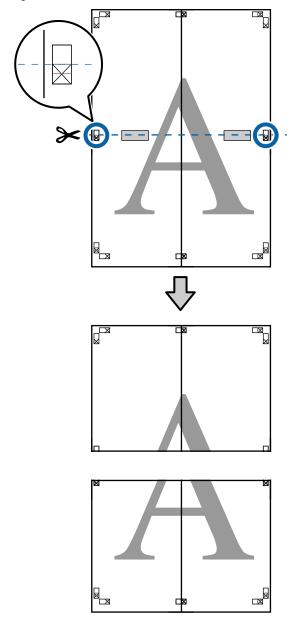

Join the upper and lower sheets together.

Use an adhesive tape to stick the backs of the sheets together.

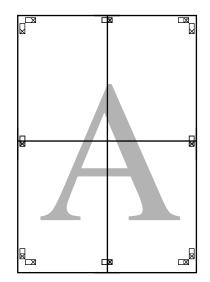

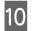

After joining all the sheets, trim off the borders by cutting along the cut guides (outside the X marks).

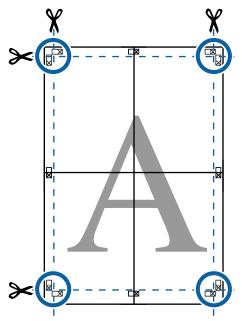

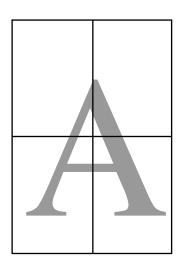

## Printing at Non-Standard Sizes

Before printing at non-standard sizes, including vertical or horizontal banners and documents with equal sides, save the desired paper size in the printer driver. Once they have been saved in the printer driver, custom sizes can be selected in the application **Page Layout** and other print dialogs.

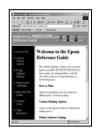

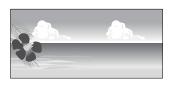

#### Supported paper sizes

The following table shows the paper sizes that can be set in the printer driver. See the following for paper sizes supported by the printer.

#### ∠ Printable area" on page 47

| Paper<br>Width  | SC-P9500 Series                                                                              | 89 <sup>*1</sup> to 1118 mm |  |
|-----------------|----------------------------------------------------------------------------------------------|-----------------------------|--|
| Width           | SC-P7500 Series                                                                              | 89 <sup>*1</sup> to 610 mm  |  |
| Paper<br>Height | Windows: 127 <sup>*1</sup> to 18,000 mm<br>Mac: 127 <sup>*1</sup> to 18,000 mm <sup>*2</sup> |                             |  |

- \*1 The smallest size supported by the printer is 182 mm wide by 254 mm long. If a smaller size is entered in the printer driver as a Custom Paper Size, the document will print with wider-than-expected margins, which must be trimmed.
- \*2 For Mac OS X **Custom Paper Sizes**, although you can specify a large paper size which cannot be loaded on this printer, it will not be printed properly.

#### Important:

When using commercially available software, the possible output sizes are restricted. If you are using applications that support banner printing, you can set a longer paper length. See the application's manual for details.

#### **Making Settings in Windows**

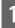

2

When the printer driver's **Main** screen is displayed, click **User Defined**.

∠ Printing (Windows)" on page 43

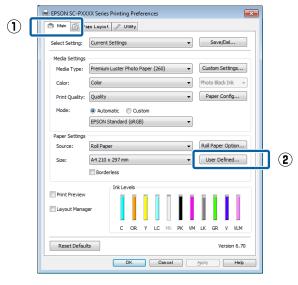

In the **User-Defined Paper Size** screen, set the paper size you want to use, and then click **Save**.

- □ You can enter up to 24 single-byte characters for the **Paper Size Name**.
- □ The length and width values for a pre-defined size close to the desired custom size can be displayed by selecting the appropriate option in the **Base Paper Size** menu.

□ If the length and width ratio is the same as a defined paper size, select the defined paper size from **Fix Aspect Ratio** and select either **Landscape** or **Portrait** for the **Base**. In this case, you can only adjust either the paper width or paper height.

| _ | User Defined Paper Size |                                      |
|---|-------------------------|--------------------------------------|
| 1 | Base Paper Size:        | Paper Size Name:                     |
|   | User Defined 👻          | User Defined size 1                  |
|   | Paper Size:             | Fix Aspect Ratio                     |
|   | User Defined            | Not Specify 👻                        |
|   |                         | Base:      O Landscape      Portrait |
|   |                         | Paper Width: 210.0                   |
|   |                         | (89.0 - 1118.0)                      |
|   |                         | Paper Height: 297.0                  |
|   |                         | (127.0 - 15000.0)                    |
|   |                         | Unit<br>mm   inch                    |
| 2 | Save Delete             | OK Cancel Help                       |

#### Note:

- □ To change the paper size you saved, select the paper size name from the list on the left.
- □ To delete the user-defined size you saved, select the paper size name from the list on the left, and then click **Delete**.
- □ You can save up to 100 paper sizes.

#### Click OK.

You can now select the new paper size from the **Paper Size** menu in the **Main** tab.

You can now print as normal.

#### **Settings in Mac**

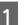

3

When the Print screen is displayed, select Manage Custom Sizes from the Paper Size list.

If page setting options are not available in the application's print dialog, display the page settings dialog.

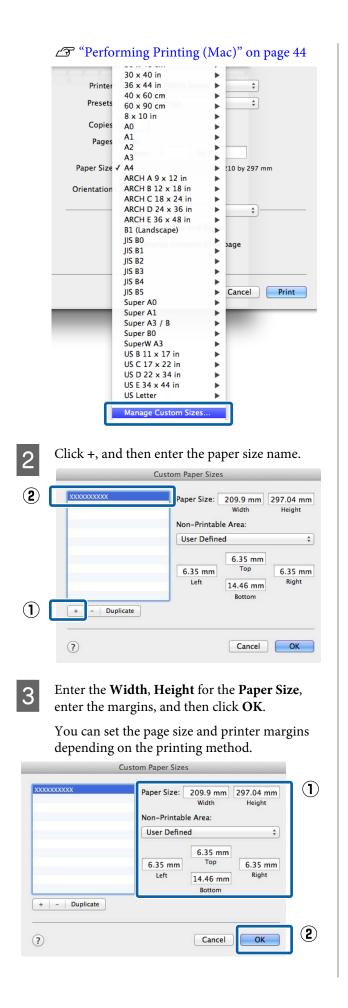

#### Note:

- □ To edit a saved custom size, choose its name from the list on the left.
- □ To copy a saved custom size, select the size in the list on the left and click **Duplicate**.
- □ To delete a saved custom size, select it in the list on the left and click –.
- The custom paper size setting differs depending on the operating system version. See your operating system's documentation for details.

#### Click OK.

4

You can select the paper size you saved from the Paper Size pop-up menu.

You can now print as normal.

# Banner printing (on roll paper)

You can print banners and panoramic pictures if you create and set print data for banner printing in your application.

There are two ways to print a banner.

| Printer Driver Source | Supported Applications                                                        |
|-----------------------|-------------------------------------------------------------------------------|
| Roll Paper            | Document preparation software, image editing software, and so on <sup>*</sup> |
| Roll paper (Banner)   | Applications that support banner printing                                     |

\* Create print data at a size supported by the given application while maintaining the printing length and width ratio.

See the following for available paper sizes.

#### ∠ Printing at Non-Standard Sizes" on page 86

#### **Making Settings in Windows**

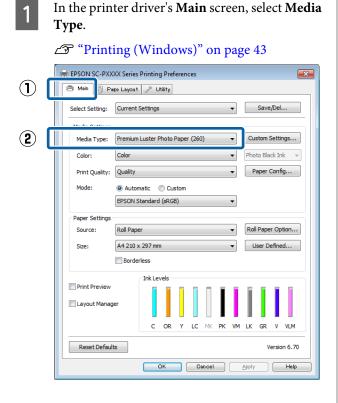

- 2
- Select **Roll Paper** or **Roll Paper** (**Banner**) from the **Source** list.

| aper (260) | •       | Save/D       | el                    |
|------------|---------|--------------|-----------------------|
| aper (260) | •       |              | el                    |
| aper (260) | •       | Custom Set   |                       |
| aper (260) | •       | Custom Set   |                       |
|            |         |              | ttings                |
|            | •       | Photo Black  | Ink 👻                 |
|            | •       | Paper Co     | nfig                  |
| om         |         |              |                       |
|            | •       |              |                       |
|            |         |              |                       |
|            | •       | Roll Paper C | Option                |
|            | 48 🔻    | User Defi    | ned                   |
| ier)       |         |              |                       |
|            |         |              |                       |
|            |         |              |                       |
|            |         |              |                       |
| Y LC MK    | PK VM   | LK GR \      | V VLM                 |
|            |         | Vers         | sion 6.70             |
| Cancel     |         | Apply        | Help                  |
|            | Y LC MK | Ter)         | Y LC MK PK VM LK GR V |

#### Note:

- □ You can only use **Roll Paper (Banner)** for applications that support banner printing.
- □ Selecting **Roll Paper (Banner)** sets the top and bottom margins of the paper to 0 mm.
- 3

Click **User Defined** and match the paper size to the size of the data if necessary.

#### Note:

If you are using applications that support banner printing, you do not need to set **User-Defined Paper Size** if you select **Roll Paper (Banner)** as the **Source**.

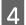

On the Layout screen make sure the **Monitoring Preferences** check box is selected.

| PSON SC-PXXXX Series I inting Prefe | rences                          | ×              |
|-------------------------------------|---------------------------------|----------------|
| Main 🗻 Page Layout 🎤 Utility        |                                 |                |
| elect Setting: Current Settings     | •                               | Save/Del       |
| Orientation                         | Copies                          |                |
| Portrait O Landscape                | 12 <sup>3</sup> 12 <sup>3</sup> | Copies: 1      |
| Rotate 180° Mirror Image            | 🗸 Collate                       | Reverse Order  |
| Layout                              |                                 |                |
| Page Size: A4 210 x 297 mm          |                                 | ]              |
| Output Paper: Same as Page Size     | •                               |                |
| Reduce/Enlarge                      | Multi-Page                      |                |
| Fit to Page                         | N-up                            |                |
| Fit to Roll Paper Width             | Poster                          |                |
| O Custom Scale to 🛛 🖉 %             | Settings                        |                |
|                                     | Optimize Enlargeme              | ent            |
| I Hard Disk Unit                    |                                 |                |
| Settings                            | Print Bckg Color                | Color Settings |
|                                     | Job Settings                    | Details        |
| Reset Defaults                      |                                 | Version 6.70   |

5

1

Check other settings, and then start printing.

#### **Settings in Mac**

When the Print screen is displayed, select the size of the data created with the application in **Paper Size**.

If page setting options are not available in the application's print dialog, display the page settings dialog.

∠ "Performing Printing (Mac)" on page 44

|   | Printer:    | EPSON SC-PXXXX Series    | *             |
|---|-------------|--------------------------|---------------|
|   | Presets:    | Default Settings         | \$            |
|   | Copies:     | 1                        |               |
|   | Pages:      |                          |               |
|   |             | From: 1     to: 1        |               |
| P | aper Size:  | Super A3 / B (Roll Pa ‡  | 329 by 483 mm |
| 0 | rientation: | Ť∎ Ť₽                    |               |
|   |             | TextEdit                 | <b>*</b>      |
|   |             | Print header and foote   | r             |
|   |             | 🗹 Rewrap contents to fit | page          |
|   |             |                          |               |
|   |             |                          |               |
|   |             | (                        | Cancel Print  |
|   |             |                          |               |

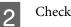

Check other settings, and then start printing.

## Layout Manager (Windows Only)

The Layout Manager function allows you to place multiple pieces of print data created in different applications on the paper freely and print them at once.

You can create a poster or display material by placing multiple pieces of print data where you like. Also, Layout Manager allows you to use paper effectively.

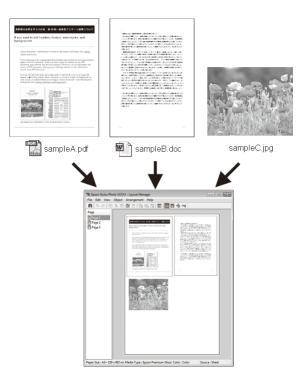

The following is a layout example.

#### Placing multiple data items

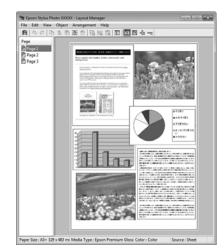

#### Placing the same data

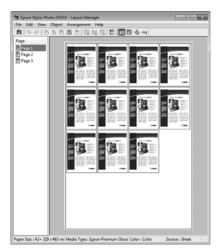

#### **Placing data freely**

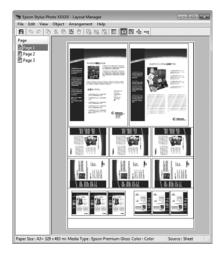

#### Placing data on roll paper

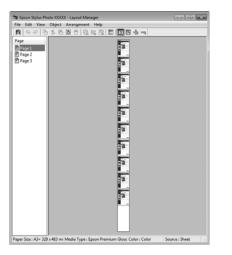

## **Setting Procedures for Printing**

Check that the printer is connected and ready to print.

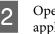

3

Open the file you want to print in your application.

Select **Layout Manager** in the **Main** tab of the printer driver and choose an option for **Paper Size** that matches the size of the document created in the application.

×

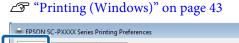

| U    | Asin Page Layout // Utility                                     |
|------|-----------------------------------------------------------------|
|      | Select Setting: Current Settings   Save/Del                     |
|      | Media Settings                                                  |
|      | Media Type: Premium Luster Photo Paper (260)    Custom Settings |
|      | Color: Color Photo Black Ink V                                  |
|      | Print Quality: Quality Paper Config                             |
|      | Mode:      Automatic      Custom                                |
|      | EPSON Standard (sRGB)                                           |
|      | Paper Settings                                                  |
|      | Source: Roll Paper v Roll Paper Option                          |
| 3    | Size: A4 210 x 297 mm User Defined                              |
|      | Borderless                                                      |
|      | Ink Levels                                                      |
| ົ    |                                                                 |
| 2) נ | V Layout Manager                                                |
|      | C OR Y LC MK PK VM LK GR V VLM                                  |
|      | Reset Defaults Version 6.70                                     |
|      | OK Cancel Apply Help                                            |

#### Note:

The option selected for **Paper Size** is the size used in the **Layout Manager**. The actual printing paper size is set in the screen in Step 7.

4 Click **OK**. When printing with an application, the **Layout Manager** screen opens.

The print data is not printed, but one page is placed on the paper of the **Layout Manager** screen as one object.

5 Leave the Layout Manager screen open and repeat steps 2 to 4 to arrange the next pieces of data.

The objects are added to the **Layout Manager** screen.

6 Arrange the objects on the Layout Manager screen.

Objects can be dragged to new positions and resized; in addition, they can be rearranged or rotated using the options in the Object menu.

7

The overall size and placement of the objects can be changed using the **Preferences** and **Arrangement** options in the File menu.

See the **Layout Manager** screen help for more details on each function.

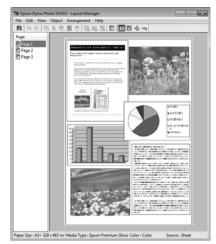

Click **File** - **Properties**, and make print settings on the printer driver screen.

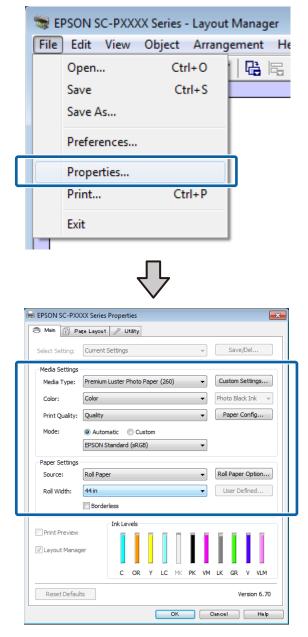

Set Media Type, Source, Paper Size or Page Size, and so on.

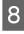

Click the **File** menu on the **Layout Manager** screen, and then click **Print**.

Printing starts.

## Saving and Recalling Settings

You can save the **Layout Manager** screen arrangement and setting contents to a file. If you need to close your application in the middle of a job, you can save it to a file and then open it later to continue your work.

#### Saving

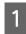

On the **Layout Manager** screen, click **File** menu and then **Save as**.

Enter the file name, select the location, and then click **Save**.

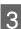

2

Close the Layout Manager screen.

#### **Opening saved files**

1

2

3

Right-click the utility icon (S) in the Windows taskbar and select **Layout Manager** from the menu that appears.

The Layout Manager screen is displayed.

If the Utility shortcut icon is not displayed on the Windows Taskbar 2 "Summary of the Utility Tab" on page 59

On the **Layout Manager** screen, click **File** menu and then **Open**.

Select the location and open the required file.

## **About Color Management**

Even when using the same image data, the original image and the displayed image may look different, and the printed results may look different to the image you see on the display. This occurs due to the difference in characteristics when input devices such as scanners and digital cameras capture colors as electronic data, and when output devices such as display screens and printers reproduce colors from the color data. The color management system is a means to adjust differences in color conversion characteristics among input and output devices. As well as applications for image processing, each operating system is equipped with a color management system, such as ICM for Windows and ColorSync for Mac OS X.

In a color management system, a color definition file called a "Profile" is used to perform color matching between devices. (This file is also called an ICC profile.) The profile of an input device is called an input profile (or source profile), and the profile of an output device, such as a printer, is called a printer profile (or output profile). A profile is prepared for each media type in this printer's driver.

The color conversion areas by the input device and the color reproduction area by the output device differ. As a result, there are color areas that do not match even when performing color matching using a profile. In addition to specifying profiles, the color management system also specifies conversion conditions for areas where color matching failed as "intent". The name and type of intent vary depending on the color management system you are using.

You cannot match the colors on the printed results and display by color management between the input device and the printer. To match both colors, you need to perform color management between the input device and the display as well.

## Color Management Print Settings

You can perform color management printing using this printer's printer driver in the following two ways.

Choose the best method according to the application you are using, the operating system environment, the aim of the print out, and so on.

#### Setting color management with the applications

This method is for printing from applications that support color management. All color management processes are carried out by the application's color management system. This method is useful when you want to obtain the same color management print results using a common application among different operating system environments.

∠ for "Setting color management with the applications" on page 95

#### Setting color management with the printer driver

The printer driver uses the operating system's color management system and carries out all color management processes. You can make color management settings in the printer driver using the following two methods.

- Host ICM (Windows) / ColorSync (Mac OS X) Set when printing from applications that support color management. This is effective in producing similar print results from different applications under the same operating systems.
   Color management printing by Host ICM (Windows)" on page 97
   "Color Management Printing by ColorSync (Mac)" on page 98
- Driver ICM (Windows only) This allows you to perform color management printing from applications that do not support color management.
   Color management printing by Driver ICM(Windows Only)" on page 98

### **Setting profiles**

Settings for the input profile, printer profile, and intent (matching method) vary between three types of color management printing since their color management engines are used differently. This is because color management usage differs between the engines. Make settings in the printer driver or application as described in the following table.

|             | Input<br>profile<br>settings | Printer<br>profile<br>settings | Intent<br>settings |
|-------------|------------------------------|--------------------------------|--------------------|
| Driver ICM  | Printer                      | Printer                        | Printer            |
| (Windows)   | Driver                       | Driver                         | Driver             |
| Host ICM    | Applicatio                   | Printer                        | Printer            |
| (Windows)   | n                            | Driver                         | Driver             |
| ColorSync   | Applicatio                   | Printer                        | Applicatio         |
| (Mac OS X)  | n                            | Driver                         | n                  |
| Application | Applicatio                   | Applicatio                     | Applicatio         |
|             | n                            | n                              | n                  |

Printer profiles for each paper type that is needed when performing color management are installed with the printer's printer driver. You can select the profile from the printer driver's settings screen.

You can select the profile from the printer driver's settings screen.

∠ Color management printing by Driver ICM(Windows Only)" on page 98

∠ Color management printing by Host ICM (Windows)" on page 97

∠ Color Management Printing by ColorSync (Mac)" on page 98

∠ "Setting color management with the applications" on page 95

## Setting color management with the applications

Print using applications with a color management function. Make the color management settings in the application and disable the printer driver's color adjustment function.

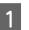

Make color management settings in the applications.

Setting example for Adobe Photoshop CS5

Open the Print screen.

Select **Color Management** and then **Document**. Select **Photoshop Manages Colors** as the **Color Handling** setting, select the **Printer Profile** and the **Rendering Intent**, and then click **Print**.

| Printer: EPSON SC-XXXX Series +<br>Copies: 1 Print Settings<br>Layout: 1 |   |
|--------------------------------------------------------------------------|---|
|                                                                          |   |
| Layout:                                                                  |   |
|                                                                          |   |
|                                                                          |   |
| Color Management                                                         |   |
| Nemeniver to usable the printer's color                                  |   |
| management in the print settings dialog box.                             |   |
| ocument Profile: Untagged RGB                                            |   |
| olor Handling: Photoshop Manages Colors                                  | ¢ |
| Printer Profile: SCSeries Standard                                       | • |
| Normal Printing +                                                        | 1 |
| Rendering Intent: Perceptual +                                           |   |
| ✓ Black Point Compensation                                               |   |
|                                                                          |   |
|                                                                          |   |
|                                                                          |   |

2

Display the printer driver's settings screen (Windows) or Print screen (Mac).

Make printer driver settings.

For Windows

∠ "Printing (Windows)" on page 43

For Mac

∠ "Performing Printing (Mac)" on page 44

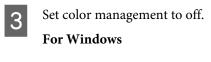

In the Main screen, select Specify Size as the Mode setting, and select Off (No Color Adjustment).

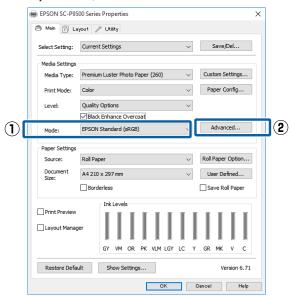

#### Note:

In Windows 7, Windows Vista, and Windows XP (Service Pack 2 or later and .NET 3.0) **Off (No Color Adjustment)** is selected automatically. For Mac

Select **Print Settings** from the list, and then select **Off (No Color Adjustment)** as the **Printer Color Adjustment** setting.

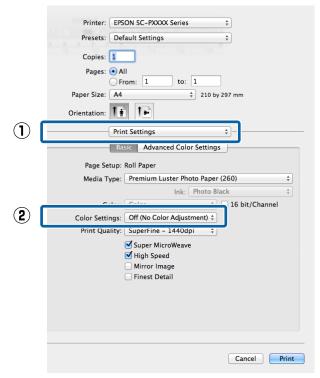

4 Check other settings, and then start printing.

## **Setting color** management with the printer driver

## **Color management printing by Host ICM (Windows)**

Use image data in which an input profile has been embedded. Also, the application must support ICM.

Make the settings for color adjustment using the application.

Depending on the type of the application, make the settings following the table below.

Adobe Photoshop CS3 or later Adobe Photoshop Elements 6.0 or later Adobe Photoshop Lightroom 1 or later

| OS                                                                       | Color Management<br>Settings |
|--------------------------------------------------------------------------|------------------------------|
| Windows 10,<br>Windows 8.1,<br>Windows 8,<br>Windows 7,<br>Windows Vista | Printer Manages Colors       |
| Windows XP<br>(Service Pack 2 or<br>later and .NET 3.0<br>or later)      |                              |
| Windows XP (other than the above)                                        | No Color Management          |

#### In other applications, set No Color Management.

#### Note:

1

For information on supported platforms, see the website for the application in question.

Setting example for Adobe Photoshop CC

Open the **Print** screen.

Select Color Management and then Document. Select Printer Manages Colors as the Color Handling setting, and then click Print.

| <b>Printer Setup</b> |                                                                             |
|----------------------|-----------------------------------------------------------------------------|
| Printer:             | EPSON SC-XXXXX Series +                                                     |
| Copies:              | 1 Print Settings                                                            |
| Layout:              | <b>(</b> )                                                                  |
| Color Manage         |                                                                             |
|                      | er to ursable the printer's color<br>hent in the print settings dialog box. |
|                      | e: Untagged RGB                                                             |
| Color Handling:      | Photoshop Manages Colors                                                    |
| Printer Profile:     | SCSeries Standard +                                                         |
| Normal Prin          | ting +                                                                      |
| Rendering Inte       | nt: Perceptual +                                                            |
| Black Point          | Compensation                                                                |
|                      |                                                                             |
|                      |                                                                             |

When using applications without a color management function, start from step 2.

In the printer driver's Main screen, select Specify Size as the Mode, select ICM, and then click Settings.

#### ∠ "Printing (Windows)" on page 43 📾 EPSON SC-P9500 Series Properties × 🔿 Main 📋 Layout 🥜 Utility

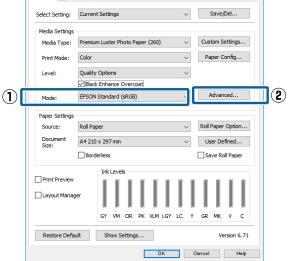

3

2

Select ICM Mode in Printer Color Adjustment. See the printer driver help for more details.

3

When Epson special media is selected for Media Type in the Main screen, the printer profile corresponding to the media type is automatically selected and displayed in the Printer Profile Description box.

To change the profile, select Show all profiles at the bottom.

| Printer Color Adjust        | Driver ICM (Basic) | 1                                           |
|-----------------------------|--------------------|---------------------------------------------|
| Show all profiles           |                    |                                             |
| 📝 Image                     |                    | Printer Profile Description                 |
| Input Profile:              | sRGB IEC61966-2.1  | <ul> <li>SC-P9000 P7000 Series V</li> </ul> |
| Intent:                     | Perceptual         | PremiumLusterPhotoPaper260                  |
| Printer Profile:            | EPSON Standard     | •                                           |
| Intent:<br>Printer Profile: |                    | *                                           |
| □ Text                      |                    | Printer Profile Description                 |
| Input Profile:              |                    | *                                           |
| Intent:                     |                    | *                                           |
|                             |                    |                                             |

Check other settings, and then start printing.

## **Color Management Printing by** ColorSync (Mac)

Use image data in which an input profile has been embedded. Also, the application must support ColorSync.

#### Note:

Depending on the application, color management printing by ColorSync may not be supported.

Disable the color management functions in the application.

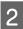

Display the Print screen.

∠ "Performing Printing (Mac)" on page 44

Select Color Matching from the list, and then click ColorSync.

|               | Printer: EPSON SC-PXXXX Series \$                                        |
|---------------|--------------------------------------------------------------------------|
|               | Presets: Default Settings ‡                                              |
|               | Copies: 1                                                                |
|               | Pages: All<br>From: 1 to: 1                                              |
|               | Paper Size: A4 210 by 297 mm                                             |
|               | Orientation:                                                             |
| ( <b>1</b> )  | Color Matching :                                                         |
| $(\tilde{2})$ | ColorSync      EPSON Color Controls                                      |
|               | Pronie: Automatic \$                                                     |
|               | SC - PRINT, FEBRUAR, Second, Y<br>Restriction, conv. Physical Ages (202) |
|               | Cancel Print                                                             |

Check other settings, and then start printing.

## **Color management printing by Driver ICM** (Windows Only)

The printer driver uses its own printer profiles to perform color management. You can use the following two color correction methods.

- Driver ICM (Basic) Specify one type of profile and intent for processing the entire image data.
- Driver ICM (Advanced) The printer driver distinguishes the image data into the Image, Graphics, and Text areas. Specify three types of profiles and intents for processing each area.

#### When using applications featuring a color management function

Make the settings for color processing using the application before making printer driver settings.

Depending on the type of the application, make the settings following the table below.

Adobe Photoshop CS3 or later Adobe Photoshop Elements 6.0 or later Adobe Photoshop Lightroom 1 or later

| OS                                                                                | Color Management<br>Settings |
|-----------------------------------------------------------------------------------|------------------------------|
| Windows 10,<br>Windows 8.1,<br>Windows 8,<br>Windows 7,<br>Windows Vista          | Printer Manages Colors       |
| Windows Vista<br>Windows XP (Service Pack<br>2 or later and .NET 3.0 or<br>later) |                              |
| Windows XP (other than the above)                                                 | No Color Management          |

In other applications, set No Color Management.

Note:

*For information on supported platforms, see the website for the application in question.* 

Setting example for Adobe Photoshop CS5

Open the **Print** screen.

Select **Color Management** and then **Document**. Select **Printer Manages Colors** as the **Color Handling** setting, and then click **Print**.

| Printer Setup                                                        | •                                                                                                 |   |
|----------------------------------------------------------------------|---------------------------------------------------------------------------------------------------|---|
| Printer:                                                             | EPSON SC-XXXXX Series +                                                                           |   |
| Copies:                                                              | 1 Print Settings                                                                                  |   |
| Layout:                                                              | 66                                                                                                |   |
| Color Manag                                                          | ement                                                                                             |   |
|                                                                      | ement                                                                                             | h |
|                                                                      | ment in the print settings dialog box.                                                            |   |
|                                                                      |                                                                                                   |   |
| ocument Profile                                                      | e: Untagged RGB                                                                                   |   |
|                                                                      |                                                                                                   |   |
|                                                                      | Photoshop Manages Colors +                                                                        |   |
| Color Ha <u>n</u> dling:                                             | Photoshop Manages Colors     +       SCSeries Standard     +                                      |   |
| Color Handling:<br>Printer Profile:                                  | Photoshop Manages Colors =<br>SCSeries Standard =<br>nting =                                      |   |
| Color Handling:<br>Printer Profile:<br>Normal Prin<br>Rendering Inte | Photoshop Manages Colors =<br>SCSeries Standard =<br>nting =                                      |   |
| Color Handling:<br>Printer Profile:<br>Normal Prin<br>Rendering Inte | Photoshop Manages Colors =<br>SC Series Standard =<br>nting =<br>ent: Perceptual =                |   |
| Color Handling:<br>Printer Profile:<br>Normal Prin<br>Rendering Inte | Photoshop Manages Colors =<br>SC Series Standard =<br>nting =<br>ent: Perceptual =                |   |
| Color Handling:<br>Printer Profile:<br>Normal Prin<br>Rendering Inte | Photoshop Manages Colors +<br>SCSeries Standard +<br>nting +<br>ent: Perceptual +<br>Compensation |   |

In the printer driver's **Main** screen, select **Specify Size** as the **Mode**, select **ICM**, and then click **Settings**.

| 🔿 Main 📋 La       | ayout 🥜 Utility                                           |
|-------------------|-----------------------------------------------------------|
| Select Setting:   | Current Settings  V Save/Del                              |
| Media Settings    |                                                           |
| Media Type:       | Premium Luster Photo Paper (260) $$\sim$$ Custom Settings |
| Print Mode:       | Color v Paper Config                                      |
| Level:            | Quality Options $\checkmark$                              |
|                   | Black Enhance Overcoat                                    |
| Mode:             | EPSON Standard (sRGB) Advanced                            |
| Paper Settings    | ·                                                         |
| Source:           | Roll Paper v Roll Paper Option                            |
| Document<br>Size: | A4 210 x 297 mm $\checkmark$ User Defined                 |
|                   | Borderless Save Roll Paper                                |
|                   | Ink Levels                                                |
| Print Preview     |                                                           |
| Layout Manag      | ger                                                       |
|                   | GY VM OR PK VLM LGY LC Y GR MK V C                        |
|                   |                                                           |

2

#### From ICM Mode in the ICM screen, select Driver ICM (Basic) or Driver ICM (Advanced).

| ICM Mode:        | Driver ICM (Advanced) 🔹 |                             |
|------------------|-------------------------|-----------------------------|
|                  |                         | -                           |
| 🔽 Image          |                         | Printer Profile Description |
| Input Profile:   | sRGB IEC61966-2.1       | SC-P9000_P7000_Series_V     |
| Intent:          | Perceptual              | PremiumLusterPhotoPaper260  |
| Printer Profile: | EPSON Standard          | •                           |
| Graphics         |                         | Printer Profile Description |
| Input Profile:   |                         | Printer Prome Description   |
| Intent:          |                         | Ŧ                           |
| Printer Profile: |                         | -                           |
| Text             |                         | Printer Profile Description |
| Input Profile:   |                         | Philter Prolite Description |
| Intent:          |                         | *                           |
| Printer Profile; |                         |                             |

If you select **Driver ICM (Advanced)**, you can specify the profiles and intent for each image such as photos, graphics, and text data.

| Intent     | Explanation                                                         |
|------------|---------------------------------------------------------------------|
| Saturation | Keeps the current saturation<br>unchanged and converts the<br>data. |

| Intent                   | Explanation                                                                                                    |
|--------------------------|----------------------------------------------------------------------------------------------------|
| Perceptual               | Converts the data so that a more<br>visually natural image is<br>produced. This feature is used<br>when a wider gamut of color is<br>used for image data.                                                                                                    |
| Relative<br>Colorimetric | Converts the data so that a set of<br>color gamut and white point (or<br>color temperature) coordinates<br>in the original data match their<br>corresponding print coordinates.<br>This feature is used for many<br>types of color matching.                                                                                 |
| Absolute<br>Colorimetric | Assigns absolute color gamut<br>coordinates to the original and<br>print data and converts the data.<br>Therefore, color tone adjustment<br>is not performed on any white<br>point (or color temperature) for<br>the original or print data. This<br>feature is used for special<br>purposes such as logo color<br>printing. |

3

Check other settings, and then start printing.

## **Menu List**

## **Paper Setting**

| Settings item        | Setting/Additional Explanation                                                                                                    |
|----------------------|----------------------------------------------------------------------------------------------------|
| Roll Paper           |                                                                                                    |
| Remove               | Roll paper is ejected.<br>After the paper has been ejected, information on how to remove the roll paper is<br>displayed.                                                                                                    |
| Feed/Cut Paper       | Backward, Forward, Cut<br>Touch Cut to cut the paper.                                                                                                    |
| Prepare for Take-up  | This item is only displayed when the take-up reel unit is connected. Roll paper take-up preparation starts.                                                                                                    |
| Print Adjustments    |                                                                                                    |
| Paper Feed Adjust    | Quality First, Length Accuracy First                                                                                                    |
| Print Head Alignment | Uni-D Alignment, Bi-D Alignment                                                                                                    |
|                      | You can adjust automatically or manually. Perform print head alignment when<br>the print results look grainy or out-of-focus. Normally, select Auto. If you are not<br>satisfied with the results of auto adjustment, perform manual adjustments. See<br>the following for details on the adjustment method. |
|                      | "Print Head Alignment" on page 118                                                                                                    |

| ttings item              | Setting/Additional Explanation                                                                                                    |
|--------------------------|----------------------------------------------------------------------------------------------------|
| Advanced Paper Settings  |                                                                                                    |
| Confirm ICC profile      | Displays the ICC profile name.<br>This is only displayed when the optional PS unit is connected and a custom pap<br>is set.                                                                                                    |
| Confirm Color Density    | Displays the Color Density.<br>This is only displayed when the optional PS unit is connected and a custom pap<br>is set.                                                                                                    |
| Paper Thickness          | 0.01 - 1.50 mm (0.01 mm units)/0.4 - 59.1 mil (0.1 mil units)<br>This item is only displayed for Custom Paper Setting.                                                                                                    |
| Platen Gap               | Auto, 1.2, 1.6, 1.9, 2.1, 2.4<br>Select a wider setting if print results are scratched or smudged.                                                                                                    |
| Top Margin               | 3 mm, 15 mm, 20 mm, 45 mm<br>If the margin at the leading edge of the paper is small, colors may be uneven<br>depending on the paper and printing environment. If this occurs, print a large<br>margin at the leading edge of the paper. |
| Bottom Margin            | 3 mm, 15 mm                                                                                                    |
| Margin Between Pages     | Standard, 6 mm, 30 mm, 65 mm                                                                                                    |
| Paper Suction            | -4 - +3<br>Thin or soft paper may not be fed correctly. If this occurs, reduce the setting.                                                                                                    |
| Back Tension             | Standard, High, Extra High<br>Adjust this when paper gets wrinkled during printing.                                                                                                    |
| Drying Time              | Drying Time per Pass, Drying time per page<br>You can set the drying time for each print head movement (pass) or the dryin<br>time for each page.                                                                                        |
| Paper Size Check         | Allows you to change settings after loading paper (before the paper is fed).                                                                                                    |
| Auto Cut                 | Follow Paper Source Settings, Never Cut                                                                                                    |
| Skew Reduction           | On, Off<br>Select whether to enable (On) or disable (Off) paper skew reduction while printin<br>on roll paper.                                                                                                    |
| Roll Core Diameter       | 2inch, 3inch<br>Set the paper core size for the roll paper being loaded.                                                                                                    |
| Lateral Feed Adjustment  | On, Off<br>Set this to On to correct differences in the left or right of the paper feed.                                                                                                    |
| Paper Eject Roller       | Auto, Use, Do Not Use                                                                                                    |
| Paper Feed Offset        | -1.0 - +1.53%<br>This item is only displayed for custom paper.                                                                                                    |
| Restore Default Settings | The advanced paper settings are saved for the paper type. Select this when yo want to restore the default settings.                                                                                                    |

| Settings item                 | Setting/Additional Explanation                                                                                                    |
|-------------------------------|----------------------------------------------------------------------------------------------------|
| Remaining Amount Management   |                                                                                                    |
| Remaining Amount Management   | On, Off                                                                                                    |
| Remaining Amount              | Enter the amount of paper remaining.                                                                                                    |
| Remaining Alert               | A warning is displayed when the amount of remaining roll paper is running low.<br>Enter the amount of remaining roll paper that will trigger the warning.                                                                                                    |
| Change Paper Type             | You can change the set paper type.                                                                                                    |
| Change Paper Type/Paper Width |                                                                                                    |
| Paper Type                    | Recently Used Paper, Recently Registered Paper, More Paper Types (Photo Paper,<br>Proofing Paper, Fine Art Paper, Matte Paper, Campus Paper, Plain paper, Others,<br>Custom Paper)                                                                                                    |
| Paper Width                   | A Series, US-ANSI, US-ARCH, B Series (ISO), B Series (JIS), Photo Series, Others,<br>User-Defined                                                                                                    |
|                               | This item is only displayed when Custom Paper is set and Paper Size Check is turned off.                                                                                                    |
| Cut Sheet                     |                                                                                                    |
| Remove                        | Ejects cut sheets.<br>After the paper is ejected, information on how to remove the cut sheets is<br>displayed.                                                                                                    |
| Print Adjustments             |                                                                                                    |
| Paper Feed Adjust             | Quality First, Length Accuracy First                                                                                                    |
| Print Head Alignment          | Uni-D Alignment, Bi-D Alignment                                                                                                    |
|                               | You can adjust automatically or manually. Perform print head alignment when<br>the print results look grainy or out-of-focus. Normally, select Auto. If you are not<br>satisfied with the results of auto adjustment, perform manual adjustments. See<br>the following for details on the adjustment method. |
|                               | ∠͡͡͡͡͡͡͡͡͡͡͡͡͡͡͡͡͡͡͡͡͡͡͡ːːːːːːːːːːːːːː                                                                                                    |

| tings item                   | Setting/Additional Explanation                                                                                                    |
|------------------------------|----------------------------------------------------------------------------------------------------|
| Advanced Paper Settings      |                                                                                                    |
| Confirm ICC profile          | Displays the ICC profile name.<br>This is only displayed when the optional PS unit is connected and a custom pa<br>is set.                                                      |
| Confirm Color Density        | Displays the Color Density.<br>This is only displayed when the optional PS unit is connected and a custom pa<br>is set.                                                         |
| Paper Thickness              | 0.01 - 1.50 mm (0.01 mm units)/0.4 - 59.1 mil (0.1 mil units)<br>This item is only displayed for Custom Paper Setting.                                                          |
| Platen Gap                   | Auto, 1.2, 1.6, 1.9, 2.1, 2.4<br>Select a wider setting if print results are scratched or smudged.                                                                              |
| Paper Suction                | -4 - +3<br>Thin or soft paper may not be fed correctly. If this occurs, reduce the setting.                                                                                     |
| Drying Time                  | Drying Time per Pass, Drying time per page<br>You can set the drying time for each print head movement (pass) or the dryi<br>time for each page.                                |
| Paper Size Check             | On, Off<br>When this is set to On, the width of the loaded paper is automatically detect                                                                                        |
| Skew Reduction               | On, Off<br>Select whether to enable (On) or disable (Off) paper skew reduction while print<br>on paper.                                                                         |
| Paper Eject Roller           | Auto, Use, Do Not Use                                                                                                    |
| Paper Feed Offset            | -1.0 - +1.53%<br>This item is only displayed for custom paper.                                                                                                    |
| Restore Default Settings     | The advanced paper settings are saved for the paper type. Select this when y want to restore the default settings.<br>This item is not displayed when Custom Paper is selected. |
| Change Paper Type/Paper Size |                                                                                                    |
| Paper Type                   | Recently Used Paper, Recently Registered Paper, More Paper Types (Photo Pa<br>Proofing Paper, Fine Art Paper, Matte Paper, Campus Paper, Plain paper, Oth<br>Custom Paper)      |
| Paper Size                   | A Series, US-ANSI, US-ARCH, B Series (ISO), B Series (JIS), Photo Series, Others<br>User-Defined                                                                                |

| tings item                   | Setting/Additional Explanation                                                                                                    |
|------------------------------|----------------------------------------------------------------------------------------------------|
| Remove                       | Poster board is ejected.<br>After the paper is ejected, information on how to remove the poster board is<br>displayed.                                                                                                    |
| Print Adjustments            |                                                                                                    |
| Paper Feed Adjust            | Quality First, Length Accuracy First                                                                                                    |
| Print Head Alignment         | Uni-D Alignment, Bi-D Alignment                                                                                                    |
|                              | You can adjust automatically or manually. Perform print head alignment whe<br>the print results look grainy or out-of-focus. Normally, select Auto. If you are r<br>satisfied with the results of auto adjustment, perform manual adjustments. Se<br>the following for details on the adjustment method. |
|                              | "Print Head Alignment" on page 118                                                                                                    |
| Advanced Paper Settings      |                                                                                                    |
| Confirm ICC profile          | Displays the ICC profile name.<br>This is only displayed when the optional PS unit is connected and a custom pap<br>is set.                                                                                                    |
| Confirm Color Density        | Displays the Color Density.<br>This is only displayed when the optional PS unit is connected and a custom pap<br>is set.                                                                                                    |
| Paper Thickness              | 0.01 - 1.50 mm                                                                                                    |
|                              | This item is only displayed for Custom Paper Setting.                                                                                                    |
| Paper Suction                | -4 - +3                                                                                                    |
|                              | Thin or soft paper may not be fed correctly. If this occurs, reduce the setting.                                                                                                    |
| Drying Time                  | Drying Time per Pass, Drying time per page                                                                                                    |
|                              | You can set the drying time for each print head movement (pass) or the dryin time for each page.                                                                                                    |
| Paper Size Check             | On, Off                                                                                                    |
|                              | When this is set to On, the width of the loaded paper is automatically detected                                                                                                    |
| Skew Reduction               | On, Off                                                                                                    |
|                              | Select whether to enable (On) or disable (Off) paper skew reduction while printi<br>on paper.                                                                                                    |
| Paper Feed Offset            | -1.0 - +1.53%                                                                                                    |
|                              | This item is only displayed for custom paper.                                                                                                    |
| Restore Default Settings     | The advanced paper settings are saved for the paper type. Select this when y want to restore the default settings.                                                                                                    |
|                              | This item is not displayed when Custom Paper is selected.                                                                                                    |
| Change Paper Type/Paper Size |                                                                                                    |
| Paper Type                   | Recently Used Paper, Recently Registered Paper, More Paper Types (Photo Pap<br>Proofing Paper, Fine Art Paper, Matte Paper, Campus Paper, Plain paper, Othe<br>Custom Paper)                                                                                                    |
| Paper Size                   | A Series, US-ANSI, US-ARCH, B Series (ISO), B Series (JIS), Photo Series, Others,<br>User-Defined                                                                                                    |

## **General Settings**

| ttings item                       | Setting/Additional Explanation                                                                                                    |
|-----------------------------------|----------------------------------------------------------------------------------------------------|
| sic Settings                      |                                                                                                    |
| LCD Brightness                    | 1-9                                                                                                    |
| Sounds                            |                                                                                                    |
| Button Press                      | 0-10                                                                                                    |
| Paper Set                         | 0-10                                                                                                    |
| Completion Notice                 | 0-10                                                                                                    |
| Error Notice                      | 0-10                                                                                                    |
| Sound Type                        | Pattern1, Pattern2                                                                                                    |
| Inside Light                      | Auto, Manual                                                                                                    |
| Alert Lamp Notice                 | On, Off                                                                                                    |
| Sleep Timer                       | 1-60                                                                                                    |
| Power Off Timer                   | Off, 30minutes, 1h, 2h, 4h, 8h, 12h                                                                                                    |
| Circuit Breaker Interlock Startup | On, Off                                                                                                    |
| Date/Time Settings                | Date/Time, Time Difference                                                                                                    |
| Language                          | Dutch, English, French, German, Italian, Japanese, Korean, Portuguese,<br>Russian, Simplified Chinese, Spanish, Traditional Chinese                      |
| Screen Customization              |                                                                                                    |
| Background Color                  | You can change the color of the Home screen.                                                                                                    |
| Print Screen                      | Professional, Simple                                                                                                    |
| Operation Time Out                | When this is set to On, the initial screen is automatically displayed when n operations are performed on the control panel for approximately 90 seconds. |
| Length Unit                       | m, ft / in                                                                                                    |
| Default Screen(Job/Status)        | When the optional hard disk and PS unit are not connected: Log, Printe Status                                                                            |
|                                   | When the optional hard disk and PS unit are connected: Job Status, Log<br>Printer Status                                                                 |

| ngs item                   | Setting/Additional Explanation                                                                                                    |
|----------------------------|----------------------------------------------------------------------------------------------------|
| aper Source Settings       |                                                                                                    |
| Roll Paper Setup           |                                                                                                    |
| Auto Loading               | On, Off                                                                                                    |
| Cut Settings               |                                                                                                    |
| Auto Cut                   | On, Off                                                                                                    |
| Print Cutting Guideline    | On, Off                                                                                                    |
|                            | If Auto Cut is set to Off, you can choose whether or not (On/Off) to pri<br>cutting lines on roll paper. Cutting lines are not printed if Auto Cut is set<br>On or when printing cut sheets or poster board.                                              |
| Wait for Cut Between Pages | On, Off                                                                                                    |
| Cut for Borderless Print   | Two Cuts, One Cut                                                                                                    |
| Quick Cut                  | On, Off                                                                                                    |
| Cut Mode                   | Normal, Quiet                                                                                                    |
| Margin Refresh             | On, Off                                                                                                    |
|                            | Before printing with borders, select whether or not (On/Off) to automatically cut the leading edge to remove ink stains that may hav been left by previous borderless printing.                                                                           |
| Roll End Option            | Continue, Stop Printing, Reprint                                                                                                    |
|                            | Select the action to perform for a roll after replacement: print the<br>remaining data (Continue) / do not print (Stop Printing) / print again fr<br>the beginning (Reprint).<br>Reprint is only available when the optional hard disk unit is installed. |
| Take-up After Cut          | On, Off                                                                                                    |
|                            | This item is only displayed when the take-up reel unit is connected.                                                                                                    |
|                            | 3 "Removing Paper from the Auto Take-up Reel Unit" on page 41                                                                                                    |
| Error Notice               |                                                                                                    |
| Paper Size Notice          | On, Off                                                                                                    |
| Paper Type Notice          | On, Off                                                                                                    |
| Detect Paper Meandering    | On, Off                                                                                                    |
| Platen Gap Offset          | Standard, Wide, Wider, Widest                                                                                                    |
| ustom Paper Setting        |                                                                                                    |
| 01-30                      | Display Registered Number & Registered Media Name<br>From the printer, you cannot change paper setting information registe<br>using the driver or other software.                                                                                         |
| Change Name                | Displays the media name registration screen                                                                                                    |
| Change Reference Paper     | Displays the reference paper type                                                                                                    |

| Settings item           |                         | Setting/Additional Explanation                                                                                                    |
|-------------------------|-------------------------|----------------------------------------------------------------------------------------------------|
| Advanced Paper Settings |                         |                                                                                                    |
|                         | Confirm ICC profile     | Displays the ICC profile name.<br>This item is only displayed when the PS option is connected.                                                                                                    |
|                         | Confirm Color Density   | Displays the Color Density.<br>This item is only displayed when the PS option is connected.                                                                                                    |
|                         | Paper Thickness         | 0.01 - 1.50 mm (0.4 - 59.1 mil) (0.01 mm units)                                                                                                    |
|                         | Platen Gap              | Auto, 1.2, 1.6, 1.9, 2.1, 2.4                                                                                                    |
|                         | Top Margin              | 3 mm, 15 mm, 20 mm, 45 mm<br>If the margin at the leading edge of the paper is small, colors may be<br>uneven depending on the paper and printing environment. If this occurs,<br>print a larger margin at the leading edge of the paper. |
|                         | Bottom Margin           | 3 mm, 15 mm                                                                                                    |
|                         | Margin Between Pages    | Standard, 6 mm, 30 mm, 65 mm                                                                                                    |
|                         | Paper Suction           | -4 - +3<br>Thin or soft paper may not be fed correctly. If this occurs, reduce the setting.                                                                                                    |
|                         | Back Tension            | Standard, High, Extra High<br>Adjust this when paper gets wrinkled during printing.                                                                                                    |
|                         | Drying Time             | Drying Time per Pass, Drying Time per Page<br>You can set the drying time for each print head movement (pass) or the<br>drying time for each page.                                                                                        |
|                         | Paper Size Check        | On, Off<br>When this is set to On, the width of the loaded paper is automatically<br>detected.                                                                                                    |
|                         | Auto Cut                | Use Paper Source Settings, Off                                                                                                    |
|                         | Skew Reduction          | On, Off<br>Select whether to enable (On) or disable (Off) paper skew reduction while<br>printing on paper.                                                                                                    |
|                         | Roll Core Diameter      | 2inch, 3inch<br>Set the paper core size for the roll paper being loaded.                                                                                                    |
|                         | Lateral Feed Adjustment | On, Off<br>Set this to On to correct differences in the left or right of the paper feed.                                                                                                    |
|                         | Paper Eject Roller      | Auto, Use, Do Not Use                                                                                                    |
|                         | Paper Feed Offset       | -1.0 - +1.53%<br>This item is only displayed for Custom Paper Setting.                                                                                                    |

| Settir | ngs item                                                                          | Setting/Additional Explanation                                                                                                    |  |
|--------|-----------------------------------------------------------------------------------|----------------------------------------------------------------------------------------------------|--|
| Au     | Auto Cleaning                                                                     |                                                                                                    |  |
|        | On                                                                                | Set the timing that you want the printer to check the status of the nozzles,<br>and if clogged nozzles are detected. If the nozzles are not clogged,<br>cleaning is not performed. |  |
|        | Standard                                                                          | Sets normal automatic cleaning.                                                                                                    |  |
|        | Custom                                                                            | You can set the timing and frequency for auto cleaning.                                                                                                    |  |
|        | Nozzle Check Schedule                                                             | During Print, After Print                                                                                                    |  |
|        | Nozzle Check Sensitivity                                                          | Standard, High Sensitivity                                                                                                    |  |
|        | Nozzle Check Result Notice                                                        | On, Off                                                                                                    |  |
|        | Off                                                                               | Turns off auto cleaning.                                                                                                    |  |
| Pr     | Printing Language(This is only displayed when the optional PS unit is connected.) |                                                                                                    |  |
|        | USB                                                                               | Auto, PS3                                                                                                    |  |
|        | Network                                                                           | Auto, PS3                                                                                                    |  |

| ngs item                                                                | Setting/Additional Explanation                                                                                                    |  |
|-------------------------------------------------------------------------|----------------------------------------------------------------------------------------------------|--|
| PS3 Menu (This item is only displayed when the PS option is connected.) |                                                                                                    |  |
| Version                                                                 | Displays the PostScript/PDF version.                                                                                                    |  |
| Output Size                                                             | Auto, A Series, US-ANSI, US-ARCH, B Series (ISO), B Series (JIS), Photo Ser<br>Others, User-Defined                                                                                                    |  |
| Margin Options                                                          | Standard, Add Margins, Clip By Margins                                                                                                    |  |
|                                                                         | Select the difference between the size of the print data and the size of output paper.                                                                                                    |  |
| Quality                                                                 | Draft, Standard, Fine                                                                                                    |  |
| Color Mode                                                              | Color, B&W                                                                                                    |  |
|                                                                         | Only displayed when a paper type that supports color printing and monochrome printing is selected.                                                                                                    |  |
| CMYK Simulation                                                         | You can select the CMYK ink color you want to simulate when reproduc<br>CMYK ink colors for an offset printer.                                                                                                    |  |
| RGB Source                                                              | When printing RGB data, you can select the RGB color definition you w to simulate.                                                                                                    |  |
| Rendering Intent                                                        | You can select how to convert color spaces during Absolute Colorimet<br>Relative Colorimetric, Perceptual, Saturation CMYK simulations and Re<br>simulations.                                                                                        |  |
| Black Point Compensation                                                | On, Off                                                                                                    |  |
|                                                                         | Normally, select On. Select "Off" if you notice that shadows are too briw<br>when converting from a wide color space to a narrow color space.                                                                                                    |  |
| Auto Rotate                                                             | On, Off                                                                                                    |  |
|                                                                         | When this is set to "On", the print data is automatically rotated 90 degr<br>to the right depending on conditions such as the paper width and da<br>size.                                                                                            |  |
| Caching To HDD                                                          | On, Off                                                                                                    |  |
|                                                                         | Normally, select Off. Set this to On if the print head stops frequently we printing. This may solve the problem.                                                                                                    |  |
| Save To HDD                                                             | Print And Save, Print Only, Save Only                                                                                                    |  |
| PS Error Sheet                                                          | On, Off                                                                                                    |  |
|                                                                         | When this is set to On, the contents of the error are printed when a PostScript error occurs.                                                                                                    |  |
| Optimize Edge Quality                                                   | On, Off                                                                                                    |  |
|                                                                         | When this is set to On, everything is printed in single head mode. The p<br>quality at the edges is improved, but the print speed is reduced and t<br>margin at the leading edge is increased by about 35 mm compared to<br>when this is set to Off. |  |
|                                                                         | When this is set to Off, everything is printed in dual head mode. Select C<br>you are worried about the print quality at the leading edge of the pap                                                                                                 |  |
| PDF Rendering Level                                                     | Level 1 - 5                                                                                                    |  |
|                                                                         | Normally, this is set to 5. Although this may create a PS that reproduces<br>PDF as faithfully as possible, you may not be able to print. If this occurs<br>lowering the rendering level.                                                            |  |
| Clear All Settings                                                      | Restores the PS settings to their default settings.                                                                                                    |  |

| ttings item                             | Setting/Additional Explanation                                                                                                    |
|-----------------------------------------|----------------------------------------------------------------------------------------------------|
| Print Nozzle Check Pattern during Print | Every Pages, Off                                                                                                    |
|                                         | Prints a nozzle check pattern for any page. When this is set, a check patter for clogged nozzles is printed at the top of the page. See the following f details on the nozzle check pattern.                                                                                                    |
|                                         | ∠ "Print Head Nozzle Check" on page 115                                                                                                    |
| Store Held Job                          | On, Off                                                                                                    |
|                                         | Only available when the optional hard disk unit is installed.<br>When this is set to Off, an error occurs and printing is suspended if there a<br>any differences between items such as the paper source settings and the<br>print job settings.<br>When this is set to On, printing is not suspended when an error occurs<br>Also, print jobs that do not match the print settings are saved to the had<br>disk as Held Jobs. Saved held jobs can be resumed from the Print Job men<br>after performing operations such as replacing the paper. |
| PC Connection via USB                   | Enable, Disable                                                                                                    |
| USB I/F Timeout Setting                 | 20 - 600 seconds<br>This is only displayed when the optional PS unit is connected.                                                                                                    |
| Wi-Fi/network settings                  |                                                                                                    |
| Network Status                          |                                                                                                    |
| Wired LAN Status                        | Displays the network connection status.                                                                                                    |
| Print Status Sheet                      | Prints a network status sheet.                                                                                                    |
| Connection Check                        | Diagnoses the network connection status.                                                                                                    |
| Advanced                                |                                                                                                    |
| Device Name                             | Displays the device name.                                                                                                    |
| TCP/IP                                  | Set the IP address of the printer.                                                                                                    |
| Proxy Server                            | Use, Do Not Use                                                                                                    |
|                                         | When this is set to Use, you can configure a proxy server.                                                                                                    |
| IPv6 Address                            | Enable, Disable                                                                                                    |
|                                         | Select whether to enable or disable the IPv6 function.                                                                                                    |
| Link Speed & Duplex                     | Auto, 100BASE-TX Auto, 10BASE-T Half Duplex, 10BASE-T Full Duplex, 100BASE-TX Half Duplex, 100BASE-TX Full Duplex                                                                                                    |
| Redirect HTTP to HTTPS                  | Enable, Disable                                                                                                    |
|                                         | When this is set to Enable, HTTP is automatically converted to HTTPS for access.                                                                                                    |
| Disable IPsec/IP Filtering              | Enable, Disable                                                                                                    |
| Disable IEEE802.1X                      | Displays the disabled IEEE802.1X settings.                                                                                                    |

| ettings item             | Setting/Additional Explanation                                                                                                    |  |
|--------------------------|----------------------------------------------------------------------------------------------------|--|
| Security Settings        |                                                                                                    |  |
| Admin Settings           |                                                                                                    |  |
| Admin Password           | Register, Change, Clear All Settings                                                                                                    |  |
| Lock Setting             | On, Off                                                                                                    |  |
| Password Encryption      | <ul> <li>On, Off</li> <li>Select <b>On</b> to encrypt the password. You need to restart the printer to apply the password encryption settings. Do not turn off the power while the printer is restarting. If the power does turn off while the printer is restarting, you need to set the password again.</li> <li>Keep the Admin Password in a safe place. If you forget your password, contact the Epson Service Call Center.</li> </ul>                                                                                                    |  |
| Format Hard Disk         | <ul> <li>Non-Secure (Quick), Secure (Quick), Secure (Sanitizing)</li> <li>This is only displayed when the optional HDD is installed.<br/>You can select from the following three types of formatting.</li> <li>Non-Secure (Quick): Deletes file management information for data on the hard disk. Use this when you want to use the printer with a hard disk that has been used with other printers.</li> <li>Secure (Quick): Overwrites the entire hard disk with a random character pattern. Erases data more securely than Non-Secure (Quick). However, it is possible that data could be recovered by using a dedicated data recovery tool.</li> <li>Secure (Sanitizing): Overwrites data with random 00/FF/ data, and then checks using an algorithm based on the U.S. Department of Defense standard (DoD5220-22m). This option takes longer than the others to finish formatting, however it does provide the securest method of erasing data. Select this when you need to erase confidential data.</li> </ul> |  |
| Restore Default Settings | all Wi-Fi/network settings, Clear All Data and Settings                                                                                                    |  |

## **Supply Status**

Displays the amount of ink remaining or the model number and amount of free space in the maintenance box.

 $\underline{}$  is displayed when the amount of ink remaining or the amount of free space in the maintenance box is running low. Even if  $\underline{}$  is displayed, printing is possible until replacement is instructed. Prepare new cartridges or a maintenance box as soon as possible.

# Maintenance

| Settings item           | Setting/Additional Explanation                                                                                                |
|-------------------------|----------------------------------------------------------------------------------------------------|
| Print Head Nozzle Check | Select the paper feed method to print the nozzle check pattern.<br>See the following for details on the nozzle check pattern. |
|                         | பி "Print Head Nozzle Check" on page 115                                                                                      |

| Settings item                    | Setting/Additional Explanation                                                                                                    |
|----------------------------------|----------------------------------------------------------------------------------------------------|
| Head Cleaning                    | Cleans the selected color.<br>Only run this when the nozzles are clogged.                                                                                                    |
| Power Cleaning                   | Cleans the selected color.<br>Only run this when you cannot clear the clogged nozzles even after<br>repeating normal print head cleaning several times.<br>27 "Cleaning the print head" on page 116 |
| Remove Paper                     | Removes any scraps of paper that remain inside the printer.                                                                                                    |
| Ink Cartridge(s) Replacement     | Displays the amount of ink remaining and the model number for the cartridge.<br>Touch <b>How To</b> to view the replacement instructions on the screen.                                             |
| Replace Maintenance Box          | Displays the amount of free space remaining and the model number of the maintenance box.<br>Touch <b>How To</b> to view the replacement instructions on the screen.                                 |
| Replace Cutter                   | You can replace the cutter.<br>Touch <b>How To</b> to view the replacement instructions on the screen.                                                                                              |
| Adjust Cut Position              | -3.0 to +3.0 mm                                                                                                    |
| SProofer Setting                 | This is only displayed when a SpectroProofer is installed.                                                                                                    |
| Cleaning the Maintenance Parts   |                                                                                                    |
| Wiping the Print Head            | You can clean the print head.<br>Touch <b>Start</b> to move the print head to the cleaning position.                                                                                                |
| Wiping around the Cap            | You can clean around the caps.<br>Touch <b>Start</b> to move the print head to the cleaning position.                                                                                               |
| Keeping/Transporting Preparation |                                                                                                    |
| Keeping Preparation              | Touch <b>Start</b> to discharge ink.<br>When the ink has been discharged, the printer is automatically turned off.                                                                                  |
| Personal Transport Preparation   | Touch <b>Start</b> to discharge ink.<br>When the ink has been discharged, the printer is automatically turned off.                                                                                  |

## Language

You can select the language displayed on the panel. Select from the following languages.

Dutch, English, French, German, Italian, Japanese, Korean, Portuguese, Russian, Simplified Chinese, Spanish, Traditional Chinese

## Status

| Settings item                       | Setting/Additional Explanation                                                                                                    |
|-------------------------------------|----------------------------------------------------------------------------------------------------|
| Firmware Version                    | Displays the firmware versions for the printer, Adobe PS3 expansion unit, SpectroProofer mounter, ILS30EP, and the auto take-up unit.  |
| Hard Disk Unit                      | Displays the connection status for the hard disk unit.                                                                                 |
| Adobe PS3 Expansion Unit            | Displays the connection status for the Adobe PS3 expansion unit.                                                                       |
| SpectroProofer                      | Calibration Tile S/N, Device Temperature, Air Temperature, Backing Color<br>This is only displayed when a SpectroProofer is installed. |
| Auto Take-up Reel Unit              | Only displayed when the auto take-up reel unit is installed.                                                                           |
| Platen Gap Value for Last Print Job | Displays the platen gap value the last time printing was performed.                                                                    |
| Network                             | You can display the LAN connection status and print a status sheet.                                                                    |

## **Print Head Maintenance**

You need to perform print head maintenance if white lines appear in your print outs or if you notice the print quality has declined.

### **Maintenance Operations**

You can perform the following printer maintenance functions for maintaining the print head in good condition to ensure the best print quality. Carry out appropriate maintenance depending on the print results and situation.

### **Auto Cleaning**

When this is set to On, the printer automatically checks for clogged nozzles and performs cleaning if it detects clogged nozzles.

### Note:

- □ This function does not guarantee 100% detection of clogged nozzles.
- □ A small amount of ink is consumed when detecting clogged nozzles.
- □ Ink is consumed when performing automatic cleaning.

You can change the timing for the nozzle check in Auto Cleaning. Set this to Off if you do not want to perform auto cleaning.

### ∠ General Settings" on page 106

Note:

Even when Auto Cleaning is set to Off, auto cleaning may be performed to maintain printer quality.

### **Print Head Nozzle Check**

Print a nozzle check pattern to check for clogged nozzles if you have not used the printer for an extended period or before printing an important job. Visually inspect the printed check pattern and clean the print head if you notice faint or missing areas.

### ∠ "Print Head Nozzle Check" on page 115

### Cleaning the print head

Use this if you notice faint or missing areas in the prints. Cleans the surface of the print head to improve the print quality. There are two types of cleaning available depending on the level of cleaning required; normal head cleaning and powerful head cleaning.

### ∠ Cleaning the print head" on page 116

Normally, perform Normal head cleaning. If nozzles are clogged even after performing Normal head cleaning several times, perform Powerful Cleaning.

### **Print Head Alignment**

Adjust the position of the print head when lines are misaligned or when the print results appear grainy. Print Head Alignment corrects print head misalignments during printing.

### ∠ "Print Head Alignment" on page 118

### Adjusting the paper feed (Paper Feed Adjust)

Use this setting if you are unable to resolve banding issues (horizontal striped lines or uneven colors) in the standard print area (for cut sheets, the area excluding the 1 to 2 cm strip at the bottom of the paper) even after cleaning the print head or performing head alignment.

∠ "Paper Feed Adjust" on page 122

## **Print Head Nozzle Check**

Nozzle checks can be performing from a computer or using printer's control panel.

### From the printer

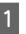

Make sure that the roll paper or a cut sheet of A4 size or larger is loaded in the printer.

∠ <sup>3</sup> "Loading and Removing the Roll Paper" on page 22

∠ "Loading and Removing Cut Sheets/Poster Board" on page 28

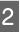

Choose a paper type that matches the paper in the printer.

∠ Setting Loaded Paper" on page 30

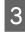

Touch Menu - Maintenance - Print Head Nozzle Check.

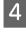

Touch **Start** to start printing a check pattern.

5

to the following section. Example of clean nozzles

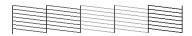

Review the printed check pattern while referring

If none of the pattern is missing, then the print head nozzles are not clogged. Touch  $\bigcirc$  to end the nozzle clogging check.

#### Example of clogged nozzles

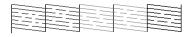

If any segments are missing in the nozzle check pattern, touch  $\times$  to perform head cleaning.

6 Select the row of nozzles you want to clean, and then touch OK.

Cleaning starts. Cleaning takes about 4 to 9 minutes.

#### Note:

The more color pairs selected, the longer it takes to perform cleaning. Also, depending on the status of the nozzles, it can take up to about 32 minutes.

7

Follow the on-screen instructions to print a check pattern, and inspect the results to determine if the problem has been resolved.

### From the computer

Explanations in this section use the Windows printer driver as an example.

Use Epson Printer Utility 4 for Mac.

∠ "Epson Printer Utility 4 Functions" on page 62

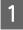

Make sure that the roll paper or a cut sheet of A4 size or larger is loaded in the printer.

∠ → "Loading and Removing the Roll Paper" on page 22

# ∠ Control Cut Sheets/Poster Board" on page 28

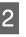

Choose a paper type that matches the paper in the printer.

∠ Setting Loaded Paper" on page 30

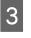

Click **Nozzle Check** from the **Utility** tab in the printer driver's **Properties** (or **Printing preferences**) screen.

| EPSON SC-PXXXX Series Printing Preferences |                                |
|--------------------------------------------|--------------------------------|
| 🔿 Main 👔 Page Layout 🧪 Utility             | 1                              |
| Nozzle Check                               | Printer and Option Information |
| Head Cleaning                              | Speed and Progress             |
| ArA Print Head Alignment                   | Menu Arrangement               |
| EPSON Status Monitor 3                     | Export or Import               |
| Monitoring Preferences                     |                                |
| Print Queue                                |                                |
| Language: English (English)                | ▼<br>Version 6.70              |
| ОК                                         | Cancel Apply Help              |

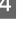

#### Click Print.

The nozzle check pattern is printed.

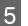

Check the nozzle check pattern.

If there is no problem: click **Finish**.

If there is a problem: click Clean.

After printing a nozzle check pattern, make sure that the nozzle check pattern printing is complete before printing your data or cleaning the print head.

### **Cleaning the print head**

Although head cleaning can be performed from the computer or the printer, the cleaning procedures differ as explained below.

#### From the printer

You can select two levels of cleaning strength.

### ∠ From the printer" on page 117

#### From the computer

 $\bigtriangleup$  "From the computer" on page 118

### **Notes on Print Head Cleaning**

### Ink is consumed during head cleaning.

Clean the print head only if print quality declines; for example, if the printout is blurry or the color is incorrect or missing.

#### When cleaning all nozzles, ink is consumed from all colors.

Even if you are using only black inks for black and white printing, color inks are also consumed.

### Prepare a new maintenance box if there is not enough empty space in the box.

If you repeat head cleaning several times in a short period, the ink in the maintenance box may become full soon as ink does not evaporate quickly from the maintenance box.

### Power Cleaning consumes much more ink than Print Head Cleaning in the Maintenance menu.

Check the remaining ink level in advance, and prepare a new ink cartridge before you start cleaning if the ink is low.

Print head cleaning cannot be performed unless the temperature conditions are correct. See the following for the appropriate temperature conditions.

### ∠ Specifications Table" on page 176

If the nozzles are still clogged after performing Power Cleaning, turn off the printer and leave it overnight or longer.

When left for some time, the clogged ink may dissolve.

If the nozzles are still clogged, contact your dealer or Epson Support.

### From the printer

Before starting this procedure, be sure to read the following:

### To "Notes on Print Head Cleaning" on page 117

Select Menu - Maintenance - Cleaning the Maintenance Parts - Wiping the Print Head on the control panel.

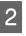

Select nozzle arrays for cleaning.

Select the color pairs with faint or missing segments in the check pattern.

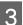

Touch OK to start cleaning.

Head cleaning takes about 4 to 9 minutes.

#### Note:

The more color pairs selected, the longer it takes to perform cleaning. Depending on the status of the nozzles and the Auto Clean Max Repeat setting, this function can take up to 32 minutes.

A confirmation message is displayed when cleaning is complete.

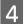

Touch Yes to print a check pattern and check for clogging.

If you do not want to perform a nozzle check, touch No to exit.

If the nozzles are still clogged, repeat steps 1 to 3 several times. If you cannot clear the clogged nozzles even after repeating cleaning several times, see the following to perform Power Cleaning.

### Power Cleaning

Before starting this procedure, be sure to read the following:

∠ \* "Notes on Print Head Cleaning" on page 117

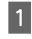

Select Menu - Maintenance - Power Cleaning on the control panel.

Select the nozzle arrays for Power Cleaning. 2

> Select the color pairs with faint or missing segments in the check pattern.

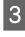

Press the OK button to start Power Cleaning. Power Cleaning takes about 8 minutes.

#### Note:

The more color pairs selected, the longer it takes to perform cleaning. Also, depending on the status of the nozzles, it can take up to about 27 minutes.

When Power Cleaning is complete, you are returned to the screen displayed before cleaning was performed.

Touch **Yes** to print a check pattern and check for clogging.

If you do not want to perform a nozzle check, touch **No** to exit.

### From the computer

Before starting this procedure, be sure to read the following:

∠ \* "Notes on Print Head Cleaning" on page 117

Explanations in this section use the Windows printer driver as an example.

Use Epson Printer Utility 4 for Mac.

#### ∠ "Using Epson Printer Utility 4" on page 62

Click **Head Cleaning** from the **Utility** tab in the printer driver's **Properties** (or **Printing preferences**) screen.

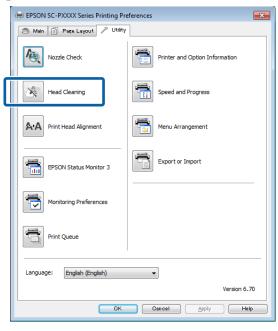

Select Clean All Colors to clean all of the print heads (nozzles).

When you select **Auto Select**, a nozzle check is performed and only the clogged print heads (nozzles) are cleaned. Cleaning is not performed if the print heads (nozzles) are not clogged.

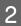

#### Click **Start**.

Head cleaning starts. Head cleaning takes about 4 to 9 minutes.

#### Note:

When **Auto Cleaning** is set to On, the nozzles are checked after head cleaning, and if clogging is detected, auto cleaning is performed. Depending on the status of the nozzles and the Auto Clean Max Repeat setting, this function can take up to 32 minutes.

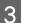

#### Click Print Nozzle Check Pattern.

Confirm the nozzle check pattern.

If you see any faint or missing segments in the nozzle check pattern, click **Cleaning**.

If you cannot clear the clogged nozzles even after repeating cleaning several times in succession, select **Power Cleaning** from **Print Head Cleaning** on the printer's control panel.

∠ From the printer" on page 117

### **Print Head Alignment**

If lines are misaligned or print results are grainy, perform Print Head Alignment.

The print head fires ink when moving to the left and to the right while printing. Since there is a short distance (gap) between the paper surface and the print head, a print misalignment may occur due to the paper thickness, changes in temperature or humidity, and internal inertia while the print head moves.

Select from Uni-D Alignment or Bi-D Alignment.

| Item Name          | Explanation                                                                           |
|--------------------|---------------------------------------------------------------------------------------|
| Uni-D<br>Alignment | Adjusts differences in the print position for each color.                             |
| Bi-D<br>Alignment  | Adjusts differences in the print position for bi-directional printing for each color. |

You can also select automatic adjustment and manual adjustment for each menu.

- Auto adjustment We normally recommend using this method as it rarely causes any problems and is easy to execute. It takes about 9 to 35 minutes to complete the adjustments. The time required varies depending on the menu selected.
- Manual adjustment Use this if you cannot perform auto adjustment, or if you are not satisfied with the adjustment results when using Auto.

Visually check the adjustment patterns printed on the paper, and enter the optimal adjustment values.

### Notes on print head alignment

# Adjustments are made depending on the paper loaded in the printer.

Make sure that the paper is loaded correctly, and that a **Select Paper Type** is selected.

∠ <sup>3</sup> "Loading and Removing the Roll Paper" on page 22

∠ <sup>3</sup> "Loading and Removing Cut Sheets/Poster Board" on page 28

When adjusting using commercially available paper, make sure you register the custom paper in advance.

∠ "Before Printing on Commercially Available Paper" on page 168

### Make sure that nozzles are not clogged.

If nozzles are clogged, adjustment may not be performed correctly. Print the check pattern, perform a visual inspection, and perform head cleaning if necessary.

### ∠ "Print Head Nozzle Check" on page 115

# Auto adjustment cannot be performed when using the following paper.

- Plain Paper
- □ Enhanced Matte Poster Board
- □ Transparent or colored paper

Perform manual adjustment when using these types of paper.

### ∠ Adjusting the print head position" on page 119

# When performing auto adjustment, make sure that no external light (direct sunlight) enters the printer.

Otherwise, the printer's sensors may not read the adjustment pattern correctly. If auto adjustment cannot be performed even after making sure no external light is entering the printer, perform manual adjustment.

∠ Adjusting the print head position" on page 119

### Adjusting the print head position

Before starting this procedure, be sure to read the following:

∠ "Notes on print head alignment" on page 119

When automatically adjusting the print head position, load paper with a width of 388 mm or more. When manually adjusting the print head position, load paper of A4 size or more.

When adjusting using commercially available paper, make sure you register the Custom Paper in advance.

∠ <sup>3</sup> "Before Printing on Commercially Available Paper" on page 168

Choose a paper type that matches the paper in the printer.

∠ Setting Loaded Paper" on page 30

- 3 Select Menu Paper Setting Print Adjustments - Print Head Alignment on the control panel.
- **A** Select **Uni-D Alignment** or **Bi-D Alignment**.

| ltem<br>Name       | Explanation                                                                                                    |
|--------------------|----------------------------------------------------------------------------------------------------|
| Uni-D<br>Alignment | Adjusts differences in the print<br>position for each color. It takes about<br>25 to 35 minutes to complete the<br>adjustments. The time required<br>varies depending on the menu<br>selected. |

2

| ltem<br>Name      | Explanation                                                                                                    |
|-------------------|----------------------------------------------------------------------------------------------------|
| Bi-D<br>Alignment | Adjusts differences in the print<br>position for bi-directional printing<br>for each color. It takes about 9 to 13<br>minutes to complete the<br>adjustments. The time required<br>varies depending on the menu<br>selected. |

Select Auto or Manual.

5

When you select Auto, go to step 6.

When you select Manual, go to step 7.

| ltem<br>Name | Explanation                                                                                                    |
|--------------|----------------------------------------------------------------------------------------------------|
| Auto         | The sensor reads the adjustment<br>pattern printed on the paper, and<br>automatically registers the optimum<br>adjustment value to the printer. This<br>method is normally recommended.                                                          |
| Manual       | Visually check the adjustment<br>patterns printed on the paper, and<br>enter the optimal adjustment values.<br>Use this if you cannot perform auto<br>adjustment, or if you are not satisfied<br>with the adjustment results when<br>using Auto. |

6 Press **Start** to start adjusting the position of the print head.

The sensor reads the adjustment pattern while it is printing, and automatically registers the optimum adjustment value to the printer.

When adjustment is complete, you are returned to the screen displayed before head alignment was performed. Check the adjustment results to confirm if graininess or misalignment recurs in the printed image.

If you are not satisfied with the results of the adjustment, try adjusting manually.

Press **Start** to start adjusting the position of the print head.

The adjustment pattern is printed on the loaded paper.

#### Note:

7

Multiple adjustment patterns are printed for cut sheets. Once printing the first sheet is complete, load the next sheet of paper. 8 Check the printed adjustment pattern, and then enter the set value into the control panel.

### **Uni-D** Alignment

(1) Check the adjustment position for #1 VLM1.

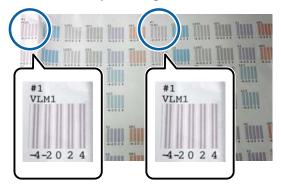

In the photo above, you can see #1 VLM1 in two places, but the number printed varies depending on the paper width.

(2) Note the numbers of the patterns with the fewest white lines or in which the white lines are most evenly spaced.

In the following example image, "0" is the best choice.

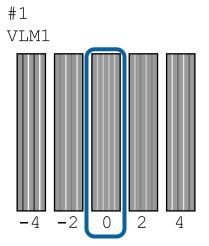

(3) Find the average value of all #1 VLM1 adjustment patterns.

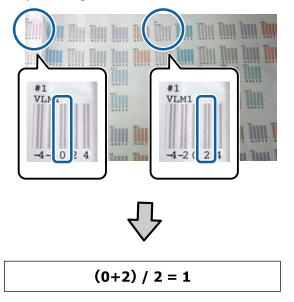

If the values you found are not whole numbers, round to the nearest whole number.

 $(1+2) / 2 = 1.5 \rightarrow 2$ 

(4) Enter the setting value on the control panel.

(5) Follow the instructions on the panel to enter the setting value for all colors in the same way.

### **Bi-D** Alignment

(1) Check the adjustment position for #1 A.

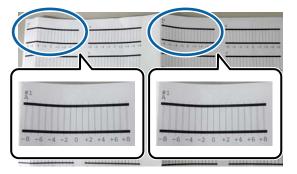

In the photo above, you can see #1 A in two places, but the number printed varies depending on the paper width. (2) Note the number of the pattern with the fewest lines (the lines essentially overlap). In the following example image, "0" is the best choice.

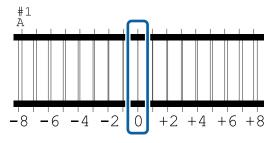

(3) Find the average value of all #1 A adjustment patterns.

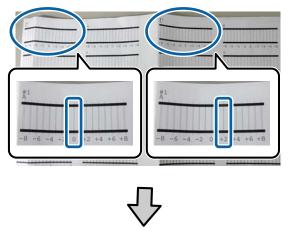

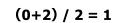

If the values you found are not whole numbers, round to the nearest whole number.

(4) Enter the setting value on the control panel.

(5) Follow the instructions on the panel to enter the setting value for all colors in the same way.

After entering values for all ink colors, you are returned to the screen displayed before head alignment was performed. Check the adjustment results to confirm if graininess or misalignment recurs in the printed image.

9

### **Paper Feed Adjust**

Use this setting if you are unable to resolve banding issues (horizontal striped lines or uneven colors) in the standard print area (for cut sheets, the area excluding the 1 to 2 cm strip at the bottom of the paper) even after cleaning the print head or performing head alignment.

Select from **Quality First** and **Length Accuracy First** for adjustment. We normally recommend adjusting using **Quality First**.

### **Quality First**

The adjustment patterns are printed. Make adjustments while visually checking the adjustment patterns. This is suitable for printing images that require an emphasis on image quality.

#### **Length Accuracy First**

Prints the measurement positions. Measure and adjust the distance for the measurement positions. This is suitable for printing images that require an emphasis on dimensions and length such as CAD.

### Selecting paper feed adjustment

Load the paper.

Load paper that is 400 mm or wider and 560 mm or longer.

∠ <sup>3</sup> "Loading and Removing the Roll Paper" on page 22

∠ <sup>3</sup> "Loading and Removing Cut Sheets/Poster Board" on page 28

When adjusting using commercially available paper, make sure you register the Custom Paper in advance.

∠ "Before Printing on Commercially Available Paper" on page 168

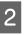

3

Choose a paper type that matches the paper in the printer.

∠ Setting Loaded Paper" on page 30

Select Menu - Paper Setting - Print Adjustments - Paper Feed Adjust on the control panel.

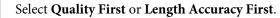

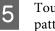

Touch **Start** button to print an adjustment pattern or measurement positions.

6

Check the printed adjustment pattern or measurement positions, and then enter the set value into the control panel.

#### **Quality First**

(1) Check the adjustment pattern.
 Look for the pattern with the least visible lines and note the pattern number.
 For example, the following illustration shows that "0" has the least lines. Enter "0" into the control panel, and then press OK.

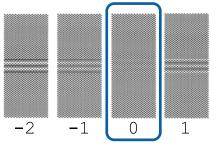

(2) the second adjustment pattern is printed.Check the adjustment pattern in the same way as(1).

#### Length Accuracy First

(1) Measure the distance of the measurement positions with a ruler.

Use a ruler that can measure in increments of 0.5 mm.

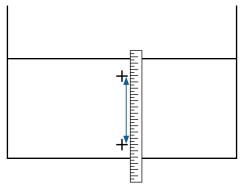

(2) Enter the measurement positions into the control panel, and then press **OK**.

## **Replacing Consumables**

## **Replacing Ink Cartridges**

If one of the installed ink cartridges is expended, printing cannot be performed.

If an ink cartridge is expended while printing, you can continue printing after replacing the ink cartridge.

If you continue to use ink cartridges that are running low, you may need to replace the ink cartridge while printing. If you replace the ink cartridge while printing, colors may look different depending on how the ink dries. If you want to avoid issues such as this, we recommend replacing the cartridge before printing. You can still use the removed ink cartridge in the future until the ink cartridge is expended.

Supported ink cartridges 2 "Options and Consumable Products" on page 152

### How to replace

You can use the same procedure to replace all ink cartridges.

### Important:

Epson recommends the use of genuine Epson ink cartridges. Epson cannot guarantee the quality or reliability of non-genuine ink. The use of non-genuine ink may cause damage that is not covered by Epson's warranties, and under certain circumstances, may cause erratic printer behavior. Information about non-genuine ink levels may not be displayed, and use of non-genuine ink is recorded for possible use in service support.

### Note:

You can replace the Maintenance Box while viewing the procedure on the screen. To view the procedure on the screen, touch **MENU** - **Maintenance** - **Ink Cartridge(s) Replacement** from the Home screen.

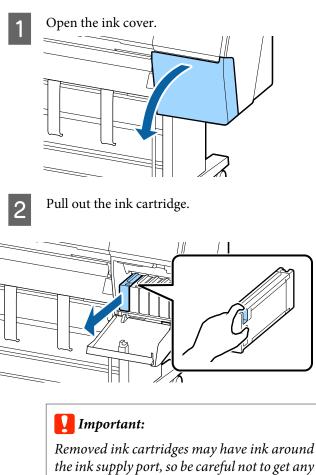

Removed ink cartridges may have ink around the ink supply port, so be careful not to get any ink on the surrounding area when removing the cartridges.

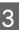

Remove the new ink cartridge from the bag. Shake the ink cartridge for 10 seconds 30 times horizontally in approximately 10 cm movements as shown in the illustration.

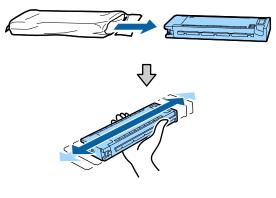

### Important:

Do not touch the IC chips on the ink cartridges. You may not be able to print properly.

Push the ink cartridge in firmly. Match the color of the ink cartridge to the color of the label on the back of the ink cover.

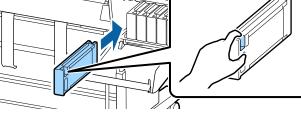

### Important:

*Install all ink cartridges into each slot. You cannot print if any of the slots are empty.* 

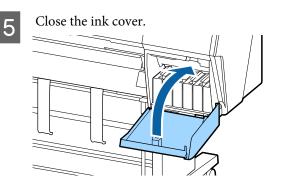

### **Replacing Maintenance Box**

If the message **No Enough Space** is displayed, replace the specified Maintenance Box.

Supported Maintenance Box

∠ "Options and Consumable Products" on page 152

Important:

Do not reuse maintenance boxes that have been removed and left out in the open for a long period of time. The ink on the inside will be dry and hard and will be unable to absorb enough ink.

### How to replace the Maintenance Box

The following shows the number of maintenance boxes and the installation positions.

SC-P9500 Series: 2 (left and right)

SC-P7500 Series: 1 (right only)

Replace the Maintenance Box on the side with the **Not Enough Space** message displayed. The replacement procedure is the same for both sides. When you need to replace both sides, repeat Steps 2 to 5.

### Important:

*Do not replace the Maintenance Box while printing. Waste ink may leak.* 

### Note:

You can replace the Maintenance Box while viewing the procedure on the screen. To view the procedure on the screen, touch **MENU** - **Maintenance** - **Replace Maintenance Box** from the Home screen.

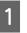

Remove the new maintenance box from the package.

Remove the maintenance box without tilting it.

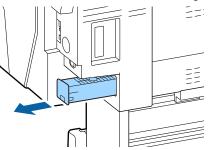

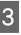

Place the used maintenance box in the clear bag included with your new maintenance box, and make sure that the zipper is closed tight.

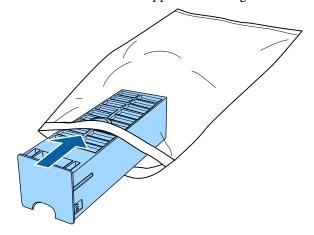

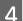

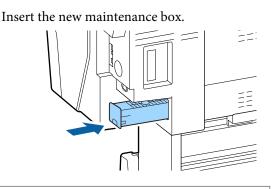

### *Important:*

Do not touch the IC chip on the maintenance box. Doing so may prevent normal operation and printing.

## **Replacing the Cutter**

Replace the cutter when it is not cutting paper cleanly.

Supported cutter

∠ "Options and Consumable Products" on page 152

Use a cross-head screwdriver to replace the cutter. Make sure you have a cross-head screwdriver with you before replacing the cutter.

### Important:

Take care not to damage the cutter blade. Dropping it or knocking it against hard objects may chip the blade.

# When the SpectroProofer mounter (option) is installed

You cannot open the cutter replacement cover when the SpectroProofer mounter is installed. Remove the SpectroProofer mounter before replacing the cutter, and then reinstall it afterwards. When removing, see the manual supplied with the mounter, and then follow the procedure in reverse to reinstall it.

∠ SpectroProofer Mounter 24"/44" Setup Guide" (booklet)

Remove any paper from the printer.

∠ "Removing Cut Sheets/Poster Board" on page 29

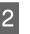

From the Home screen, touch **Menu** - **Maintenance** - **Replace Cutter**.

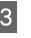

Touch **Start** to move the cutter to the replacement position.

4

Press down the knob on the cutter replacement cover, and pull it down and towards you to remove.

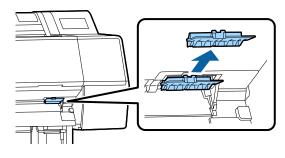

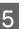

Loosen the screw that secures the cutter with a cross-head screwdriver.

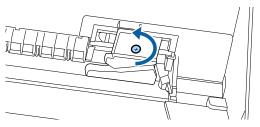

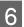

Remove the old cutter from the printer.

### **A** Caution:

Do not store the cutter within the reach of children. The cutter's blade could cause an injury. Pay careful attention when replacing the cutter.

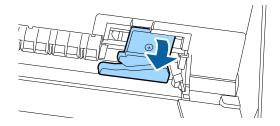

7

Install the new cutter.

Insert a screw into the cutter side of the hole on the printer.

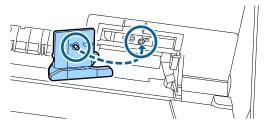

8

Tighten the screw with a cross-head screwdriver to secure the cutter.

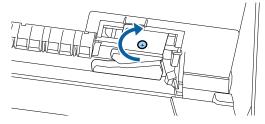

### Important:

Screw the cutter firmly, otherwise the cut position may be slightly shifted or skewed.

Insert the base of the cutter replacement cover in the correct place, and push in the top part.

Push until you hear it click into place.

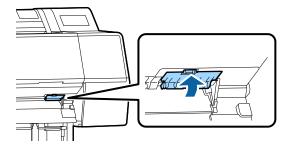

10

9

After replacing the cutter, press the OK button.

The cutter will return to its original position.

Cutter replacement is complete when the screen on the control panel returns to the screen displayed before you started replacement.

## **Cleaning the Printer**

To keep your printer in optimum operating condition, clean it regularly (about once a month).

### **Cleaning the outside**

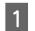

Remove any paper from the printer.

- 2 Make sure the printer is turned off and the screen has turned off, and then unplug the power cable from the outlet.
- 3 Use a soft, clean cloth to carefully remove any dust or dirt.

To prevent dust from accumulating, be sure to clean the following areas on the back and sides. (In the following image, the optional Adobe PostScript 3 expansion unit is installed.)

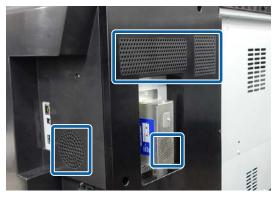

If the printer is particularly dirty, dampen the cloth with water containing a small amount of neutral detergent, and then firmly wring the cloth dry before using it to wipe the printer's surface. Next, use a dry cloth to wipe away any remaining moisture.

### Important:

Never use benzene, thinners, or alcohol to clean the printer. They could cause discoloration and deformities.

### **Cleaning the inside**

Clean the pressure rollers if prints are smudged or soiled.

Ink and particles of paper adhering to the platen should be removed, as they may otherwise soil the paper.

### Important:

Failure to remove dust and particles of paper from the platen could result in clogged nozzles or damage to the print head.

### **Cleaning the roller**

Follow the steps below to clean the roller by feeding plain paper.

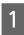

Turn on the printer, and load it with widest available roll paper.

2

### Touch **≯** - **Forward**.

Paper is fed while **Forward** is pressed. If the paper is not soiled, cleaning is complete.

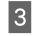

Cut the paper after cleaning is done. Touch  $\gg$  - **Cut** to cut the paper.

### **Cleaning Inside the Printer**

Make sure the printer is turned off and the screen has turned off, and then unplug the power cable from the outlet.

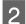

Leave the printer for a minute.

3 Open the front cover and use a soft, clean cloth to carefully clean away any dust or dirt inside the printer.

Thoroughly wipe the area shown in blue in the illustration below. To avoid spreading the dirt, wipe from the top to the bottom. If the printer is particularly dirty, dampen the cloth with water containing a small amount of neutral detergent, and then firmly wring the cloth dry before using it to wipe the printer's surface. Then, dry off the inside of the printer with a dry, soft cloth.

### Important:

When cleaning, do not touch the rollers, the pads for borderless printing, or the ink tubes indicated in gray in the following illustration. Doing so may cause a malfunction or soiled prints.

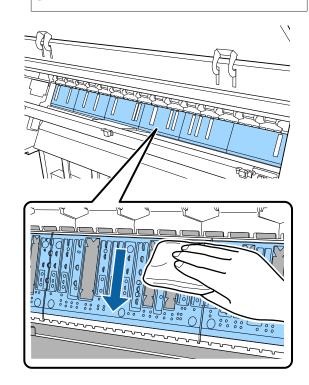

If any paper particles (that looks like white powder) accumulates on the platen, use something like a cocktail stick to push it in.

4

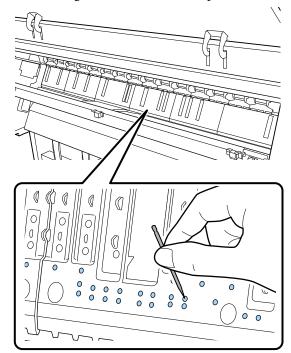

5 Use a commercially available cotton swab to wipe off the paper particles and dust from the inner edges of the pads for borderless printing as shown below.

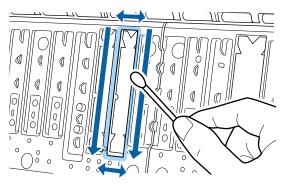

### Important:

6

Do not rub too strongly on the pads for borderless printing. Doing so could cause the pads for borderless printing to come off or lift up causing a malfunction or a paper jam to occur.

After cleaning, close the front cover.

# **Problem Solver**

# What to do When a Message is Displayed

If the printer displays one of the messages shown below, refer to the solution listed and take the necessary steps.

| Messages                                                                                                    | What to do                                                                                                    |
|----------------------------------------------------------------------------------------------------|----------------------------------------------------------------------------------------------------|
| Change paper settings<br>Paper setting in the printer driver is<br>different from paper information<br>registered in the printer.<br>Change paper setting from the<br>application or the driver.<br>For details, see your<br>documentation. | To change paper information that was registered using Epson Media Installer, load the<br>paper and then use the control panel.<br>You can also use Epson Media Installer to change paper information for paper that has not<br>been loaded.<br>However, you may not be able to change the paper information depending on the version<br>of Epson Media Installer you are using. |
| TCP/IP configuration failed<br>The combination of the IP address<br>and the subnet mask is invalid.<br>See your documentation for more<br>details.                                                                                          | Enter the correct values for the IP address and the default gateway. Check with your network administrator if you do not know the correct values.                                                                                                    |
| SpectroProofer error NN<br>The SpectroProofer is not working<br>correctly.<br>See the manual for more details.<br>(where NN is the error number)                                                                                            | The solution depends on the error number. See the following table.                                                                                                    |

### **Problem Solver**

## **SpectroProofer Error**

If SpectroProofer Error is displayed, see the two numbers at the end of the error number for the solution. See the manual supplied with the mounter for more information on removing, cleaning, and installing, the mounter.

If this message appears on the LCD panel again, contact your dealer or Epson Support.

### ∠ See "Where To Get Help" on page 178

| Error Number                     | What to do                                                                                                    |
|----------------------------------|----------------------------------------------------------------------------------------------------|
| 01                               | The mounter is not installed correctly. Turn off the printer, remove the mounter, and then install it again.                                                                                                    |
| 13, 15                           | Check the following points.                                                                                                    |
|                                  | Is there an error in the backing?<br>Remove the mounter and check the backing condition. If it is not installed correctly, install it again. Remove any packing material or foreign substances between the media holding plates and the backing.                                                                                                    |
|                                  | Are there any errors in the carriage moving area?<br>Remove the mounter and check the base and the interior. Remove any packing<br>material or foreign substances.                                                                                                    |
|                                  | Are there any errors in the calibration tile holder?<br>Remove the mounter and check the status of the calibration tile holder. If it is not<br>installed correctly, install it again.                                                                                                    |
|                                  | <ul> <li>Are you using paper that does not meet the required specifications?</li> <li>Do not use paper that is not supported by the mounter.</li> <li>Supported Media" on page 156</li> </ul>                                                                                                    |
|                                  | <ul> <li>Is the printer being used in an environment that does not meet the required specifications?</li> <li>Make sure you use the printer, mounter, and paper within the required specifications. See the manual supplied with the accessories for more information on the recommended environmental conditions for the mounter and paper.</li> <li>Recommended environment for the printer Printer Printer Printer Printer Printer</li> </ul> |
| 80                               | Check the following points.                                                                                                    |
|                                  | Do the numbers on the ILS30EP and the calibration tile label match?<br>Remove the mounter and check the ILS30EP and the label of the calibration tile. If you<br>have multiple ILS30EP, make sure you install the one that matches the number on the<br>calibration tile.                                                                                                    |
|                                  | <ul> <li>Is the lens of the ILS30EP or the calibration tile soiled?</li> <li>See the manual supplied with the mounter to clean the parts.</li> </ul>                                                                                                    |
| For numbers other than the above | Make a note of the number displayed and contact customer support services for assistance. If customer support for your area is not listed below, contact the dealer where you purchased your product.                                                                                                    |
|                                  | ∠͡͡͡ See "Where To Get Help" on page 178                                                                                                    |

# When an Error Message and Error Code are Displayed

| Error messages                                                                                                    | What to do                                                                                                    |
|----------------------------------------------------------------------------------------------------|----------------------------------------------------------------------------------------------------|
| A printer part needs to be replaced.<br>Contact Epson Support.<br>For details, see your documentation.<br>XXXXXXXX<br>(Where XXXXXXXX is a 6-digit or 8-digit<br>alphanumeric code.)   | A part used in the printer is nearing the end of its service life.<br>Contact your dealer or Epson Support and tell them the maintenance request<br>code.<br>This cannot be cleared until the part is replaced. A printer error will occur if you<br>continue to use the printer.                                                                                                    |
| Printer error.<br>Turn the power off and on again.<br>If the problem persists, contact Epson<br>Support.<br>XXXXXXXX<br>(Where XXXXXXXX is a 6-digit or 8-digit<br>alphanumeric code.) | <ul> <li>An error message is displayed in the following situations.</li> <li>The power cable is not connected securely</li> <li>An error that cannot be cleared occurs</li> <li>When a printer error has occurred, the printer automatically stops printing. Turn off the printer, disconnect the power cable from the outlet and from the AC inlet on the printer, and then reconnect. Repeat this several times if the error continues to occur.</li> </ul> |
|                                                                                                    | If the same call for service is displayed on the LCD panel, contact your dealer or EpsonSupport for assistance. Tell them the call for service code is "XXXXXXX".                                                                                                    |

## Troubleshooting

# You cannot print (because the printer does not work)

### The printer does not turn on.

| Is the power cable plugged into the electrical outlet or the printer? |
|-----------------------------------------------------------------------|
| Make sure the power cable is securely plugged into                    |

the printer.

### Is there a problem with the power outlet?

Make sure your outlet works by connecting the power cable for another electric product.

### The printer turns off automatically.

Is Power Off Timer enabled?

To prevent the printer turning off automatically, select **Off**.

∠ "General Settings" on page 106

# The printer driver is not installed properly (Windows).

- Is the icon for this printer displayed in the Devices and Printers/Printer/Printers and Faxes folder?
  - Yes The printer driver is installed. See "The printer is not connected correctly to the computer" on the next page.
    - No The printer driver is not installed. Install the printer driver.

# Does the printer port setting match the printer connection port?

Check the printer port.

Click the **Port** tab in the printer Properties dialog and check the option selected for **Print to following port(s)**.

- □ USB:**USB**xxx (x stands for the port number) for the USB connection
- Network: The correct IP address for the network connection

If it is not indicated, the printer driver is not installed correctly. Delete and reinstall the printer driver.

▲ "Uninstalling Software" on page 21

# The printer driver is not installed properly (Mac).

### Is the printer added to the printer list?

Click the Apple menu - **System Preferences** - **Printers & Scanners** (or **Print & Fax**).

If the printer name is not displayed, add the printer.

# The printer is not communicating with the computer.

### Is the cable plugged in properly?

Confirm that the interface cable is securely connected to both the printer port and the computer. Also, make sure the cable is not broken nor bent. If you have a spare cable, try connecting with the spare cable.

# Does the interface cable specification match the specifications for the computer?

Make sure the interface cable specifications match the specifications for the printer and the computer.

∠ System Requirements" on page 173

# When using a USB hub, is it being used correctly?

In the USB specification, daisy-chains of up to five USB hubs are possible. However, we recommend that you connect the printer to the first hub connected directly to the computer. Depending on the hub you are using, the operation of the printer may become unstable. If this should occur, plug the USB cable directly into your computer's USB port.

### Is the USB hub recognized correctly?

Make sure the USB hub is recognized correctly on the computer. If the computer correctly detects the USB hub, disconnect all USB hubs from the computer and connect the printer directly to the computer USB port. Ask the USB hub manufacturer about USB hub operation.

# You cannot print under the network environment.

#### Are the network settings correct?

Ask your network administrator for the network settings.

# Connect the printer directly to the computer using a USB cable, and then try to print.

If you are able to print via USB, there is a problem with network settings. Ask your system administrator, or refer to the manual for your network system. If you cannot print via USB, see the appropriate section in this User's Guide.

### The printer has an error.

View the message displayed in the control panel.

∠ "Control panel" on page 11

 $\ensuremath{ \ensuremath{ \en$ 

### The printer stops printing.

| Is the status of print queue Pause? (Windows)                                                                                                    |
|----------------------------------------------------------------------------------------------------|
| If you stop printing or the printer stops printing because of an error, the print queue enters a <b>Pause</b> status. You cannot print in this status. |
| Double-click the printer icon in the <b>Devices and</b><br><b>Printers, Printers</b> , or <b>Printers and Faxes</b> folder; if                         |

**Printers**, **Printers**, or **Printers and Faxes** folder; if printing is paused, open the **Printer** menu and clear the **Pause** check box.

### Does the current printer status show Paused? (Mac)

Open the status dialog for your printer and check whether printing is paused.

(1)Select System Preferences > Printers & Scanners (or Print & Fax) > Open Print Queue > from the Apple menu.

(2) Double-click the icon for any printer that is **Paused**.

(3)Click Resume Printer.

### Your problem is not listed here.

# Decide whether the trouble is caused by the printer driver or the application. (Windows)

Perform a test print from the printer driver so that you can check that the connection between the printer and computer is correct and the printer driver settings are correct.

(1) Make sure that the printer is turned on and in ready status, and load A4 or larger paper.

(2)Open the **Devices and Printers, Printers**, or **Printers and Faxes** folder.

(3) Right-click the target printer icon, and select **Properties**.

(4) In the Properties dialog, select the **General** tab and click **Print Test Page**.

After a while the printer starts to print a test page.

- □ If the test page is printed correctly, the connection between the printer and computer is correct. Go to the next section.
- □ If the test page is not printed correctly, check the items above again.
   ∠¬ "You cannot print (because the printer does not work)" on page 132

The "Driver Version" shown on the test page is the version number of the Windows internal driver. This differs from the Epson printer driver version that you installed.

# The printer sounds like it is printing, but nothing prints

# The print head moves, but nothing prints.

### Confirm the printer operation.

Print a nozzle check pattern. Because a nozzle check pattern can be printed without connecting to a computer, you can check the operations and print status for the printer.

▲ "Print Head Nozzle Check" on page 115

Check the next section if the nozzle check pattern is not printed correctly.

### Is the message Motor self adjustment running. displayed on the control panel's screen?

The printer adjusts the internal motor. Wait for a while without turning off the printer.

# The nozzle check pattern is not printed correctly.

**Perform head cleaning.** The nozzles may be clogged. Print a nozzle check pattern again after performing head cleaning.

✓ Cleaning the print head on page 116

Has the printer been left unused for a long time?

If the printer has not been used for a long time, the nozzles may have dried up and have been clogged.

# The prints are not what you expected

### Print quality is poor, uneven, too light, or too dark.

### Are the print head nozzles clogged?

If the nozzles are clogged, specific nozzles do not fire ink and the print quality declines. Print a nozzle check pattern.

∠ Print Head Nozzle Check" on page 115

### Has Print Head Alignment been performed?

With bidirectional printing, the print head prints while moving left and right. If the print head is misaligned, ruled lines may be misaligned accordingly. If vertical ruled lines are misaligned during bidirectional printing, perform Print Head Alignment.

∠ "Print Head Alignment" on page 118

### Are you using a genuine Epson ink cartridge?

This printer is developed for use with Epson ink cartridges. If you use non-Epson ink cartridges, printouts may be faint, or the color of the printed image may be changed because the remaining ink level is not correctly detected. Be sure to use the correct ink cartridge.

### Are you using an old ink cartridge?

The print quality declines when an old ink cartridge is used. Replace the old ink cartridge with a new one. We recommend using all the ink in the cartridge before the expiry date printed on the package (within six months of installation).

#### Have the ink cartridges been shaken?

The ink cartridges for this printer contain pigment inks. Shake the cartridges thoroughly before installing them in the printer.

▲ "Replacing Ink Cartridges" on page 123

### Are the Media Type settings correct?

Print quality can be affected if the media settings in the printer driver/on the printer and the actual paper do not match. Be sure to match the media type setting with the paper that is loaded in the printer.

# Did you select a low quality mode (such as Speed) as the Print Quality?

If the options selected for **Print Quality** > **Quality Options** place priority on speed, quality will be sacrificed for print speed, potentially causing print quality to decline. To improve print quality, select **Resolution** options that give priority to quality.

### Is color management enabled?

Enable color management.

▲ "Color Management Printing" on page 94

# Have you compared the printing result with the image on the display monitor?

Since monitors and printers produce colors differently, printed colors will not always match on-screen colors perfectly.

# Did you open the printer cover while printing?

If the printer cover is opened while printing, the print head stops suddenly causing unevenness in the color. Do not open the printer cover while printing.

### Is Ink is low. displayed in the control panel?

The print quality may decline when the ink is low. We recommend replacing the ink cartridge with a new one. If there is a difference in color after replacing the ink cartridge, try performing head cleaning a few times.

# Are you printing at High Speed on commercially available paper?

If you have selected Custom Paper from **Paper Type** and the colors are uneven in your printouts, try the following.

- If you have not registered settings for the commercially available paper
   See the following to register the settings.
   "Before Printing on Commercially Available Paper" on page 168
- If you have registered settings for the commercially available paper
   Perform uni-directional printing. Follow the steps below to clear the checkbox for High
   Speed in the printer driver.
   Windows: On the Main screen, select Quality
   Options from Print Quality.
   Mac: Select Print Settings from the list, and then select the Advanced Color Settings tab.

# The color is not exactly the same as another printer.

### Colors vary depending on the printer type due to each printer's characteristics.

Because inks, printer drivers, and printer profiles are developed for each printer model, the colors printed by different printer models are not exactly the same.

You can achieve similar colors with the same color adjustment method or the same gamma setting by using the printer driver.

△ "Color Management Printing" on page 94

To match the color precisely, use the color measurement device to perform color management.

# l am worried about the print quality at the leading edge of the paper

If the margin at the leading edge of the paper is small, colors may be uneven depending on the paper and printing environment.

Print a larger margin at the leading edge of the paper.

### In Quality Options from the printer driver, set Optimize Edge Quality to Add Top Margin or Optimize Media Edge Print Quality.

**Add Top Margin** prints everything in dual head mode, so it prints at the same print speed as normal, but the leading edge margin is larger than normal.

Since **Optimize Media Edge Print Quality** prints everything in single head mode, the print speed is slower than normal.

# The print is not positioned properly on the media.

Have you specified the print area?

Check the print area in the settings of the application and the printer.

### ■ Is the correct option selected for Page Size?

If the option selected for **Page Size** or **Paper Size** in the printer driver does not match the paper loaded in the printer, the print may not be in the correct position or some of the data may be printed off the paper. In this case, check the print settings.

### Is the paper skewed?

If **Off** is selected for **Detect Paper Meandering** in the Printer Settings menu, printing will continue even if the paper is skewed, resulting in data being printed off the paper. Select **ON** for **Detect Paper Meandering** in the Printer Settings menu.

∠ Paper Setting" on page 101

# Does the print data fit within the paper width?

Although under normal circumstances printing stops if the print image is wider than the paper, the printer may print outside the bounds of the paper when **Off** is selected for **Paper Size Check** in the Printer Settings menu. Change the setting to **ON**.

"Paper Setting" on page 101

### Are the settings for Top Margin/Bottom Margin too short?

If the values set for **Top Margin/Bottom Margin** in the Paper menu are wider than the margins set in the application, priority will be given to the values selected for **Top Margin/Bottom Margin**. For example, if 15 mm is selected for the left and right margins in the printer's Paper menu and the document fills the page, the 15 mm at the left and right sides of the page will not be printed.

∠ Printable area" on page 47

### Vertical ruled lines are misaligned.

# Is the print head misaligned? (in bidirectional printing)

With bidirectional printing, the print head prints while moving left and right. If the print head is misaligned, ruled lines may be misaligned accordingly. If vertical ruled lines are misaligned with bidirectional printing, perform Print Head Alignment.

△ "Print Head Alignment" on page 118

# The printed surface is scuffed or soiled.

### Is the paper too thick or too thin?

Check that the paper specifications are compatible with this printer.

∠ Supported Media" on page 156

For information about the media types and appropriate settings for printing on paper from other manufacturers or when using RIP software, see the documentation supplied with the paper, or contact the dealer of the paper or the manufacturer of the RIP.

### I Is the paper creased or folded?

Do not use old paper or paper with folds in it. Always use new paper.

### Is the paper wavy or warped?

If the paper becomes wavy or warped due to changes in temperature or humidity, the paper may be scuffed.

Check the following points.

- □ Insert the paper just before printing.
- Do not use wavy or warped paper.
   For roll paper, cut off any parts that are wavy or warped, and then load the paper again.
   For cut sheets, use new paper.

#### I Is the print head scuffing the printed surface?

If the surface of the paper is scuffed, set **Custom Paper Setting** from **General Settings** or **Platen Gap** from **Paper Setting** to widen the gap. If print results still do not improve, try changing **Paper Eject Roller** to **Use** in **Custom Paper Setting**. However, when using glossy paper, setting **Paper Eject Roller** to **Use** may damage the printable surface.

- ∠ Paper Setting" on page 101
- ∠ 37 "General Settings" on page 106

# Is the print head scuffing the edge of the paper?

In the Paper menu, set **Top 45 mm/Bottom 15 mm** as the **Roll Paper Setup** - **Top Margin/Bottom Margin** option.

∠ Paper Setting" on page 101

# Is the print head scuffing the trailing edge of the paper?

Depending on the paper itself as well as the environment during printing, storage conditions, and the content of the print data, the trailing edge may be scuffed when printing.

Create data with a wider bottom margin.

If the problem continues to occur, select **Optimize Edge Quality** in the printer driver before printing.

# Is the print head scuffing the left or right edges of the paper?

Depending on the paper itself as well as the environment during printing, storage conditions, and the content of the print data, the left or right edges may be scuffed when printing.

Create data with a wider left or right margin. If the problem continues to occur, rotate the data 90 degrees in the printer driver or your software, and then print.

### When printing multiple pages, is Auto Cut -Never Cut set?

If you print continuously without cutting the paper for each page, the pages may rub together causing scuffing to occur. Set **Margin Between Pages** to **65 mm** in **Custom Paper Setting**.

∠ General Settings" on page 106

# Does the interior of the printer need cleaning?

The rollers may need cleaning. Clean the rollers by feeding and ejecting paper.

∠ "Cleaning the inside" on page 126

#### Try cleaning the area around the print head.

If the printing surface is dirty even after taking the measures described before this item, see the following to clean around the print head, caps, and wipers.

"Cleaning around the print head and caps" on page 138

### Widen the bottom margin

Depending on the paper usage, storage conditions, and the content of the print data, the bottom edge may be scuffed when printing. In this situation it is best to create your data with a wider bottom margin.

# Does the interior of the printer need cleaning?

The rollers may need cleaning. Clean the rollers by feeding and ejecting paper.

∠ "Cleaning the inside" on page 126

# Try cleaning around the print head and the caps.

If the printing surface is dirty even after taking the measures described before this item, see the following to clean around the print head, caps, and wipers.

"Cleaning around the print head and caps" on page 138

# Cleaning around the print head and caps

If print head clogging cannot be cleared using automatic cleaning, clean the print head and the area around the caps.

### Important:

- Never touch any parts or circuit boards other than those that need to be cleaned. Doing so may cause the printer to malfunction or print quality to decline.
- Always use new cleaning sticks. Re-using a stick that has already been used may actually apply dirt to the printer.
- Do not touch the tip of the cleaning stick with your hand. Sebum may stick to it reducing the cleaning effect.
- Before starting work, touch a metal object to discharge static electricity.
- Do not wipe the caps with an organic solvent such as alcohol. Doing so may damage the print head.
- Do not move the print head by hand. Doing so could damage the printer.
- □ If paper is loaded in the printer, we recommend removing it before starting work.

### **Cleaning the Print Head**

- Touch **Cleaning the Maintenance Parts** on the printer's control panel.
- 2

### Touch Wiping the Print Head.

The print head moves to the cleaning position. Wait for the print head to stop moving.

3 Remov

Remove the rear maintenance cover.

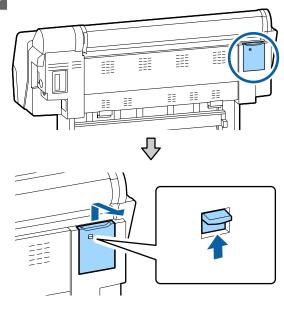

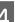

Use the cleaning stick to wipe in the directions indicated by the arrows to remove any ink, fluff, or trash.

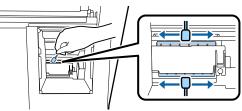

### Important:

Do not touch the parts indicated in the image. Doing so may cause the printer to malfunction or print quality to decline.

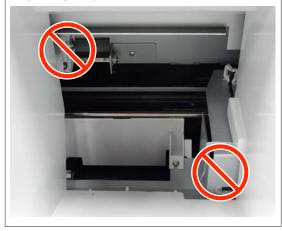

### **Problem Solver**

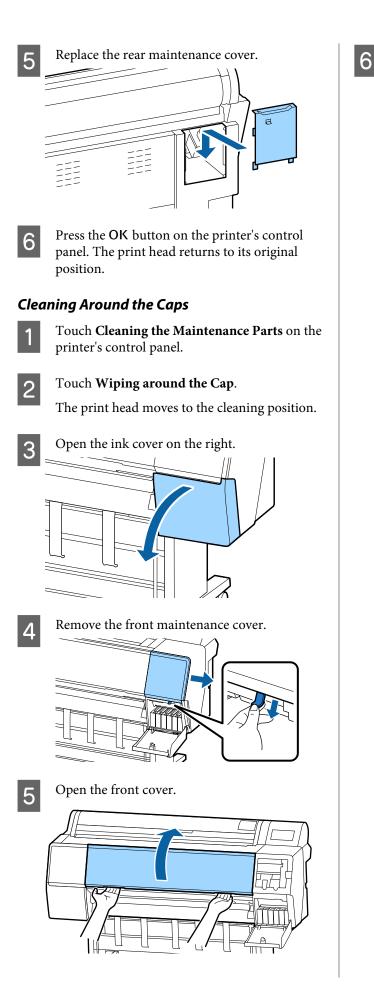

- Use a new cleaning stick to wipe any dirt off the drying caps.
- (1) Hold the cleaning stick so that it is vertical, and wipe the inner areas of all of the drying caps.

### Important:

Do not press too hard on the edges or the area surrounding the caps with tweezers or cleaning sticks. Doing so could cause the parts to become deformed preventing capping from being performed correctly.

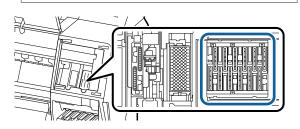

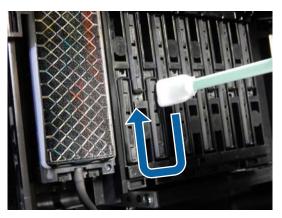

(2) Hold the cleaning stick so that it is vertical, and wipe the outer areas of all of the drying caps.

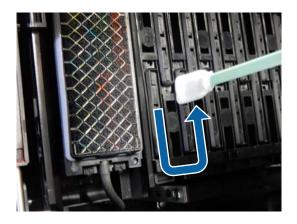

(3) Flatten the cleaning stick and wipe all of the edges of the drying caps.

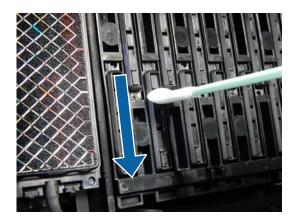

(4) Hold the cleaning stick so that it is vertical, and wipe all of the guides.

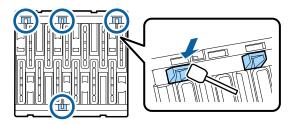

(5) If there is any fluff or dust in the caps, remove it with the tip of the cleaning stick or with tweezers.

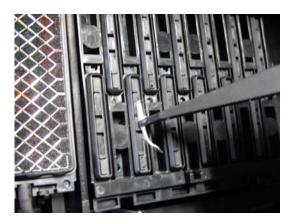

Use a new cleaning stick to wipe any dirt off the wipers (x 3).

7

(1) Wipe any dirt off the outer edges of the wiper (two parts).

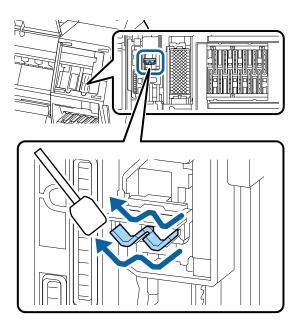

(2) Wipe any dirt off the outer edges of the wiper (one part).

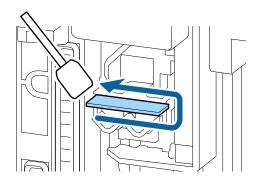

(3) Wipe any dirt off the upper edge of the wiper (three parts).

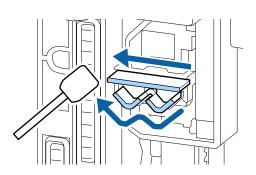

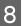

Use a new cleaning stick to wipe any dirt off the suction caps.

(1) Hold the cleaning stick so that it is vertical, and wipe the outer areas of all of the suction caps.

### **Problem Solver**

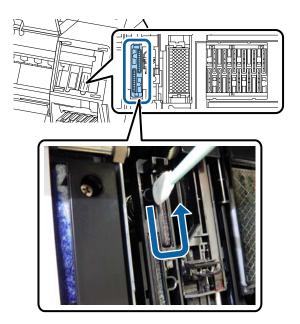

(2) Flatten the cleaning stick and wipe all of the edges of the suction caps.

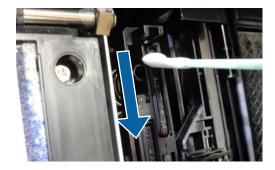

(3) Hold the cleaning stick so that it is vertical, and wipe all of the guides.

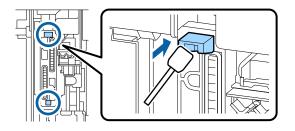

(4) If there is any fluff or dust in the caps, remove it with the tip of the cleaning stick or with tweezers.

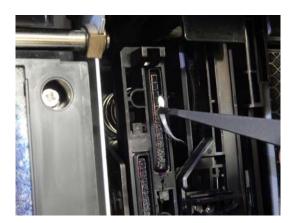

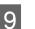

10

11

Close the front cover.

- Attach the front maintenance cover, and then close the ink cover on the right.
- Press the OK button on the printer's control panel. The print head returns to its original position.

Cleaning is performed automatically if the print head is clogged.

### The paper is creased.

# Are you using the printer at normal room temperature?

Epson special media should be used at normal room temperature (temperature: 15 to 25°C, humidity: 40 to 60%). For information about paper such as thin paper from other manufacturers that requires special handling, see the documentation supplied with the paper.

When using non-Epson special media, have you made the paper configuration?

When using non-Epson special media, configure the paper characteristics (custom paper) before printing.

"Before Printing on Commercially Available
Paper" on page 168

### **Problem Solver**

### Print outs are wrinkled

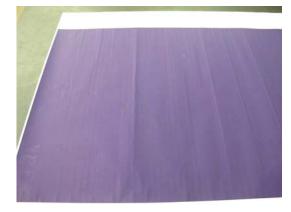

### Dry the paper after printing

Drying the paper after printing may help to reduce wrinkles in the paper.

Rolling out the paper and stretching it can also improve any wrinkles in the paper.

### Lower the ink density used when printing

The paper may wrinkle when printing using high density ink. Lower the density of the ink in "Paper Configuration" from the driver.

#### Lower the resolution used when printing

The paper may wrinkle when printing at a high resolution. Lower the resolution in "Print Quality" from the driver.

# The reverse side of the printed paper is soiled.

Select ON for Paper Size Check in the Settings menu.

Although printing normally stops if the print image is wider than the paper, when **Off** is selected for **Paper Size Check** in the Printer Settings menu, the printer may print outside the bounds of the paper, getting ink on the inside of the printer in the process. This can be prevented by changing the setting to **ON**.

"Paper Setting" on page 101

To "Cleaning the inside" on page 126

#### Is ink dry on the printed surface?

Depending on the printing density and media type, the ink may take a while to dry. Do not stack the paper until the printed surface is dry.

Also, if you set the **Drying Time per Head Pass** in **Paper Configuration** from the printer driver, you can stop the operation after printing (ejecting and cutting paper) and wait until the ink is dry. See the printer driver help for more details on the Paper Configuration dialog box.

Follow the steps below to clean the platen and the outer edges of the pads for borderless printing, and replace the pads for borderless printing if necessary.

## 1 Clean the platen and outer edges of the pads for borderless printing.

The platen and outer edges of the pads for borderless printing" on page 142

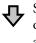

Soiling occurs on the back of the paper again right after cleaning

#### **2** Replace the pads for borderless printing.

∠ "Replacing the pads for borderless printing" on page 143

### Important:

Continuing use with paper particles and dust adhered to the platen and the pads for borderless printing may cause a print head failure or nozzle clogging.

### Cleaning the platen and outer edges of the pads for borderless printing

1

Make sure the printer is turned off and the screen has turned off, and then unplug the power cable from the outlet.

Leave the printer for a minute.

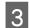

Open the front cover.

4

Clean the platen near the back where soiling occurs.

Use a soft cloth to remove any dust or dirt.

Thoroughly wipe the area shown in blue in the illustration below. To avoid spreading the dirt, wipe from the top to the bottom. If the printer is particularly dirty, dampen the cloth with water containing a small amount of neutral detergent, and then firmly wring the cloth dry before using it to wipe the printer's surface. Then, dry off the inside of the printer with a dry, soft cloth.

### Important:

When cleaning, do not touch the rollers, the pads for borderless printing, or the ink tubes indicated in gray in the following illustration. Doing so may cause a malfunction or soiled prints.

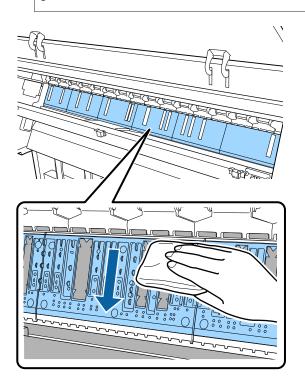

5 If any paper particles (resemble white powder) have accumulated in the holes shown in the illustration below, use a pointed object such as a toothpick to push them in.

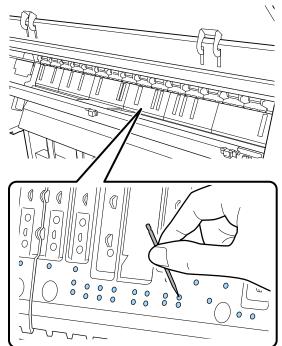

6 Remove paper particles and dust around the outer edges with commercially available cotton swabs as shown below.

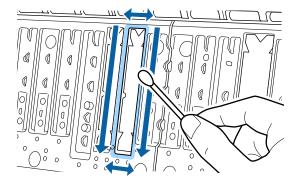

If the back of the paper is soiled immediately after cleaning, replace the pads for borderless printing.

### Replacing the pads for borderless printing

Obtain the Borderless Replacement Pad Kit for this printer and then replace the pads for borderless printing.

∠ <sup>3</sup> "Options and Consumable Products" on page 152

### **Problem Solver**

When replacing the pads for borderless printing, replace only the ones at the places where soiling occurs on the paper back side. There is no need to replace all of the pads for borderless printing.

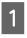

Make sure the printer is turned off and the screen has turned off, and then unplug the power cable from the outlet.

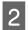

3

Open the front cover.

Leave the printer for a minute.

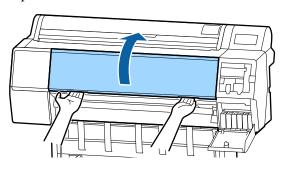

4 Prepare the replacement pads for borderless printing.

There are three types of pads for borderless printing. The type of pad depends on where the pads for borderless printing are installed. See the following for the installation positions.

∠ → "Options and Consumable Products" on page 152

5

Use tweezers to pull out the pads for borderless printing that are located at the places where soiling occurs.

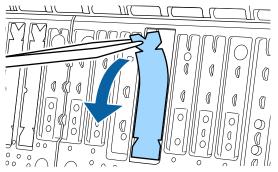

6

Use cleaning sticks to wipe off all ink that has accumulated at the following three places.

### Bottom

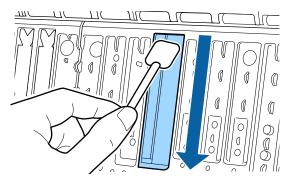

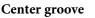

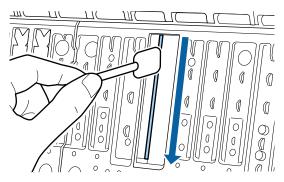

Sides

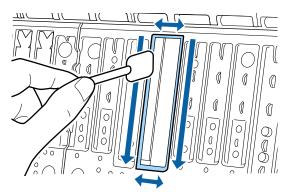

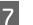

Bend a new pad for borderless printing.

The bending method varies depending on the installation position. See the following for the installation positions.

∠ <sup>3</sup> "Options and Consumable Products" on page 152

### Important:

Do not bend the new pads for borderless printing at other than the specified place.

#### **Problem Solver**

9

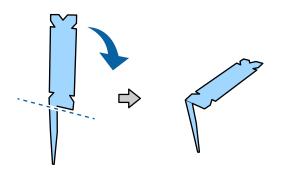

Bend the pad for borderless printing marked with an \* in the "Consumables and Options" illustration as shown in the diagram.

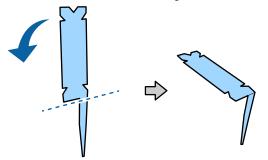

8

Insert the leg of the pad for borderless printing all the way into the hole.

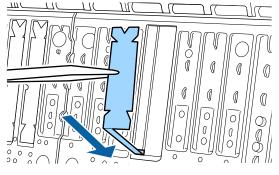

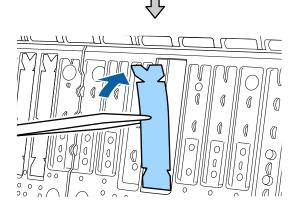

Press the pad for borderless printing into the pad section.

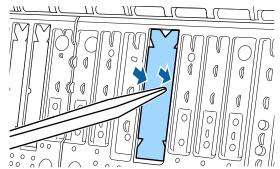

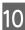

Gently press the pad for borderless printing until it is seated flatly in place.

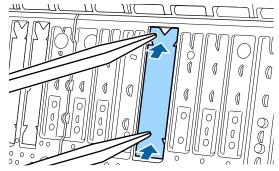

#### Important:

Make sure that no portion of the pads for borderless printing is higher than the surrounding surface.

If any portion of the pads is higher than the surrounding surface, it will rub against the print head and may result in printer failure.

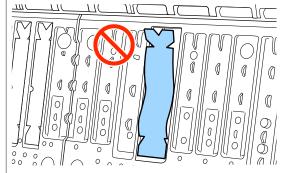

To store any unused new pads for borderless printing, return them into the bag and close the fastener.

## Too much ink is fired.

#### ■ Are the Media Type settings correct?

Make sure that the printer driver's **Media Type** settings match the paper that you are using. The amount of ink to be fired is controlled according to the media type. If the settings do not match the paper loaded, too much ink may be fired.

#### Is the Color Density setting correct?

Lower the density of the ink in the **Paper Configuration** dialog box from the printer driver. The printer may be firing too much ink for some paper. See the printer driver help for more details on the Paper Configuration dialog box.

#### Are you printing on tracing paper?

If too much ink is used when printing in **Gray** on tracing paper, you may get better results by choosing a lower print density in the **Paper Configuration** dialog box.

# Margins appear in borderless printing.

Are the settings for the print data in the application correct?

Make sure that the paper settings in the application are correct as well as in the printer driver.

▲ "Borderless Printing" on page 71

#### Are the paper settings correct?

Make sure that the paper settings of the printer match the paper that you are using.

#### Have you changed the amount of enlargement?

Adjust the amount of enlargement for borderless printing. Margins may appear if you set the amount of enlargement to **Mid**.

∠ "Borderless Printing" on page 71

#### Is the paper stored correctly?

The paper may expand or contract if it is not stored correctly so that margins appear even when borderless is set. See the documentation supplied with the paper for more information on the storage method.

## • Are you using paper that supports borderless printing?

Paper that does not support borderless printing may expand or contract while printing so that margins appear even when borderless is set. We recommend using paper that is designed to support borderless printing.

#### Try adjusting the cutter.

When there are margins on the top and bottom of the roll paper while performing borderless printing, try performing **Adjust Cut Position**. It may reduce the margins.

∠ \* "Cutting the roll paper" on page 25

## Feeding or ejecting problems

## Unable to feed or eject paper.

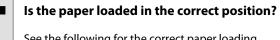

See the following for the correct paper loading positions.

∠ "Loading and Removing the Roll Paper" on page 22

"Loading and Removing Cut Sheets/Poster
Board" on page 28

If the paper is loaded correctly, check the condition of the paper that you are using.

#### Is the paper loaded in the correct direction?

Load cut sheets vertically. If they are not loaded in the correct direction, the paper may not be recognized and an error may occur.

"Loading and Removing Cut Sheets/Poster
Board" on page 28

#### Is the paper creased or folded?

Do not use old paper or paper with folds in it. Always use new paper.

#### **Problem Solver**

#### Is the paper damp?

Do not use paper that is damp. Also, Epson special media should be left in the bag until you intend to use it. If it is left out for a long time, the paper curls up and gets damp so that it does not feed properly.

#### Is the paper wavy or warped?

If the paper becomes wavy or warped due to changes in temperature or humidity, the printer may not be able to recognize the paper size correctly.

Check the following points.

- □ Insert the paper just before printing.
- Do not use wavy or warped paper.
   For roll paper, cut off any parts that are wavy or warped, and then load the paper again.
   For cut sheets, use new paper.

#### Is the paper too thick or too thin?

Check that the paper specifications are compatible with this printer. For information about the media types and appropriate settings for printing on paper from other manufacturers or when using RIP software, see the documentation supplied with the paper, or contact the dealer of the paper or the manufacturer of the RIP.

## Are you using the printer at normal room temperature?

Epson special media should be used at normal room temperature (temperature: 15 to 25°C, humidity: 40 to 60%).

#### Is paper jammed in the printer?

Open the printer cover of the printer and check that there are no paper jams or foreign objects in the printer. If paper is jammed, see "Paper jams" below and clear the jammed paper.

#### Is the paper suction too strong?

If you continue to have problems with ejected paper, try lowering the Paper Suction (the amount of suction used to keep the paper on the paper feed path).

∠ Paper Setting" on page 101

#### Are you using paper that curls easily?

When using paper that curls easily, make sure you are in an environment with a room temperature of 23 degrees or higher.

## Is the roll paper installed correctly on the roll paper adapter?

Feeding will not be performed correctly is the roll paper is not installed correctly on the roll paper adapter.

The roll paper cannot be installed correctly if there are any paper particles sticking to the roll paper adapter. Clean the roll paper adapter if there are any paper particles stuck to it.

Paper particles stuck to adapter

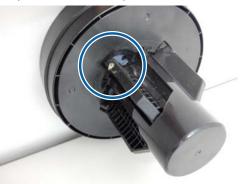

#### Cleaned adapter

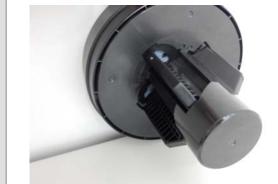

## Paper does not collect in the paper basket or is creased or folded when the paper basket is used.

| - | Does the print job require a lot of ink, or is the humidity of the workplace high?                                                         |                                                                                                    |  |  |
|---|----------------------------------------------------------------------------------------------------|----------------------------------------------------------------------------------------------------|--|--|
|   | Depending on the job and the work environment,<br>paper may not collect in the paper basket. Take th<br>following measures as appropriate. |                                                                                                    |  |  |
|   |                                                                                                    | Paper does not collect in the paper basket: Use<br>your hands to lightly press the paper into the<br>paper basket as it is ejected from the printer. |  |  |
|   |                                                                                                    | The paper folds after it has been cut<br>automatically: Select manual cutting and take<br>the paper in both hands after it is cut.                   |  |  |

The paper creases and does not collect well in the paper basket: Resume printing after closing the paper basket. Before the paper ejected from the printer touches the floor, take it in both hands close to the paper eject guides and continue to lightly support it until printing is complete.

## Roll paper jam

To remove jammed paper, follow the steps below:

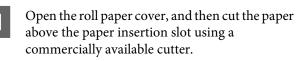

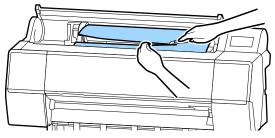

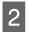

Rewind the roll paper.

3

Open the front cover.

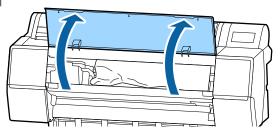

#### Important:

Do not touch the cables around the print head. Failure to observe this precaution could damage the printer.

Using your hand, slowly move the print head to the side that is not jammed with paper.

#### **Important:**

Other than when you are removing paper jams, do not touch the print head. If you touch the print head with your hand, static electricity may cause a malfunction.

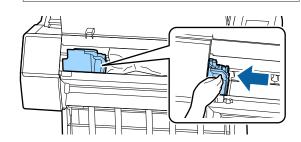

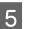

Remove the jammed paper.

Do not touch the rollers, ink absorbing areas, or ink tubes.

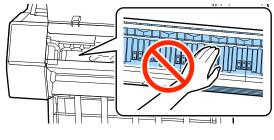

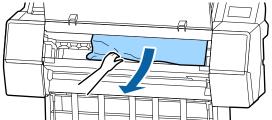

6 Close the front cover.

Turn the printer off and then back on.

Reload the paper and resume printing.

7

8

#### **Problem Solver**

### Important:

Before you reload the roll paper, cut the edge straight horizontally. Cut any wavy or creased sections. If there is a problem at the edge, decreased print quality and paper jams may occur.

## Cut sheets jam

To remove jammed paper, follow the steps below:

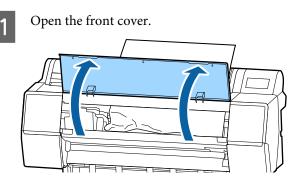

#### Important:

Do not touch the cables around the print head. Failure to observe this precaution could damage the printer.

Using your hand, slowly move the print head to the side that is not jammed with paper.

## Important:

2

Other than when you are removing paper jams, do not touch the print head. If you touch the print head with your hand, static electricity may cause a malfunction.

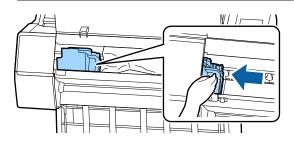

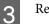

Remove the jammed paper.

Do not touch the rollers, ink absorbing areas, or ink tubes.

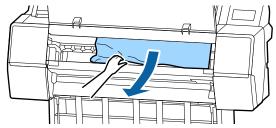

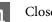

Close the front cover.

- Turn the printer off and then back on.
- Reload the paper and resume printing.

∠ "Loading and Removing Cut Sheets/Poster Board" on page 28

## Others

6

# The control panel display keeps turning off.

#### Is the printer in sleep mode?

Sleep mode is exited if a print job is received or the  $\bigcirc$  button on the control panel is pressed. The delay can be changed from the General Settings menu.

∠ "General Settings" on page 106

## Color ink runs out quickly even when printing in the Black&White mode or when printing black data.

Color ink is consumed during the head cleaning process.

If all nozzles are selected when you perform **Print Head Cleaning** or **Power Cleaning**, inks of all colors will be used. (This is true even if you are currently printing in black and white.)

∠ "Cleaning the print head" on page 116

### The paper is not cut cleanly.

#### Replace the cutter.

If the paper is not cut cleanly, replace the cutter.

## A light is visible inside the printer.

#### This is not a failure.

The light is a light inside the printer.

# The administrator password has been lost

Should you forget the administrator password, contact your dealer or Epson Support.

# Head cleaning is performed automatically

The printer may automatically perform head cleaning to ensure print quality.

## The noise made by the drying fan during color measurement is slightly louder than in previous models.

#### This is not a failure.

Depending on the usage environment, the noise made by the drying fan during color measurement may be slightly louder than in previous models.

## When an error occurs during color measurement (when using the SpectroProofer mounter), the colors do not match even after performing color calibration

Are the temperature and humidity within the range specified for the printer (during operation) and paper?

If the color measurement chart is printed outside the recommended environmental conditions, the correct color measurement is not acquired. See the manuals supplied with the printer and paper for the recommended environmental conditions.

Recommended environment for the printer A fractions Table" on page 176

## Do the RIP or application print settings differ from the actual print conditions?

Printing cannot be performed correctly if the paper type or black ink type differ from the RIP or application settings. Check the paper type loaded in the printer and the black ink type settings are correct.

Was the color measurement chart printed with clogged nozzles?

Check that there is no visible banding (horizontal lines at regular intervals) in the color measurement chart. If a color measurement chart is printed with clogged nozzles, the correct color measurement result cannot be acquired. If there are clogged nozzles, perform head cleaning, and then print the color measurement chart again.

∠ "Cleaning the print head" on page 116

## Are there stains or scratches on the color measurement chart, or does ink peel off?

If there are stains or scratches on the color measurement chart, or if ink peels off, the correct color measurement result cannot be acquired. Reprint the color measurement chart.

## Is the color measurement chart sufficiently dry?

If the ink has not dried sufficiently, the correct color measurement result cannot be acquired. When using commercially available paper, if the drying time is not increased beyond the standard time, ink will not be dried sufficiently. Set a longer drying time in the RIP or application you are using. See the manual supplied with the RIP or application for more information in setting the drying time. See the manual supplied with the paper for more information on the drying condition.

#### Was custom paper information registered?

When performing calibration for commercially available paper, use one of the following methods to register custom paper information.

- **Gamma** Register using Epson Media Installer.
- Register using the printer's control panel.
   "When there is no paper information on the control panel or in the driver" on page 31

#### Is any external light (direct sunlight) entering the printer when performing color measurement?

If any external light enters the printer, the correct color measurement result cannot be acquired. Prevent external light from entering the printer.

# Cannot update the firmware for the printer

• Are there any jobs in progress or outstanding jobs on the printer?

Wait for the jobs to finish being processed or cancel the jobs.

### Printing stops when printing in a VPN (Virtual Private Network) environment

Try setting the network setting to 100Base-TX Auto.

You can set this from Settings - General Settings -Network Settings - Quality Options on the control panel.

You can also change network settings in Web Config or Epson Device Admin.

#### Print using the optional hard disk unit. Store the print data in the hard disk unit before printing.

Select Print after Transmission Completed or Print Mode - Save only in the printer driver's Hard Disk Unit Settings.

# The printer turned off due to a power cut

Turn off the printer, and then turn it back on.

When the printer is not turned off normally, the print head may not be capped correctly. If the print head is left uncapped for a long time, the print quality may decline.

When you turn on the printer, capping is performed automatically after a few minutes.

Also, if the printer is turned off during calibration, data transmission and writing adjustment values may not be performed correctly. When the date is initialized, the adjustment values are also initialized.

# Appendix

## **Options and Consumable Products**

The following options and consumable products are available for use with your printer. (As of November, 2019)

For the latest information, see the Epson Web site.

## **Epson Special Media**

∠ "Epson Special Media Table" on page 156

## Ink cartridges

Epson recommends the use of genuine Epson ink cartridges. Epson cannot guarantee the quality or reliability of non-genuine ink. The use of non-genuine ink may cause damage that is not covered by Epson's warranties, and under certain circumstances, may cause erratic printer behavior.

Information about non-genuine ink levels may not be displayed, and use of non-genuine ink is recorded for possible use in service support.

#### ∠ "Replacing Ink Cartridges" on page 123

#### SC-P9500/SC-P7500

| Calcollaria         | Part number |       |
|---------------------|-------------|-------|
| Color Name          | 700 ml      | 350ml |
| Photo Black         | T44J1       | T44Q1 |
| Cyan                | T44J2       | T44Q2 |
| Vivid Magenta       | T44J3       | T44Q3 |
| Yellow              | T44J4       | T44Q4 |
| Light Cyan          | T44J5       | T44Q5 |
| Vivid Light Magenta | T44J6       | T44Q6 |
| Light Black         | T44J7       | T44Q7 |
| Matte Black         | T44J8       | T44Q8 |
| Light Light Black   | T44J8       | T44Q9 |
| Orange              | T44JA       | T44QA |
| Green               | T44JB       | T44QB |
| Violet              | T44JD       | T44QD |

#### SC-P9570/SC-P7570

| Galacity            | Part number |        |       |
|---------------------|-------------|--------|-------|
| Color Name          | 700 ml      | 350 ml | 150ml |
| Photo Black         | T44H1       | T44P1  | T44W1 |
| Cyan                | T44H1       | T44P2  | T44W2 |
| Vivid Magenta       | T44H3       | T44P3  | T44W3 |
| Yellow              | T44H4       | T44P4  | T44W4 |
| Light Cyan          | T44H5       | T44P5  | T44W5 |
| Vivid Light Magenta | T44H6       | T44P6  | T44W6 |
| Light Black         | T44H7       | T44P7  | T44W7 |
| Matte Black         | T44H8       | T44P8  | T44W8 |
| Light Light Black   | T44H9       | T44P9  | T44W9 |
| Orange              | T44HA       | T44PA  | T44WA |
| Green               | T44HB       | T44PB  | T44WB |
| Violet              | T44HD       | T44PD  | T44WD |

#### SC-P9580/SC-P7580

| Coloritoria         | Part number |        |
|---------------------|-------------|--------|
| Color Name          | 700 ml      | 350 ml |
| Photo Black         | T44L1       | T44S1  |
| Cyan                | T44L2       | T44S2  |
| Vivid Magenta       | T44L3       | T44S3  |
| Yellow              | T44L4       | T44S4  |
| Light Cyan          | T44L5       | T44S5  |
| Vivid Light Magenta | T44L6       | T44S6  |
| Light Black         | T44L7       | T44S7  |
| Matte Black         | T44L8       | T44S8  |
| Light Light Black   | T44L9       | T44S9  |
| Orange              | T44LA       | T44SA  |
| Green               | T44LB       | T44SB  |
| Violet              | T44LD       | T44SD  |

## Others

| Product                                             | Part number | Explanation                                                                                                    |
|-----------------------------------------------------|-------------|----------------------------------------------------------------------------------------------------|
| Maintenance Box                                     | T6997       | Replacement part for when the message Not Enough Space is displayed for the maintenance box.                                                                          |
|                                                     |             | "Replacing Maintenance Box" on page 124                                                                                                    |
| Auto Cutter Spare Blade                             | C12C815331  | △                                                                                                    |
| Roll Media Adapter                                  | SCRPA3      | When loading roll paper, these attach to both ends of the paper core.                                                                                                 |
|                                                     |             | "Loading and Removing the Roll Paper" on page 22                                                                                                    |
| Borderless Replacement Pad Kit                      | C13S210102  | Absorption pads for borderless printing.                                                                                                    |
|                                                     |             | "The reverse side of the printed paper is soiled." on page 142                                                                                                    |
| SpectroProofer Mounter 44"*1                        | C12C890521  | When the optional color measurement device ILS30EP is installed and attached to the printer, color measurement is                                                     |
| SpectroProofer Mounter 24" <sup>*2</sup>            | C12C890531  | automatically performed for printed material. See the<br>manual supplied with the mounter for more information<br>on installing.                                      |
|                                                     |             | You need a commercially available software RIP to use the mounter.                                                                                                    |
| ILS30EP                                             | C12C932021  | Color measurement device installed on the mounter. See<br>the manual supplied with the color measurement device<br>for more information on installing on the mounter. |
| Auto Take-up Reel Unit <sup>*1</sup>                | C12C815323  | Automatically winds printed roll paper around the paper<br>core. See the manual supplied with the Auto Take-up Reel<br>Unit for more information on installing.       |
|                                                     |             | Use 3 "Using the Auto Take-up Reel Unit (SC-P9500 Series Only)" on page 38                                                                                            |
| Hard Disk Unit                                      | C12C934551  | 3 "Using the Optional Hard Disk Unit" on page 51                                                                                                    |
| Adobe® PostScriptR 3 <sup>™</sup><br>Expansion Unit | C12C934571  | This unit allows you to use the printer as a PostScript printer.                                                                                                    |
|                                                     |             | For information on using the unit, see the documentation supplied with the Adobe PostScript 3 Expansion Unit.                                                         |
| Roll Paper Belt                                     | C12C890121  | This holder keeps roll paper from unrolling after it is removed from the printer.                                                                                     |
|                                                     |             | "Removing Roll Paper" on page 26                                                                                                    |
| Epson Edge Print                                    | C12C934181  | Genuine Epson software RIP.                                                                                                    |

#### \*1 Only for the SC-P9500 Series.

\*2 Available for the SC-P7500 Series.

# Absorption pad replacement kit (absorption pads for borderless printing)

The pad replacement kit contains three types of borderless printing pad. The type of pad depends on where the absorption pads for borderless printing are installed.

#### SC-P9500 Series

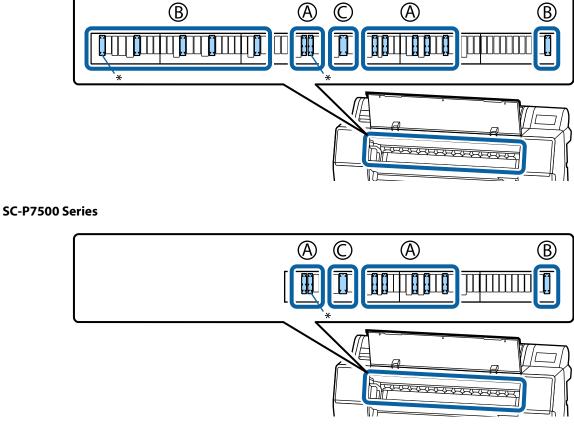

A: Notched type

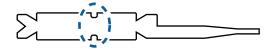

**B: Straight type** 

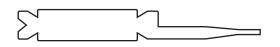

C: Wide type

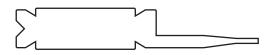

See the following for the installation instructions.

∠ The reverse side of the printed paper is soiled." on page 142

## **Supported Media**

We recommend you use the following Epson special media for high-quality printing results.

#### Note:

For information about the media types and appropriate settings for printing on paper other than Epson special media or when using raster image processing (RIP) software, see the documentation supplied with the paper, or contact the dealer of the paper or the manufacturer of the RIP.

## **Epson Special Media Table**

### **Roll Paper**

#### Premium Glossy Photo Paper (250)

| Paper Thickness                       | 0.27 mm                                                                                                    |
|---------------------------------------|----------------------------------------------------------------------------------------------------|
| Roll core size                        | 3 inches                                                                                                    |
| Paper Type (printer driver)           | Photo Paper - Premium Glossy Photo Paper (250)                                                                                                 |
| Type of black ink                     | Photo Black (BK)                                                                                                    |
| ICC profile                           | EPSON_SC-P9500_7500_PremiumGlossyPhotoPaper250.icc                                                                                             |
| Paper Width                           | 406 mm/16 inches<br>610 mm/24 inches<br>914 mm/36 inches <sup>*</sup><br>1118 mm/44 inches <sup>*</sup><br>* SC-P7500 Series is not supported. |
| Borderless Printing                   | Available for all paper widths.                                                                                                    |
| Auto Color Measurement Device Mounter | Available for all paper widths.                                                                                                    |
| Auto Take-up Reel Unit                | Printed side out and printed side in winding is available for all paper widths.                                                                |

#### Premium Semigloss Photo Paper (250)

| Paper Thickness             | 0.27 mm                                                                                                    |
|-----------------------------|----------------------------------------------------------------------------------------------------|
| Roll core size              | 3 inches                                                                                                    |
| Paper Type (printer driver) | Photo Paper - Premium Semigloss Photo Paper (250)                                                                                              |
| Type of black ink           | Photo Black (BK)                                                                                                    |
| ICC profile                 | EPSON_SC-P9500_7500_PremiumSemiglossPhotoPaper250.icc                                                                                          |
| Paper Width                 | 406 mm/16 inches<br>610 mm/24 inches<br>914 mm/36 inches <sup>*</sup><br>1118 mm/44 inches <sup>*</sup><br>* SC-P7500 Series is not supported. |

| Borderless Printing                   | Available for all paper widths.                                                 |
|---------------------------------------|---------------------------------------------------------------------------------|
| Auto Color Measurement Device Mounter | Available for all paper widths.                                                 |
| Auto Take-up Reel Unit                | Printed side out and printed side in winding is available for all paper widths. |

#### Premium Luster Photo Paper (260)

| Paper Thickness                       | 0.27 mm                                                                                                    |
|---------------------------------------|----------------------------------------------------------------------------------------------------|
| Roll core size                        | 3 inches                                                                                                    |
| Paper Type (printer driver)           | Photo Paper - Premium Luster Photo Paper (260)                                                                                                    |
| Type of black ink                     | Photo Black (BK)                                                                                                    |
| ICC profile                           | EPSON_SC-P9500_7500_PremiumLusterPhotoPaper260.icc                                                                                                    |
| Paper Width                           | 254 mm/10 inches<br>300mm<br>406 mm/16 inches<br>508 mm/20 inches<br>610 mm/24 inches<br>914 mm/36 inches <sup>*</sup><br>1118 mm/44 inches <sup>*</sup><br>* SC-P7500 Series is not supported. |
| Borderless Printing                   | Paper that is 508 mm/20 inches wide is not supported.<br>Available for other paper widths.                                                                                                    |
| Auto Color Measurement Device Mounter | Available for all paper widths.                                                                                                    |
| Auto Take-up Reel Unit                | Paper that is 254 mm/10 inches wide is not supported.<br>Printed side out and printed side in winding is available for other paper widths.                                                      |

## Premium Semimatte Photo Paper (260)

| Thickness                             | 0.268 mm                                                                                                    |
|---------------------------------------|----------------------------------------------------------------------------------------------------|
| Roll core size                        | 3 inches                                                                                                    |
| Paper Type (printer driver)           | Photo Paper - Premium Semimatte Photo Paper (260)                                                                                              |
| Type of black ink                     | Matte Black (MB)                                                                                                    |
| ICC profile                           | EPSON_SC-P9500_7500_PremiumSemimattePhotoPaper250.icc                                                                                          |
| Paper Width                           | 406 mm/16 inches<br>610 mm/24 inches<br>914 mm/36 inches <sup>*</sup><br>1118 mm/44 inches <sup>*</sup><br>* SC-P7500 Series is not supported. |
| Borderless Printing                   | Available for all paper widths.                                                                                                    |
| Auto Color Measurement Device Mounter | Available for all paper widths.                                                                                                    |
| Auto Take-up Reel Unit                | Printed side out and printed side in winding is available for all paper widths.                                                                |

#### Premium Glossy Photo Paper (170)

| Paper Thickness                       | 0.18 mm                                                                                                    |
|---------------------------------------|----------------------------------------------------------------------------------------------------|
| Roll core size                        | 2 inches                                                                                                    |
| Paper Type (printer driver)           | Photo Paper - Premium Glossy Photo Paper (170)                                                                                                    |
| Type of black ink                     | Photo Black (BK)                                                                                                    |
| ICC profile                           | EPSON_SC-P9500_7500_PremiumGlossyPhotoPaper170.icc                                                                                                    |
| Paper Width                           | 420 mm/A2<br>610 mm/24 inches<br>728 mm/B1 <sup>*</sup><br>914 mm/36 inches <sup>*</sup><br>1118 mm/44 inches <sup>*</sup><br>* SC-P7500 Series is not supported. |
| Borderless Printing                   | Paper that is 420 mm/A2 wide is not supported.<br>Available for all paper widths.                                                                                 |
| Auto Color Measurement Device Mounter | Available for all paper widths.                                                                                                    |
| Auto Take-up Reel Unit                | Printed side out and printed side in winding is available for all paper widths.                                                                                   |

## Premium Semigloss Photo Paper (170)

| Paper Thickness                       | 0.18 mm                                                                                                    |
|---------------------------------------|----------------------------------------------------------------------------------------------------|
| Roll core size                        | 2 inches                                                                                                    |
| Paper Type (printer driver)           | Photo Paper - Premium Semigloss Photo Paper (170)                                                                                       |
| Type of black ink                     | Photo Black (BK)                                                                                                    |
| ICC profile                           | EPSON_SC-P9500_7500_PremiumSemiglossPhotoPaper170.icc                                                                                   |
| Paper Width                           | 420 mm/A2<br>610 mm/24 inches<br>914 mm/36 inches <sup>*</sup><br>1118 mm/44 inches <sup>*</sup><br>* SC-P7500 Series is not supported. |
| Borderless Printing                   | Paper that is 420 mm/A2 wide is not supported.<br>Available for other paper widths.                                                     |
| Auto Color Measurement Device Mounter | Available for all paper widths.                                                                                                    |
| Auto Take-up Reel Unit                | Printed side out and printed side in winding is available for all paper widths.                                                         |

## Photo Paper Gloss 250

| Thickness                   | 0.25 mm               |
|-----------------------------|-----------------------|
| Roll core size              | 3 inches              |
| Paper Type (printer driver) | Photo Paper Gloss 250 |
| Type of black ink           | Photo Black (BK)      |

| ICC profile                           | EPSON_SC-P9500_7500_PhotoPaperGloss250.icc                                                                                                    |
|---------------------------------------|----------------------------------------------------------------------------------------------------|
| Paper Width                           | 432 mm/17 inches<br>610 mm/24 inches<br>914 mm/36 inches <sup>*</sup><br>1118 mm/44 inches <sup>*</sup><br>* SC-P7500 Series is not supported. |
| Borderless Printing                   | Available for all paper widths.                                                                                                    |
| Auto Color Measurement Device Mounter | Available for all paper widths.                                                                                                    |
| Auto Take-up Reel Unit                | Printed side out and printed side in winding is available for all paper widths.                                                                |

## EPSON Proofing Paper White Semimatte

| Paper Thickness                       | 0.2 mm                                                                                                    |
|---------------------------------------|----------------------------------------------------------------------------------------------------|
| Roll core size                        | 3 inches                                                                                                    |
| Paper Type (printer driver)           | Epson Proofing Paper White Semimatte                                                                                                    |
| Type of black ink                     | Photo Black (BK)                                                                                                    |
| ICC profile                           | SC-P9000_P7000_Series Pro Photo250(G).icc                                                                                                    |
| Paper Width                           | 329 mm/13 inches<br>432 mm/17 inches<br>610 mm/24 inches<br>914 mm/36 inches <sup>*</sup><br>1118 mm/44 inches <sup>*</sup><br>* SC-P7500 Series is not supported. |
| Borderless Printing                   | Not supported                                                                                                    |
| Auto Color Measurement Device Mounter | Available for all paper widths.                                                                                                    |
| Auto Take-up Reel Unit                | Paper that is 329 mm/13 inches wide is not supported.<br>Printed side out and printed side in winding is available for other paper widths.                         |

#### EPSON Proofing Paper Commercial

| Thickness                   | 0.196 mm                                                                                                    |
|-----------------------------|----------------------------------------------------------------------------------------------------|
| Roll core size              | 3 inches                                                                                                    |
| Paper Type (printer driver) | EPSON Proofing Paper                                                                                                    |
| Type of black ink           | Photo Black (BK)                                                                                                    |
| ICC profile                 | EPSON_SC-P9500_7500_ProofingPaperCommercial.icc                                                                                                    |
| Paper Width                 | 329 mm/13 inches<br>432 mm/17 inches<br>610 mm/24 inches<br>914 mm/36 inches <sup>*</sup><br>1118 mm/44 inches <sup>*</sup><br>* SC-P7500 Series is not supported. |

| Borderless Printing                   | Not supported                                                                                                    |
|---------------------------------------|----------------------------------------------------------------------------------------------------|
| Auto Color Measurement Device Mounter | Available for all paper widths.                                                                                                    |
| Auto Take-up Reel Unit                | Paper that is 329 mm/13 inches wide is not supported.<br>Printed side out and printed side in winding is available for other paper widths. |

#### Singleweight Matte Paper

| Paper Thickness                       | 0.14 mm                                                                                                    |
|---------------------------------------|----------------------------------------------------------------------------------------------------|
| Roll core size                        | 2 inches                                                                                                    |
| Paper Type (printer driver)           | Singleweight Matte                                                                                                    |
| Type of black ink                     | Matte Black (MB)                                                                                                    |
| ICC profile                           | EPSON_SC-P9500_7500_SingleweightMattePaper.icc                                                                                                    |
| Paper Width                           | 419 mm/16.5 inches<br>432 mm/17 inches<br>610 mm/24 inches<br>914 mm/36 inches <sup>*</sup><br>1118 mm/44 inches <sup>*</sup><br>* SC-P7500 Series is not supported.                                             |
| Borderless Printing                   | Paper that is 419 mm/16.5 inches wide is not supported.<br>Available for other paper widths.                                                                                                    |
| Auto Color Measurement Device Mounter | Not supported                                                                                                    |
| Auto Take-up Reel Unit                | Printed out side winding is available for all paper widths.<br>However, for 610 mm/24 inch, 914 mm/36 inch, and 1,118 mm/44 inch paper, you<br>need to use the tensioner attached to the auto take-up reel unit. |

## Doubleweight Matte Paper

| Thickness                             | 0.21 mm                                                                                                    |
|---------------------------------------|----------------------------------------------------------------------------------------------------|
| Roll core size                        | 2 inches                                                                                                    |
| Paper Type (printer driver)           | Doubleweight Matte                                                                                                    |
| Type of black ink                     | Matte Black (MB)                                                                                                    |
| ICC profile                           | EPSON_SC-P9500_7500_DoubleweightMattePaper.icc                                                                             |
| Paper Width                           | 610 mm/24 inches<br>914 mm/36 inches <sup>*</sup><br>1118 mm/44 inches <sup>*</sup><br>* SC-P7500 Series is not supported. |
| Borderless Printing                   | Available for all paper widths.                                                                                            |
| Auto Color Measurement Device Mounter | Available for all paper widths.<br>However, color measurement accuracy is not guaranteed.                                  |
| Auto Take-up Reel Unit                | Printed out side winding is available for all paper widths.                                                                |

#### **Enhanced Matte Paper**

| Paper Thickness                       | 0.2 mm                                                                                                    |
|---------------------------------------|----------------------------------------------------------------------------------------------------|
| Roll core size                        | 3 inches                                                                                                    |
| Paper Type (printer driver)           | Enhanced Matte                                                                                                    |
| Type of black ink                     | Matte Black (MB)                                                                                                    |
| ICC profile                           | EPSON_SC-P9500_7500_EnhancedMattePaper.icc                                                                                                    |
| Paper Width                           | 432 mm/17 inches<br>610 mm/24 inches<br>914 mm/36 inches <sup>*</sup><br>1118 mm/44 inches <sup>*</sup><br>* SC-P7500 Series is not supported. |
| Borderless Printing                   | Not supported                                                                                                    |
| Auto Color Measurement Device Mounter | Available for all paper widths.<br>However, color measurement accuracy is not guaranteed.                                                      |
| Auto Take-up Reel Unit                | Printed out side winding is available for all paper widths.                                                                                    |

#### Watercolor Paper - Radiant White

| Thickness                             | 0.29 mm                                                                                                    |
|---------------------------------------|----------------------------------------------------------------------------------------------------|
| Roll core size                        | 3 inches                                                                                                    |
| Paper Type (printer driver)           | Watercolor Paper - Radiant White                                                                                           |
| Type of black ink                     | Matte Black (MB)                                                                                                    |
| ICC profile                           | EPSON_SC-P9500_7500_WatercolorPaper-RadiantWhite.icc                                                                       |
| Paper Width                           | 610 mm/24 inches<br>914 mm/36 inches <sup>*</sup><br>1118 mm/44 inches <sup>*</sup><br>* SC-P7500 Series is not supported. |
| Borderless Printing                   | Not supported                                                                                                    |
| Auto Color Measurement Device Mounter | Available for all paper widths.<br>However, color measurement accuracy is not guaranteed.                                  |
| Auto Take-up Reel Unit                | Printed side out and printed side in winding is available for all paper widths.                                            |

#### UltraSmooth Fine Art Paper

| Thickness                   | 0.32 mm                                         |
|-----------------------------|-------------------------------------------------|
| Roll core size              | 3 inches                                        |
| Paper Type (printer driver) | UltraSmooth Fine Art Paper                      |
| Type of black ink           | Matte Black (MB)                                |
| ICC profile                 | EPSON_SC-P9500_7500_UltraSmoothFineArtpaper.icc |

| Paper Width                           | 432 mm/17 inches<br>610 mm/24 inches<br>1118 mm/44 inches <sup>*</sup><br>* SC-P7500 Series is not supported. |
|---------------------------------------|----------------------------------------------------------------------------------------------------|
| Borderless Printing                   | Not supported                                                                                                 |
| Auto Color Measurement Device Mounter | Available for all paper widths.<br>However, color measurement accuracy is not guaranteed.                     |
| Auto Take-up Reel Unit                | Printed side out and printed side in winding is available for all paper widths.                               |

## Enhanced Synthetic Paper

| Thickness                             | 0.12 mm                                                                                   |
|---------------------------------------|-------------------------------------------------------------------------------------------|
| Roll core size                        | 2 inches                                                                                  |
| Paper Type (printer driver)           | Enhanced synthetic                                                                        |
| Type of black ink                     | Matte Black (MB)                                                                          |
| ICC profile                           | EPSON_SC-P9500_7500_EnhancedSyntheticPaper.icc                                            |
| Paper Width                           | 610 mm/24 inches<br>1118 mm/44 inches <sup>*</sup><br>* SC-P7500 Series is not supported. |
| Borderless Printing                   | Not supported                                                                             |
| Auto Color Measurement Device Mounter | Not supported                                                                             |
| Auto Take-up Reel Unit                | Printed side out and printed side in winding is available for all paper widths.           |

## Enhanced Adhesive Synthetic Paper

| Thickness                             | 0.17 mm                                                                                   |
|---------------------------------------|-------------------------------------------------------------------------------------------|
| Roll core size                        | 2 inches                                                                                  |
| Paper Type (printer driver)           | Enhanced adhesive synthetic                                                               |
| Type of black ink                     | Matte Black (MB)                                                                          |
| ICC profile                           | EPSON_SC-P9500_7500_EnhancedAdhesiveSyntheticPaper.icc                                    |
| Paper Width                           | 610 mm/24 inches<br>1118 mm/44 inches <sup>*</sup><br>* SC-P7500 Series is not supported. |
| Borderless Printing                   | Not supported                                                                             |
| Auto Color Measurement Device Mounter | Not supported                                                                             |
| Auto Take-up Reel Unit                | Printed side out and printed side in winding is available for all paper widths.           |

## Enhanced Low Adh. Syn.

| Paper Thickness | 0.18 mm |
|-----------------|---------|
|-----------------|---------|

| Roll core size                        | 2 inches                                                                                  |
|---------------------------------------|-------------------------------------------------------------------------------------------|
| Paper Type (printer driver)           | Enhanced Low Adhesive Synthetic                                                           |
| Type of black ink                     | Matte Black (MB)                                                                          |
| ICC profile                           | EPSON_SC-P9500_7500_EnhancedLowAdhesiveSyntheticPaper.icc                                 |
| Paper Width                           | 610 mm/24 inches<br>1118 mm/44 inches <sup>*</sup><br>* SC-P7500 Series is not supported. |
| Borderless Printing                   | Not supported                                                                             |
| Auto Color Measurement Device Mounter | Not supported                                                                             |
| Auto Take-up Reel Unit                | Printed side out and printed side in winding is available for all paper widths.           |

## Backlight Film Roll

| Paper Thickness                       | 0.14 mm                                                                                    |
|---------------------------------------|--------------------------------------------------------------------------------------------|
| Roll core size                        | 2 inches                                                                                   |
| Paper Type (printer driver)           | Backlight Film Roll BK<br>Backlight Film Roll MB                                           |
| Type of black ink                     | Photo Black (BK), Matte Black (MB)                                                         |
| ICC profile                           | EPSON_SC-P9500_7500_BacklightFilm_PK_BK.icc<br>EPSON_SC-P9500_7500_BacklightFilm_MK_MB.icc |
| Paper Width                           | 610 mm/24 inches<br>1118 mm/44 inches <sup>*</sup><br>* SC-P7500 Series is not supported.  |
| Borderless Printing                   | Not supported                                                                              |
| Auto Color Measurement Device Mounter | Not supported                                                                              |
| Auto Take-up Reel Unit                | Printed side out and printed side in winding is available for all paper widths.            |

### Cut sheet

## Premium Glossy Photo Paper

| Paper Thickness             | 0.27 mm                                         |
|-----------------------------|-------------------------------------------------|
| Paper Type (printer driver) | Epson Photo Paper                               |
| Type of black ink           | Photo Black (BK)                                |
| ICC profile                 | EPSON_SC-P9500_7500_PremiumGlossyPhotoPaper.icc |
| Paper Width                 | A3<br>S-B/A3+<br>A2                             |
| Borderless Printing         | Not supported                                   |

| Auto Color | Measurement | Device | Mounter |
|------------|-------------|--------|---------|

Not supported

#### Premium Semigloss Photo Paper

| Paper Thickness                       | 0.27 mm                                            |
|---------------------------------------|----------------------------------------------------|
| Paper Type (printer driver)           | Premium Semigloss Photo Paper                      |
| Type of black ink                     | Photo Black (BK)                                   |
| ICC profile                           | EPSON_SC-P9500_7500_PremiumSemiglossPhotoPaper.icc |
| Paper Width                           | A3                                                 |
|                                       | S-B/A3+                                            |
|                                       | A2                                                 |
| Borderless Printing                   | Not supported                                      |
| Auto Color Measurement Device Mounter | Only A2 size is supported.                         |

#### Premium Luster Photo Paper

| Paper Thickness                       | 0.27 mm                                         |
|---------------------------------------|-------------------------------------------------|
| Paper Type (printer driver)           | Premium Luster Photo Paper                      |
| Type of black ink                     | Photo Black (BK)                                |
| ICC profile                           | EPSON_SC-P9500_7500_PremiumLusterPhotoPaper.icc |
| Paper Width                           | S-B/A3+<br>A2                                   |
| Borderless Printing                   | Not supported                                   |
| Auto Color Measurement Device Mounter | Only A2 size is supported.                      |

#### **EPSON Proofing Paper White Semimatte**

| Paper Thickness                       | 0.2 mm                                              |
|---------------------------------------|-----------------------------------------------------|
| Paper Type (printer driver)           | Epson Proofing Paper White Semimatte                |
| Type of black ink                     | Photo Black (BK)                                    |
| ICC profile                           | EPSON_SC-P9500_7500_ProofingPaperWhiteSemimatte.icc |
| Paper Width                           | S-B/A3+<br>A3++                                     |
| Borderless Printing                   | Not supported                                       |
| Auto Color Measurement Device Mounter | Not supported                                       |

#### Photo Quality Ink Jet Paper

| Thickness                   | 0.12 mm                     |
|-----------------------------|-----------------------------|
| Paper Type (printer driver) | Photo Quality Ink Jet Paper |

| Type of black ink                     | Matte Black (MB)                                |
|---------------------------------------|-------------------------------------------------|
| ICC profile                           | EPSON_SC-P9500_7500_PhotoQualityInkJetPaper.icc |
| Paper Width                           | A3<br>S-B/A3+<br>A2                             |
| Borderless Printing                   | Not supported                                   |
| Auto Color Measurement Device Mounter | Not supported                                   |

#### Archival Matte Paper

| Paper Thickness                       | 0.2 mm                                                                                     |
|---------------------------------------|--------------------------------------------------------------------------------------------|
| Paper Type (printer driver)           | Archival Matte Paper                                                                       |
| Type of black ink                     | Matte Black (MB)                                                                           |
| ICC profile                           | EPSON_SC-P9500_7500_ArchivalMattePaper.icc                                                 |
| Paper Width                           | A3<br>S-B/A3+<br>A2<br>US-C <sup>*</sup><br>* SC-P7500 Series is not supported.            |
| Borderless Printing                   | Not supported                                                                              |
| Auto Color Measurement Device Mounter | Available for A2 and US-C width.<br>However, color measurement accuracy is not guaranteed. |

#### Enhanced Matte Paper

| Paper Thickness                       | 0.2 mm                                                               |
|---------------------------------------|----------------------------------------------------------------------|
| Paper Type (printer driver)           | Enhanced Matte                                                       |
| Type of black ink                     | Matte Black (MB)                                                     |
| ICC profile                           | SC-P9000_P7000_Series Pro Photo250(G).icc                            |
| Paper Width                           | A2<br>US-C <sup>*</sup><br>* SC-P7500 Series is not supported.       |
| Borderless Printing                   | Not supported                                                        |
| Auto Color Measurement Device Mounter | Supported.<br>However, color measurement accuracy is not guaranteed. |

## Watercolor Paper - Radiant White

| Thickness                   | 0.29 mm                          |
|-----------------------------|----------------------------------|
| Paper Type (printer driver) | Watercolor Paper - Radiant White |
| Type of black ink           | Matte Black (MB)                 |

| ICC profile                           | EPSON_SC-P9500_7500_WatercolorPaper-RadiantWhite.icc |
|---------------------------------------|------------------------------------------------------|
| Paper Width                           | S-B/A3+                                              |
| Borderless Printing                   | Not supported                                        |
| Auto Color Measurement Device Mounter | Not supported                                        |

#### UltraSmooth Fine Art Paper

| Thickness                             | 0.46 mm                                                                              |
|---------------------------------------|--------------------------------------------------------------------------------------|
| UltraSmooth Fine Art Paper            | Watercolor Paper - Radiant White                                                     |
| Type of black ink                     | Matte Black (MB)                                                                     |
| ICC profile                           | EPSON_SC-P9500_7500_UltraSmoothFineArtpaper.icc                                      |
| Paper Width                           | S-B/A3+<br>A2<br>US-C <sup>*</sup><br>* SC-P7500 Series is not supported.            |
| Borderless Printing                   | Not supported                                                                        |
| Auto Color Measurement Device Mounter | Available for A2 and US-C.<br>However, color measurement accuracy is not guaranteed. |

## Velvet Fine Art Paper

| Thickness                             | 0.48 mm                                                                              |
|---------------------------------------|--------------------------------------------------------------------------------------|
| UltraSmooth Fine Art Paper            | Velvet Fine Art Paper                                                                |
| Type of black ink                     | Matte Black (MB)                                                                     |
| ICC profile                           | EPSON_SC-P9500_7500_VelvetFineArtPaper.icc                                           |
| Paper Width                           | S-B/A3+<br>A2<br>US-C <sup>*</sup><br>* SC-P7500 Series is not supported.            |
| Borderless Printing                   | Not supported                                                                        |
| Auto Color Measurement Device Mounter | Available for A2 and US-C.<br>However, color measurement accuracy is not guaranteed. |

#### Enhanced Matte Poster Board

| Thickness                   | 1.3 mm                                           |
|-----------------------------|--------------------------------------------------|
| Paper Type (printer driver) | Enhanced Matte Poster Board                      |
| Type of black ink           | Matte Black (MB)                                 |
| ICC profile                 | EPSON_SC-P9500_7500_EnhancedMattePosterBoard.icc |

| Paper Width                           | 610 mm (24") × 762 mm (30")<br>762 mm (30") × 1016 mm (40") <sup>*</sup><br>* SC-P7500 Series is not supported. |
|---------------------------------------|----------------------------------------------------------------------------------------------------|
| Borderless Printing                   | Not supported                                                                                                   |
| Auto Color Measurement Device Mounter | Not supported                                                                                                   |

## **Supported Commercially Available Paper**

When using commercially available paper, make sure you register the paper information.

∠ S "Before Printing on Commercially Available Paper" on page 168

This printer supports the following paper specifications for non-Epson media.

#### Important:

- Do not use paper that is wrinkled, scuffed, torn, or dirty.
- □ Although plain paper and recycled paper manufactured by other companies can be loaded and fed in the printer as long as they meet the following specifications, Epson cannot guarantee the print quality.
- □ Although other paper types manufactured by other companies can be loaded in the printer as long as they meet the following specifications, Epson cannot guarantee the paper feeding and print quality.
- **U** When using the SpectroProofer mounter, see the documentation supplied with your software RIP.

| Roll core size            | 2 inch and 3 inch                                                                                                    |
|---------------------------|----------------------------------------------------------------------------------------------------|
| Roll paper outer diameter | 2-inch core: 103 mm or less                                                                                              |
|                           | 3-inch core: 150 mm or less                                                                                              |
| Paper Width               | SC-P9500 Series: 254 mm (10 inches) to 1,118 mm (44 inches)<br>SC-P7500 Series: 254 mm (10 inches) to 610 mm (24 inches) |
| Thickness                 | 0.08 mm to 0.5 mm                                                                                                    |

#### **Roll Paper**

#### Cut sheet

| Paper Width                | SC-P9500 Series: 210 mm (A4) to 1,118 mm (44 inches)                                     |
|----------------------------|------------------------------------------------------------------------------------------|
|                            | SC-P7500 Series: 210 mm (A4) to 620 mm <sup>*1</sup>                                     |
| Paper Length <sup>*2</sup> | SC-P9500 Series: 297.4 mm to 1,580 mm (B0+)<br>SC-P7500 Series: 297.4 mm to 914 mm (A1+) |
|                            | SC+7 500 Selles. 237.4 min (0 914 min (A1+)                                              |
| Thickness                  | 0.08 mm to 0.5 mm (0.5 mm to 1.5 mm for thick paper)                                     |

\*1 The printable area is 610 mm (24 inches).

∠ Cut Sheets Printable Area" on page 48

\*2 762 mm for thick paper.

 $254 \text{ mm}/10 \text{ inch, } 300 \text{ mm}/11.8 \text{ inch, } \text{Super A3/B/329 mm}/13 \text{ inch, } 406 \text{ mm}/16 \text{ inch, } \text{US C}/432 \text{ mm}/17 \text{ inch, } \text{B2/515 mm, } \text{A1/594 mm, } \text{Super A1/610 mm}/24 \text{ inch, } \text{B1/728 mm}^*, \text{Super A0/914 mm}/36 \text{ inch}^*, \text{Super B0/1,118 mm}/44 \text{ inch}^* \text{ *Only for SC-P9500 Series }}$ 

## **Before Printing on Commercially Available Paper**

#### Note:

- □ Be sure to check the paper characteristics (such as if the paper is glossy, the material, and the thickness) in the manual provided with the paper or contact the dealer of the paper.
- **D** *Test the print quality with this printer before purchasing a large amount of paper.*

When using paper such as baryta, matte fine art paper, matte canvas, satin canvas, Japanese paper, thin Japanese paper, or non-Epson media (Custom Paper), make the paper configuration according to the paper characteristics before printing. Printing without making configuring may cause wrinkles, rubbing, uneven colors, and so on.

Make sure you set the following four items.

| Select Reference<br>Paper | The optimum settings for using different types of Epson special media have already been registered to this printer.                                         |  |
|---------------------------|----------------------------------------------------------------------------------------------------|--|
|                           | Check the following, and then select the Epson special media type or general paper settings that are closest to the paper you are using.                    |  |
|                           | General paper settings                                                                                                    |  |
|                           | General paper settings have not been optimized for any specific paper type. You can then optimize the settings according to the paper provided by the user. |  |
|                           | Photo Paper: Baryta                                                                                                    |  |
|                           | General Fine Art Paper: Matte fine art paper, thin Japanese paper, Japanese paper                                                                           |  |
|                           | Canvas: satin canvas, matte canvas                                                                                                    |  |
|                           | Plain paper: Plain paper                                                                                                    |  |
|                           | Glossy paper: Photo Paper or Proofing Paper                                                                                                    |  |
|                           | Thick paper that is not glossy: Matte Paper                                                                                                    |  |
|                           | Thin, soft paper that is not glossy; Plain paper                                                                                                    |  |
|                           | Canvas-like paper: Canvas                                                                                                    |  |
|                           | Cotton paper with an uneven surface: <b>Fine Art Paper</b>                                                                                                  |  |
|                           | General Special media such as film, cloth, poster board, and tracing paper: <b>Others</b>                                                                   |  |
| Paper Thickness           | Set the thickness of the paper. If you do not know the paper thickness, check the manual supplied with the paper or the paper supplier.                     |  |
|                           | This allows you to reduce the grainy feeling and scuff marks in print outs, as well as differences in the print position and color.                         |  |

| Roll core size    | Set the paper core size for the roll paper being loaded.                                                                                                    |
|-------------------|----------------------------------------------------------------------------------------------------|
| Paper Feed Offset | Optimizes the paper feed when printing. By adjusting the gap between the data size and the print size, you can reduce the chance of banding (horizontal banding) or uneven colors. |
|                   | Example of entering settings<br>When printing at a data size of 100 mm and a print size of 101 mm, the offset is 1.0%. Therefore, you would<br>enter a value of -1.0%.             |

## Important:

If you change one item set in the Paper menu, you need to perform **Paper Feed Offset** again.

# Make custom paper settings on the control panel

Select General Settings - Printer Settings -Custom Paper Setting on the control panel.

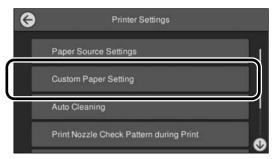

2 Select a paper number from 1 to 30 to save the settings.

3 Set the paper information.

Make sure you set the following items.

- □ Change Reference Paper
- Paper Thickness
- **Roll Core Diameter** (roll paper only)
- Paper Feed Offset

See the following for details on the other settings.

∠ "Menu List" on page 101

When using this from the printer driver, select "Use Printer Settings" in "Paper Type".

## PANTONE Color Explanation

There are many variables in the process reproduction of colors generated by the SC-P9500 Series/SC-P7500 Series, any one of which may affect the quality of the PANTONE Color simulation.

For optimal results, we recommend that the following driver and materials use.

Print Quality (Printer Driver): Max Quality Media: Epson Proofing Paper White Semimatte Ink: Genuine Epson ink

## Notes When Moving or Transporting the Printer

This section describes precaution when moving and transporting the product.

## Notes When Moving the Printer

This section assumes that the product is being moved to another location on the same floor without traversing stairs, ramps, or lifts. See the following section for information on moving the printer between floors or to another building.

∠ "Notes on Transporting" on page 171

## **A** Caution:

Do not tilt the product more than 10 degrees forward or back while moving it. Failure to observe this precaution could result in the printer falling over, causing accidents.

## Important:

Do not remove the ink cartridges. Failure to observe this precaution could cause the print head nozzles to dry out.

## **Getting Ready**

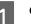

Confirm that the printer is off.

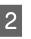

Disconnect the power cords and all other cables.

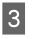

Place the roll section of the paper basket as shown in the image.

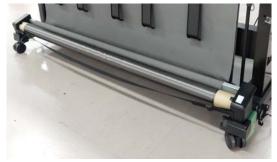

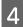

5

Remove the optional auto take-up reel unit or SpectroProofer mounter if they are installed.

∠ Setup Guide (booklet) supplied with optional items

Unlock the casters.

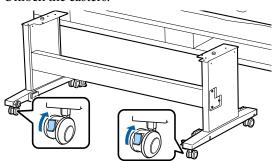

6 <sup>N</sup>

Move the printer.

#### Important:

*Use the casters to move the printer indoors a short distance over a level floor. They can not be used for transport.* 

## **Notes on Transporting**

Make the following preparations in advance before transporting the printer.

- □ Touch Maintenance Keeping/Transporting Preparation - Personal Transport Preparation from the control panel. Ink is discharged. When the ink has been discharged, the printer turns off.
- Disconnect all of the cables.
- □ Remove any paper.
- Remove any optional components if they are installed.
   To remove the optional components, see the *Setup guide* included with each of them, and then reverse

the attachment procedure.

Furthermore, repack it using the original box and packing materials to protect it from shock and vibration.

When packing, make sure you install protective material to secure the print head.

See the "Setup Guide" (booklet) supplied with the printer for the installation method, and install in the original location before the printer was removed.

## **A** Caution:

- □ The printer is heavy. When you pack or move the printer, use four or more people when carrying it. Also, make sure there is another person to guide the people carrying the printer.
- □ When you lift the printer, maintain a natural posture.
- When you lift the printer, place your hands at the locations indicated in the following illustration.

*If you lift the printer while holding other sections, you may be injured. For example, you may drop the printer or your fingers may be pinched when lowering the printer.* 

When you move the printer while packaging it, place your hands at the positions in the illustration, and then lift.

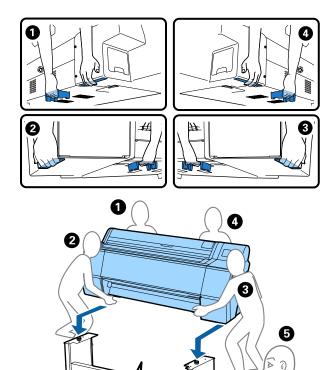

*Important:* 

- □ Only hold the required area; otherwise, the printer may be damaged. Failure to observe this precaution could damage the printer.
- □ *Move and transport the printer with ink cartridges installed. Do not remove the ink* cartridges; otherwise, the nozzles may be clogged and make it impossible to print, or ink may leak.

## Notes when reusing the printer

After moving or transporting the printer, follow the steps below to put it into a ready status.

See the Choosing a Place for the Printer section of the "Setup Guide" (booklet) in advance to make sure the location is suitable for installing the printer.

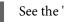

See the "Setup Guide" to install the printer.

∠ "Setup Guide" (booklet)

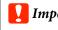

### *Important:*

Make sure you lock the casters after installing the printer.

- 2
- Follow the on-screen instructions to fill the ink.
- 3
  - Check the print head nozzles.

∠ "Print Head Nozzle Check" on page 115

## **System Requirements**

Software for this printer can be used in the following environments. (As of November, 2019) Supported OS and other elements may change.

For the latest information, see the Epson Web site.

## **Printer Driver**

#### Windows

| Operating system                                | Windows 10 / Windows 10 x64            |
|-------------------------------------------------|----------------------------------------|
| opeidang system                                 | Windows 8.1/Windows 8.1 x64            |
|                                                 | Windows 8/Windows 8 x64                |
|                                                 | Windows 7 / Windows 7 x64              |
|                                                 | Windows Vista / Windows Vista x64      |
|                                                 | Windows XP / Windows XP x64            |
|                                                 | Windows Server 2019                    |
|                                                 | Windows Server 2016                    |
|                                                 | Windows Server 2012 R2                 |
|                                                 | Windows Server 2012                    |
|                                                 | Windows Server 2008 R2                 |
|                                                 | Windows Server 2008                    |
|                                                 | Windows Server 2003 R2                 |
|                                                 | Windows Server 2003 SP2 or later       |
| CPU                                             | Intel Core2 Duo 3.05 GHz or more       |
| Available memory space                          | 1 GB or more                           |
| Hard disk (Available volume to install)         | 32 GB or more                          |
| Display resolution                              | WXGA (1280×800) or better              |
| Connection method with the printer <sup>*</sup> | USB connection or wired LAN connection |

\* For details on the connection methods (interface specifications), see the following.

∠ "Specifications Table" on page 176

#### Mac

| Operating system                                | Mac OS X v10.6.8 or later              |  |
|-------------------------------------------------|----------------------------------------|--|
| СРИ                                             | Intel Core2 Duo 3.05 GHz or more       |  |
| Available memory space                          | 1 GB or more                           |  |
| Hard disk (Available volume to install)         | 32 GB or more                          |  |
| Display resolution                              | WXGA+ (1440×900) or better             |  |
| Connection method with the printer <sup>*</sup> | USB connection or wired LAN connection |  |

\* For details on the connection methods (interface specifications), see the following.

∠ Specifications Table" on page 176

## Web Config

Web Config is software installed in the printer that will run in a web browser on a computer or smart device connected to the same network as the printer.

∠ Administrator's Guide

#### Windows

| Browser                                          | Internet Explorer 11, Microsoft Edge, Firefox <sup>*1</sup> , Chrome <sup>*1</sup> |  |
|--------------------------------------------------|------------------------------------------------------------------------------------|--|
| Connection method with the printer <sup>*2</sup> | Wired LAN connection                                                               |  |

\*1 Use the latest version.

\*2 See the following for details on the network interfaces.

∠ "Specifications Table" on page 176

#### Мас

| Browser                                          | Safari <sup>*1</sup> , Firefox <sup>*1</sup> , Chrome <sup>*1</sup> |
|--------------------------------------------------|---------------------------------------------------------------------|
| Connection method with the printer <sup>*2</sup> | Wired LAN connection                                                |

\*1 Use the latest version.

\*2 See the following for details on the network interfaces.

∠ Specifications Table" on page 176

## Epson Edge Dashboard

#### Important:

Make sure the computer on which the Epson Edge Dashboard is installed meets the following requirements.

*If these requirements are not met, the software cannot monitor the printer correctly.* 

Disable your computer's hibernate function.

Disable the sleep function so that the computer does not enter sleep status.

#### Windows

| Operating system                           | Windows 10 / Windows 10 x64<br>Windows 8.1/Windows 8.1 x64<br>Windows 8/Windows 8 x64<br>Windows 7 SP1 / Windows 7 x64 SP1 |  |
|--------------------------------------------|----------------------------------------------------------------------------------------------------|--|
| CPU                                        | Multi-core processor (3.0 GHz or faster recommended)                                                                       |  |
| Available memory space                     | 4 GB or more                                                                                                    |  |
| Hard disk<br>(Available volume to install) | 2 GB or more                                                                                                    |  |
| Display resolution                         | 1280 x 1024 or higher                                                                                                    |  |
| Connection method with the printer         | High Speed USB<br>Ethernet 1000Base-T                                                                                      |  |
| Browser                                    | Internet Explorer 11<br>Microsoft Edge                                                                                     |  |

#### Мас

| Operating system                           | Mac OS X 10.7 Lion or later                          |  |
|--------------------------------------------|------------------------------------------------------|--|
| СРИ                                        | Multi-core processor (3.0 GHz or faster recommended) |  |
| Available memory space                     | 4 GB or more                                         |  |
| Hard disk<br>(Available volume to install) | 2 GB or more                                         |  |
| Display resolution                         | 1280 x 1024 or higher                                |  |
| Connection method with the printer         | High Speed USB<br>Ethernet 1000Base-T                |  |
| Browser                                    | Safari 6 or higher                                   |  |

## **Specifications Table**

The (A) to (D) letters used in the table represent the printer models as shown below.

(A): SC-P9500 Series (B): SC-P7500 Series

| Printer Specifications                        |                                                                                                    |  |
|-----------------------------------------------|----------------------------------------------------------------------------------------------------|--|
| Printing method PrecisionCore inkjet technolo |                                                                                                    |  |
| Nozzle configura-<br>tion                     | 800 nozzles x 12 colors<br>(Cyan, Vivid Magenta, Yellow,<br>Light Cyan, Vivid Light Magenta,<br>Orange, Green, Violet, Photo<br>Black, Matte Black, Gray, Light<br>Gray) |  |
| Resolution (maxi-<br>mum)                     | 2400 × 1200 dpi                                                                                                    |  |
| Control code                                  | ESC/P raster (undisclosed command)                                                                                                    |  |
| Media feed method                             | Friction feed                                                                                                    |  |
| Built-in memory                               | 2.0 GB                                                                                                    |  |
| Rated voltage                                 | AC100-240 V                                                                                                    |  |
| Rated frequency                               | 50/60 Hz                                                                                                    |  |
| Rated current                                 | 3.4 - 1.6 A                                                                                                    |  |
| Power consumption                             |                                                                                                    |  |
| In use                                        | (A): Approx. 110 W<br>(B): Approx. 85 W                                                                                                    |  |
| Ready mode                                    | Approx. 32 W                                                                                                    |  |
| Sleep mode                                    | Approx. 3.4 W                                                                                                    |  |
| Power off                                     | Approx. 0.3 W                                                                                                    |  |
| Temperature                                   |                                                                                                    |  |
| ln use                                        | 10 to 35 °C (15 to 25°C is recommended)                                                                                                    |  |
| In storage (Before<br>unpacking)              | -20 to 60 °C (Within 120 hours at 60<br>°C, within a month at 40 °C)                                                                                                    |  |
| In storage (After<br>unpacking)               | Ink charged: -10 to 40 °C (Within a month at 40 °C)                                                                                                    |  |
|                                               | After ink discharged <sup>*1</sup> :-20 to 25 °C<br>(Within a month at 25 °C)                                                                                            |  |

| Printer Specifications |                                                            |
|------------------------|------------------------------------------------------------|
| Humidity               |                                                            |
| In use                 | 20 to 80% (40 to 60% is recommended, without condensation) |
| In storage             | 5 to 85% (without condensation)                            |

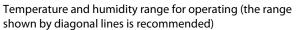

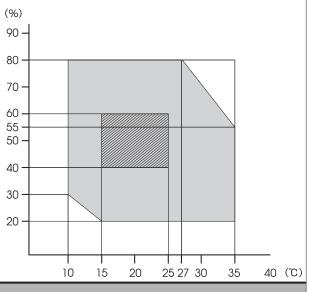

Dimensions (Width x Depth x Height)

| Printing <sup>*2</sup> | (A): 1909 x 2211 x 1218 mm<br>(B): 1401 x 2211 x 1218 mm |
|------------------------|----------------------------------------------------------|
| Storage                | (A): 1909 x 667 x 1218 mm<br>(B): 1401 x 667 x 1218 mm   |
| Weight <sup>*3</sup>   | (A): Approx. 153.8 kg<br>(B): Approx. 121.8 kg           |

- \*1 Use the **Keeping/Transporting Preparation** menu in the Maintenance menu to discharge ink from the printer. *C* User's Guide (online manual)
- \*2 With the paper basket open
- \*3 Not including the ink cartridges

#### Important:

Use the printer at an altitude of 2000 m or less.

| Interface Specifications     |              |
|------------------------------|--------------|
| USB port for a com-<br>puter | Hi-Speed USB |

| Interface Specifications                                   |                                                                                                    |
|------------------------------------------------------------|----------------------------------------------------------------------------------------------------|
| Ethernet <sup>*1</sup><br>Standards                        | IEEE802.3u (100BASE-TX)<br>IEEE802.3ab (1000BASE-T)<br>IEEE802.3az (Energy Efficient<br>Ethernet) <sup>*2</sup>                                             |
| Network Printing<br>Protocols/Func-<br>tions <sup>*3</sup> | EpsonNet Print (Windows)<br>Standard TCP/IP (Windows)<br>WSD Printing (Windows)<br>Bonjour Printing (Mac)<br>IPP Printing (Mac)<br>Printing from FTP client |
| Security Protocols                                         | SSL/TLS (HTTPS Server/Client,<br>IPPS)<br>IEEE802.1X<br>IPsec/IP Filtering<br>SMTPS (STARTTLS, SSL/TLS)<br>SNMPv3                                           |

\*1 Use a category 5 or higher STP (Shielded twisted pair) cable.

- \*2 The connected device should comply with IEEE802.3az standards.
- \*3 EpsonNet Print supports IPv4 only. The others support both IPv4 and IPv6.

| Ink Specifications                  |                                                                                                    |  |
|-------------------------------------|----------------------------------------------------------------------------------------------------|--|
| Туре                                | Special ink cartridges                                                                                                    |  |
| Pigment ink                         | (Cyan, Vivid Magenta, Yellow, Light<br>Cyan, Vivid Light Magenta, Orange,<br>Green, Violet, Photo Black, Matte<br>Black, Gray, Light Gray) |  |
| Use by date                         | See the date printed on the package (at normal temperature)                                                                                |  |
| Print quality guar-<br>antee expiry | One year (after installing to the printer)                                                                                                 |  |
| Storage temperature                 |                                                                                                    |  |
| Uninstalled                         | -20 to 40°C (Within four days at -20<br>°C, within a month at 40 °C)                                                                       |  |
| Installed                           | -10 to 40°C (Within four days at -10<br>°C, within a month at 40 °C)                                                                       |  |
| Transporting                        | -20 to 60°C (Within four days at -20<br>°C, within a month at 40 °C, within<br>72 hours at 60 °C)                                          |  |
| Cartridge capacities                | 700 ml, 350 ml, 150 ml                                                                                                    |  |

#### Important:

- □ We recommend that you remove and shake the installed ink cartridges once every six months to ensure good print quality.
- □ The ink freezes if left at below -20 °C for a long time. If it does freeze, leave it at room temperature (25 °C) for at least four hours.
- Do not refill the ink cartridges.

## Where To Get Help

## Technical Support Web Site

Epson's Technical Support Web Site provides help with problems that cannot be solved using the troubleshooting information in your product documentation. If you have a Web browser and can connect to the Internet, access the site at:

#### https://support.epson.net/

If you need the latest drivers, FAQs, manuals, or other downloadables, access the site at:

#### https://www.epson.com

Then, select the support section of your local Epson Web site.

## Contacting Epson Support

## **Before Contacting Epson**

If your Epson product is not operating properly and you cannot solve the problem using the troubleshooting information in your product documentation, contact Epson support services for assistance. If Epson support for your area is not listed below, contact the dealer where you purchased your product.

Epson support will be able to help you much more quickly if you give them the following information:

- Product serial number
   (The serial number label is usually on the back of the product.)
- Product model
- Product software version (Click About, Version Info, or similar button in the product software.)
- □ Brand and model of your computer
- **U** Your computer operating system name and version
- Names and versions of the software applications you normally use with your product

## Help for Users in North America

Epson provides the technical support services listed below.

## **Internet Support**

Visit Epson's support website at https://epson.com/ support and select your product for solutions to common problems. You can download drivers and documentation, get FAQs and troubleshooting advice, or e-mail Epson with your questions.

## Speak to a Support Representative

Dial: (562) 276-1300 (U.S.), or (905) 709-9475 (Canada), 6 am to 6 pm, Pacific Time, Monday through Friday. Days and hours of support are subject to change without notice. Toll or long distance charges may apply.

Before you call Epson for support, please have the following information ready:

- Product name
- Product serial number
- □ Proof of purchase (such as a store receipt) and date of purchase
- □ Computer configuration
- **D**escription of the problem

#### Note:

For help using any other software on your system, see the documentation for that software for technical support information.

## **Purchase Supplies and Accessories**

You can purchase genuine Epson ink cartridges, ribbon cartridges, paper, and accessories from an Epson authorized reseller. To find the nearest reseller, call 800-GO-EPSON (800-463-7766). Or you can purchase online at https://www.epsonstore.com (U.S. sales) or https://www.epson.ca (Canadian sales).

## Help for Users in Europe

Check your **Pan-European Warranty Document** for information on how to contact Epson support.

## Help for Users in Taiwan

Contacts for information, support, and services are:

### World Wide Web (https:// www.epson.com.tw)

Information on product specifications, drivers for download, and products enquiry are available.

## Epson HelpDesk (Phone: +0800212873)

Our HelpDesk team can help you with the following over the phone:

- □ Sales enquiries and product information
- □ Product usage questions or problems
- □ Enquiries on repair service and warranty

## **Repair service center:**

| Telephone<br>number | Fax<br>number | Address                                                                                |
|---------------------|---------------|----------------------------------------------------------------------------------------|
| 02-23416969         | 02-23417070   | No.20, Beiping E. Rd.,<br>Zhongzheng Dist.,<br>Taipei City 100, Taiwan                 |
| 02-27491234         | 02-27495955   | 1F., No.16, Sec. 5,<br>Nanjing E. Rd.,<br>Songshan Dist., Taipei<br>City 105, Taiwan   |
| 02-32340688         | 02-32340699   | No.1, Ln. 359, Sec. 2,<br>Zhongshan Rd.,<br>Zhonghe City, Taipei<br>County 235, Taiwan |
| 039-605007          | 039-600969    | No.342-1, Guangrong<br>Rd., Luodong<br>Township, Yilan County<br>265, Taiwan           |
| 038-312966          | 038-312977    | No.87, Guolian 2nd Rd.,<br>Hualien City, Hualien<br>County 970, Taiwan                 |
| 03-4393119          | 03-4396589    | 5F., No.2, Nandong Rd.,<br>Pingzhen City, Taoyuan<br>County 32455, Taiwan<br>(R.O.C.)  |

#### Where To Get Help

| Telephone<br>number | Fax<br>number | Address                                                                                 |
|---------------------|---------------|-----------------------------------------------------------------------------------------|
| 03-5325077          | 03-5320092    | 1F., No.9, Ln. 379, Sec. 1,<br>Jingguo Rd., North<br>Dist., Hsinchu City 300,<br>Taiwan |
| 04-23011502         | 04-23011503   | 3F., No.30, Dahe Rd.,<br>West Dist., Taichung<br>City 40341, Taiwan<br>(R.O.C.)         |
| 04-23805000         | 04-23806000   | No.530, Sec. 4, Henan<br>Rd., Nantun Dist.,<br>Taichung City 408,<br>Taiwan             |
| 05-2784222          | 05-2784555    | No.463, Zhongxiao Rd.,<br>East Dist., Chiayi City<br>600, Taiwan                        |
| 06-2221666          | 06-2112555    | No.141, Gongyuan N.<br>Rd., North Dist., Tainan<br>City 704, Taiwan                     |
| 07-5520918          | 07-5540926    | 1F., No.337, Minghua<br>Rd., Gushan Dist.,<br>Kaohsiung City 804,<br>Taiwan             |
| 07-3222445          | 07-3218085    | No.51, Shandong St.,<br>Sanmin Dist.,<br>Kaohsiung City 807,<br>Taiwan                  |
| 08-7344771          | 08-7344802    | 1F., No.113, Shengli Rd.,<br>Pingtung City,<br>Pingtung County 900,<br>Taiwan           |

## Help for Users in Australia/New Zealand

Epson Australia/New Zealand wishes to provide you with a high level of customer service. In addition to your product documentation, we provide the following sources for obtaining information:

## Your Dealer

Don't forget that your dealer can often help identify and resolve problems. The dealer should always be the first call for advise on problems; they can often solve problems quickly and easily as well as give advise on the next step to take.

## Internet URL

Australia https://www.epson.com.au

New Zealand https://www.epson.co.nz

Access the Epson Australia/New Zealand World Wide Web pages.

The site provides a download area for drivers, Epson contact points, new product information and technical support (e-mail).

## **Epson Helpdesk**

Epson Helpdesk is provided as a final backup to make sure our clients have access to advice. Operators on the Helpdesk can aid you in installing, configuring and operating your Epson product. Our Pre-sales Helpdesk staff can provide literature on new Epson products and advise where the nearest dealer or service agent is located. Many types of queries are answered here.

The Helpdesk numbers are:

| Australia   | Phone: | 1300 361 054   |
|-------------|--------|----------------|
|             | Fax:   | (02) 8899 3789 |
| New Zealand | Phone: | 0800 237 766   |

We encourage you to have all the relevant information on hand when you ring. The more information you prepare, the faster we can help solve the problem. This information includes your Epson product documentation, type of computer, operating system, application programs, and any information you feel is required.

## Help for Users in Singapore

Sources of information, support, and services available from Epson Singapore are:

## World Wide Web (https://www.epson.com.sg)

Information on product specifications, drivers for download, Frequently Asked Questions (FAQ), Sales Enquiries, and Technical Support via e-mail are available.

## Epson HelpDesk (Phone: (65) 6586 3111)

Our HelpDesk team can help you with the following over the phone:

- □ Sales enquiries and product information
- Product usage questions or problems
- □ Enquiries on repair service and warranty

## Help for Users in Thailand

Contacts for information, support, and services are:

## World Wide Web (https://www.epson.co.th)

Information on product specifications, drivers for download, Frequently Asked Questions (FAQ), and e-mail are available.

## Epson Hotline (Phone: (66) 2685 -9899)

Our Hotline team can help you with the following over the phone:

- □ Sales enquiries and product information
- □ Product usage questions or problems
- **L** Enquiries on repair service and warranty

## Help for Users in Vietnam

Contacts for information, support, and services are:

Epson Hotline (Phone): 84-8-823-9239

Service Center: 80 Truong Dinh Street, District 1, Hochiminh City Vietnam

## Help for Users in Indonesia

Contacts for information, support, and services are:

### World Wide Web (https://www.epson.co.id)

- □ Information on product specifications, drivers for download
- □ Frequently Asked Questions (FAQ), Sales Enquiries, questions through e-mail

## **Epson Hotline**

- □ Sales enquiries and product information
- Technical support
- Phone
   (62) 21-572 4350

   Fax
   (62) 21-572 4357

## **Epson Service Center**

| Jakarta    | Mangga Dua Mall 3rd floor No 3A/B<br>Jl. Arteri Mangga Dua,<br>Jakarta |
|------------|------------------------------------------------------------------------|
|            | Phone/Fax: (62) 21-62301104                                            |
| Bandung    | Lippo Center 8th floor<br>Jl. Gatot Subroto No.2<br>Bandung            |
|            | Phone/Fax: (62) 22-7303766                                             |
| Surabaya   | Hitech Mall lt IIB No. 12<br>Jl. Kusuma Bangsa 116 – 118<br>Surabaya   |
|            | Phone: (62) 31-5355035<br>Fax: (62)31-5477837                          |
| Yogyakarta | Hotel Natour Garuda<br>Jl. Malioboro No. 60<br>Yogyakarta              |
|            | Phone: (62) 274-565478                                                 |
| Medan      | Wisma HSBC 4th floor<br>Jl. Diponegoro No. 11<br>Medan                 |
|            | Phone/Fax: (62) 61-4516173                                             |

Makassar MTC Karebosi Lt. Ill Kav. P7-8 JI. Ahmad Yani No.49

Makassar

Phone: (62)411-350147/411-350148

## Help for Users in Hong Kong

To obtain technical support as well as other after-sales services, users are welcome to contact Epson Hong Kong Limited.

## **Internet Home Page**

Epson Hong Kong has established a local home page in both Chinese and English on the Internet to provide users with the following information:

- Product information
- □ Answers to Frequently Asked Questions (FAQs)
- □ Latest versions of Epson product drivers

Users can access our World Wide Web home page at:

https://www.epson.com.hk

## **Technical Support Hotline**

You can also contact our technical staff at the following telephone and fax numbers:

Phone: (852) 2827-8911

Fax: (852) 2827-4383

## Help for Users in Malaysia

Contacts for information, support, and services are:

## World Wide Web (https://www.epson.com.my)

- Information on product specifications, drivers for download
- □ Frequently Asked Questions (FAQ), Sales Enquiries, questions through e-mail

## Epson Trading (M) Sdn. Bhd.

Head Office.

| Phone: | 603-56288288     |
|--------|------------------|
| Fax:   | 603-56288388/399 |

#### Epson Helpdesk

- Sales enquiries and product information (Infoline)
   Phone: 603-56288222
- Enquiries on repair services & warranty, product usage and technical support (Techline)
   Phone: 603-56288333

## Help for Users in India

Contacts for information, support, and services are:

### World Wide Web (https://www.epson.co.in)

Information on product specifications, drivers for download, and products enquiry are available.

## **Epson India Head Office - Bangalore**

| Phone: | 080-30515000 |
|--------|--------------|
| Fax:   | 30515005     |

## **Epson India Regional Offices:**

| Location  | Telephone<br>number     | Fax number   |
|-----------|-------------------------|--------------|
| Mumbai    | 022-28261515 /<br>16/17 | 022-28257287 |
| Delhi     | 011-30615000            | 011-30615005 |
| Chennai   | 044-30277500            | 044-30277575 |
| Kolkata   | 033-22831589/90         | 033-22831591 |
| Hyderabad | 040-66331738/39         | 040-66328633 |

| Location   | Telephone<br>number                     | Fax number   |
|------------|-----------------------------------------|--------------|
| Cochin     | 0484-2357950                            | 0484-2357950 |
| Coimbatore | 0422-2380002                            | NA           |
| Pune       | 020-30286000 /<br>30286001<br>/30286002 | 020-30286000 |
| Ahmedabad  | 079-26407176 / 77                       | 079-26407347 |

## Helpline

For Service, Product info or to order a cartridge -18004250011 (9AM - 9PM) - This is a Toll-free number.

For Service (CDMA & Mobile Users) - 3900 1600 (9AM - 6PM) Prefix local STD code

## Help for Users in the Philippines

To obtain technical support as well as other after sales services, users are welcome to contact the Epson Philippines Corporation at the telephone and fax numbers and e-mail address below:

| Trunk Line:              | (63-2) 706 2609 |
|--------------------------|-----------------|
| Fax:                     | (63-2) 706 2665 |
| Helpdesk<br>Direct Line: | (63-2) 706 2625 |

E-mail: epchelpdesk@epc.epson.com.ph

#### World Wide Web

(https://www.epson.com.ph)

Information on product specifications, drivers for download, Frequently Asked Questions (FAQ), and E-mail Enquiries are available.

#### Toll-Free No. 1800-1069-EPSON(37766)

Our Hotline team can help you with the following over the phone:

- □ Sales enquiries and product information
- □ Product usage questions or problems

□ Enquiries on repair service and warranty